# **Instruction Manual**

**MotionBLITZ Cube**

Digital Motion Analysis Recorder

Version 1.8.0

**Mikrotron GmbH**  Landshuter Str. 20-22 D-85716 Unterschleissheim **Germany** 

Tel.: +49 89 726342 00 Fax: +49 89 726342 99 info@mikrotron.de www.mikrotron.de

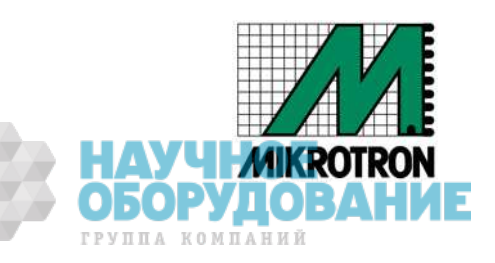

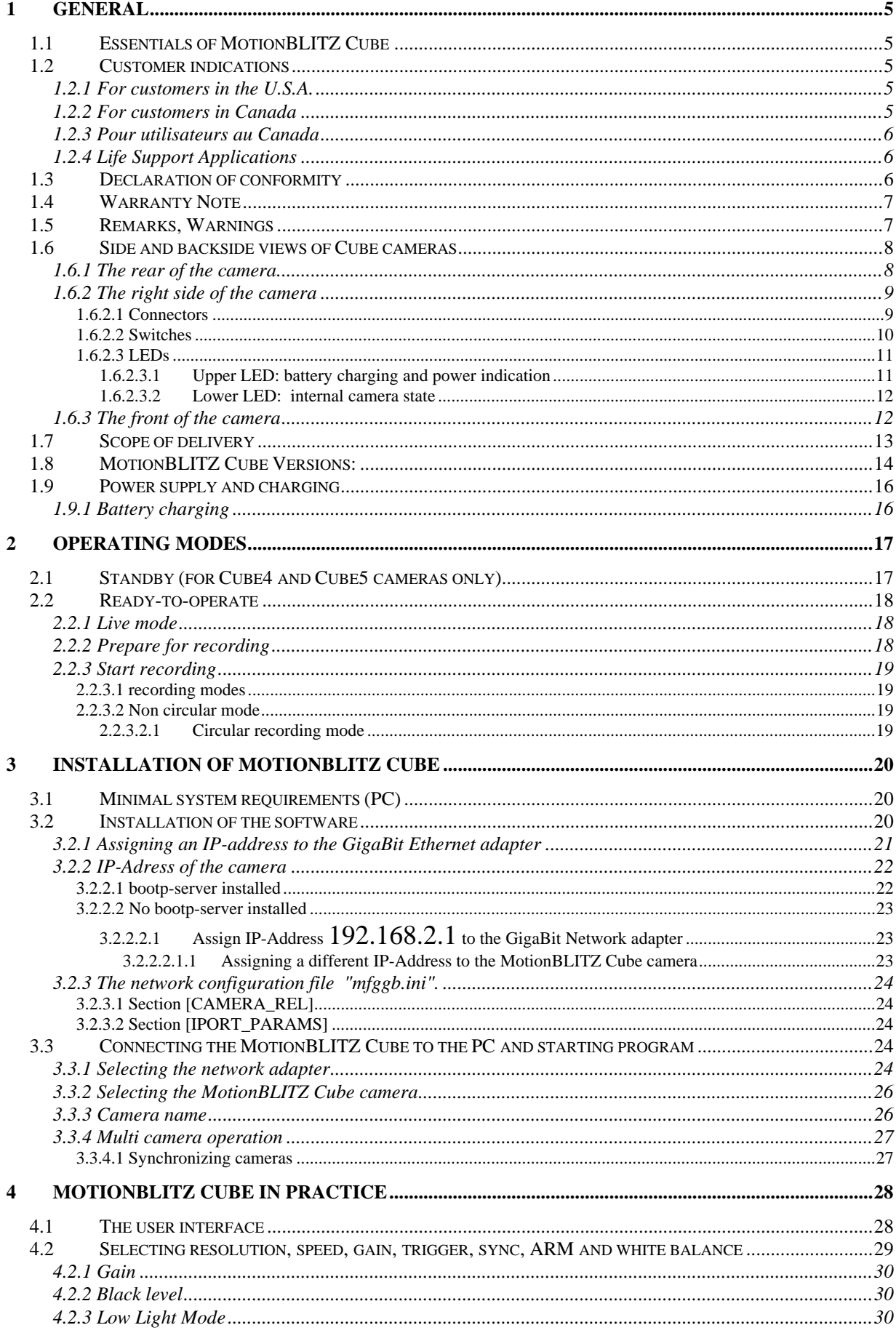

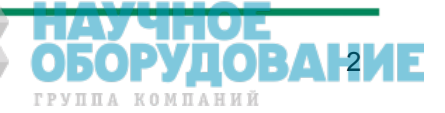

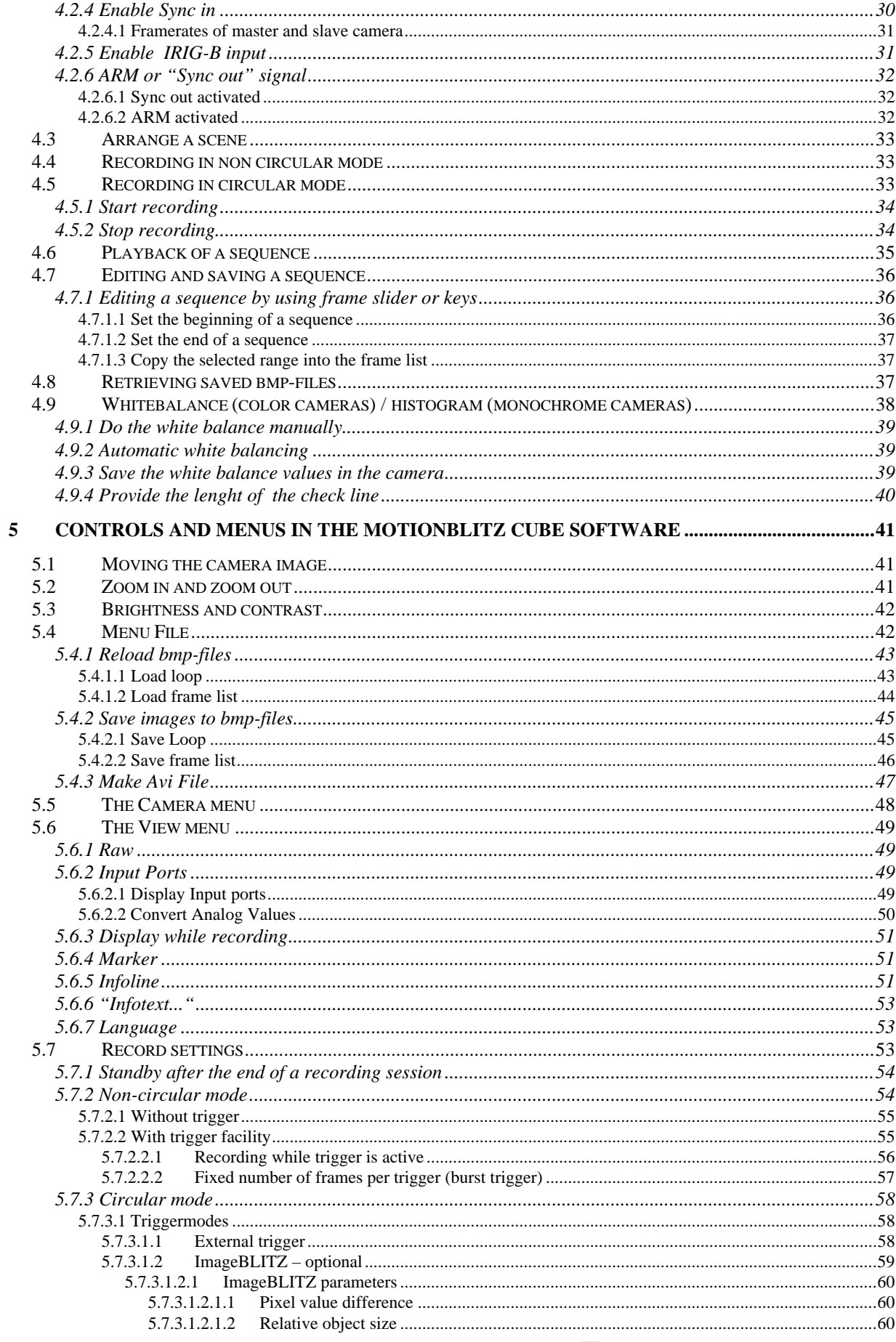

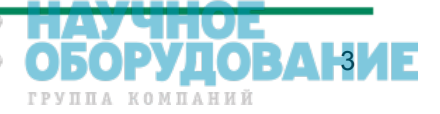

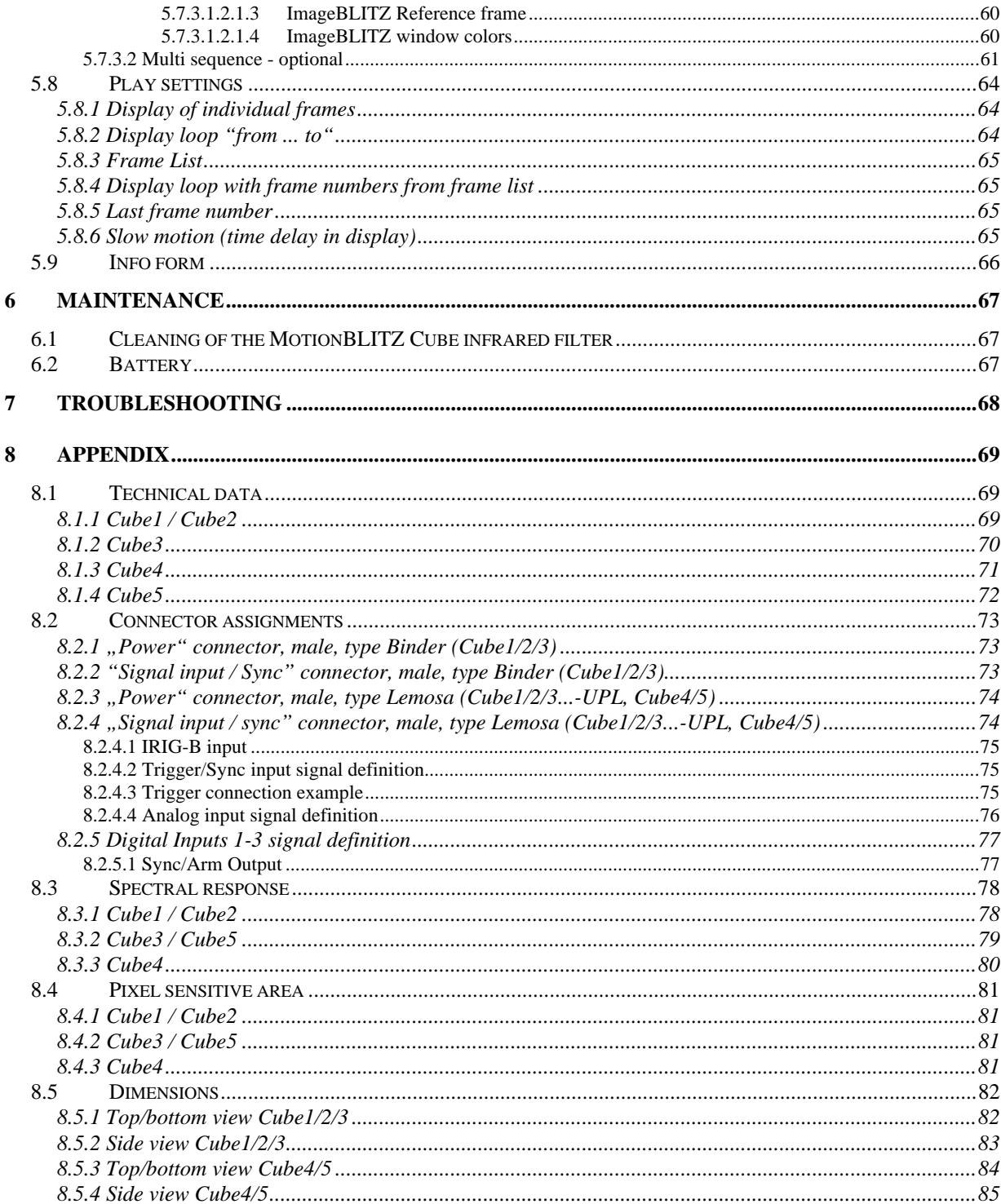

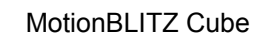

User Manual Ver. 1.8.0

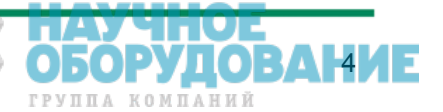

# **1 General**

Congratulations! MotionBLITZ Cube is an excellent choice, because MotionBLITZ Cube is a extremely versatile, advanced and self contained digital camera system. Mikrotron Deutschland GmbH has combined progressive camera technology with software which is very easy to operate. Thus MotionBLITZ Cube is the ideal solution for high speed recording. This manual provides information about the features and operating modes of MotionBLITZ Cube.

# **1.1 Essentials of MotionBLITZ Cube**

With the MotionBLITZ Cube – the Digital Motion Analyzer Recorder – rapidly moving or explosive processes can be continuously recorded and stored at up to 190.000 images per second (Cube5) and can be displayed and analyzed in detail immediately after the end of a sequence. The images are always initially stored in the internal frame memory of the camera. Because of the built-in rechargable battery, the camera can operate up to 30 (60 Cube4/5) minutes in record mode and can store the recorded data in the internal frame memory for up to 2 hours. Switch on the camera and after a few seconds it is ready for high speed recording at full resolution without any additional components. The MotionBLITZ Cube must be connected to a host PC via fast Ethernet only when downloading recorded sequences or when camera parameters need to be modified or changed.

#### **1.2 Customer indications**

#### **1.2.1 For customers in the U.S.A.**

This equipment has been tested and found to comply with the limits for a Class A digital device, pursuant to Part 15 of the FCC Rules. These limits are designed to provide reasonable protection against harmful interference when the equipment is operated in a commercial environment. This equipment generates, uses, and can radiate radio frequency energy and, if not installed and used in accordance with the instruction manual, may cause harmful interference to radio communications. Operation of this equipment in a residential area is likely to cause harmful interference in which case the user will be required to correct the interference at his own expense. You are cautioned that any changes or modifications not expressly approved in this manual could void your authority to operate this equipment. The shielded interface cable recommended in this manual must be used with this equipment in order to comply with the limits for a computing device pursuant to Subpart J of Part 15 of FCC Rules.

# **1.2.2 For customers in Canada**

This apparatus complies with the Class A limits for radio noise emissions set out in Radio Interference Regulations.

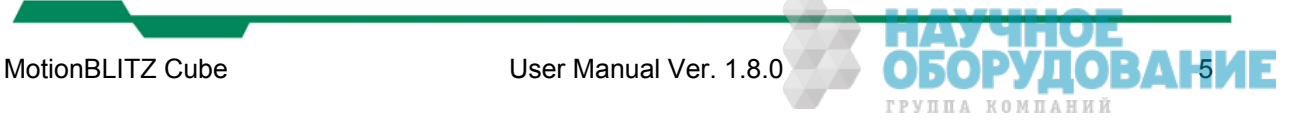

#### **1.2.3 Pour utilisateurs au Canada**

Cet appareil est conforme aux normes Classe A pour bruits radioélectriques, spécifiées dans le Règlement sur le brouillage radioélectrique.

#### **1.2.4 Life Support Applications**

These products are not designed for use in life support appliances, devices, or systems where malfunction of these products can reasonably be expected to result in personal injury. Mikrotron customers using or selling these products for use in such applications do so at their own risk and agree to fully indemnify Mikrotron for any damages resulting from such improper use or sale.

#### **1.3 Declaration of conformity**

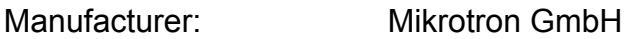

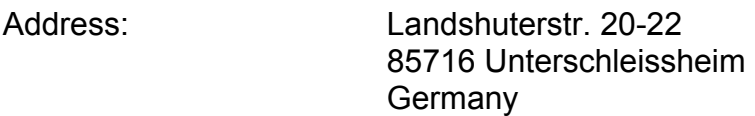

# Product: High Speed Camera **MotionBLITZ Cube**

The dedicated products conform to the requirements of the Council Directives 2004/108/EG for the approximation of the laws of the Member States relating to electromagnetic consistency. The following standards were consulted for conformity testing with regard to electromagnetic consistency.

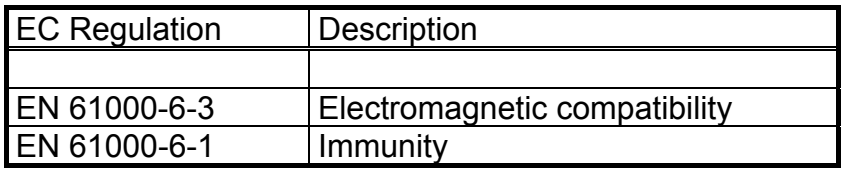

Unterschleissheim, August 31<sup>th</sup> 2006

Mikrotron GmbH

Bernhard Mindermann Managing Director, Mikrotron GmbH

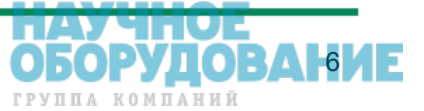

MotionBLITZ Cube User Manual Ver. 1.8.0

# **1.4 Warranty Note**

Do not open the body of the camera. The warranty becomes void if the camera body is opened.

# **1.5 Remarks, Warnings**

This document contains important remarks and warnings. See the corresponding symbols:

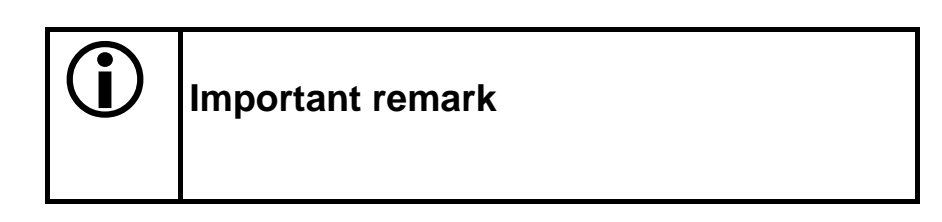

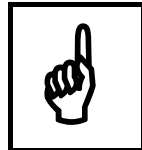

**Attention, Warning** 

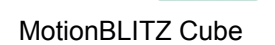

a ka

#### **1.6 Side and backside views of Cube cameras**

#### **1.6.1 The rear of the camera**

The identification type plate is to be found at the rear of the camera. It contains the serial number and the mac-address for identifying the device in a network.

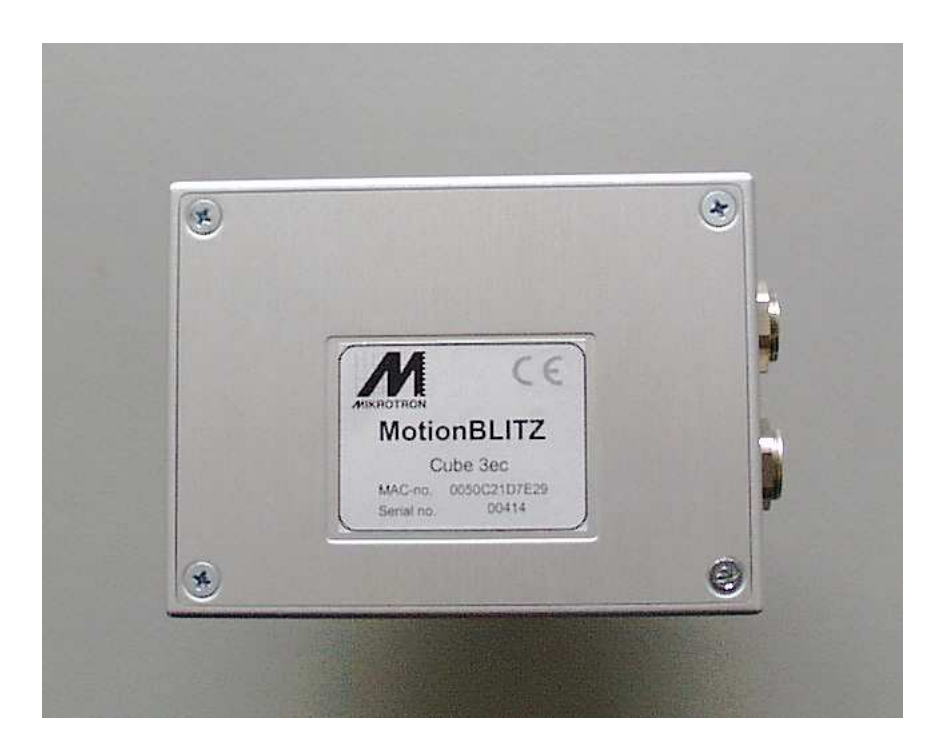

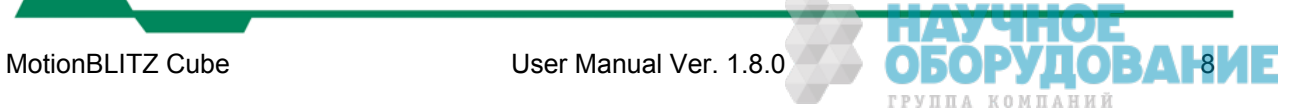

# **1.6.2 The right side of the camera**

#### **1.6.2.1 Connectors**

There are 3 connectors, 2 switches and 2 LEDs mounted on the right side of the Camera. The pin assignments of these connectors are described in chapter 8.2 Connector assignments

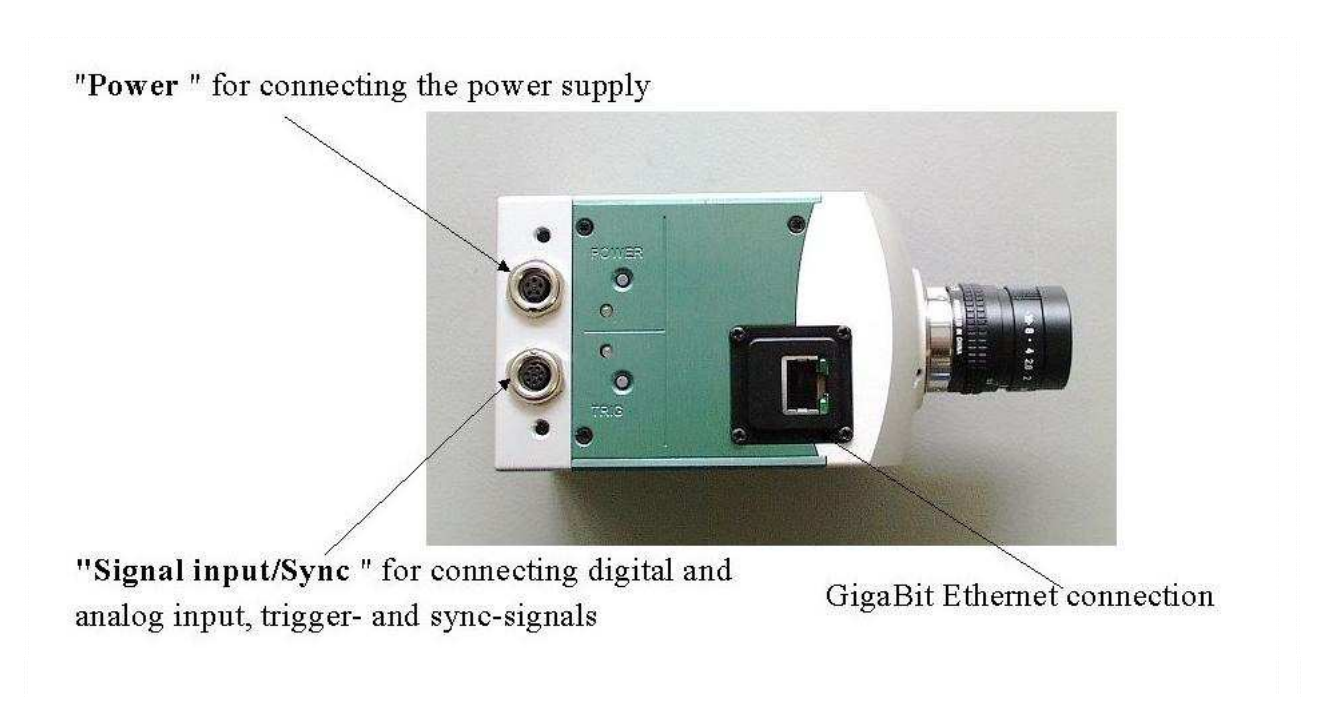

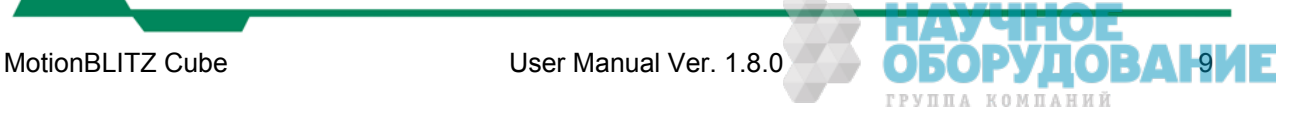

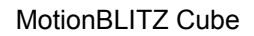

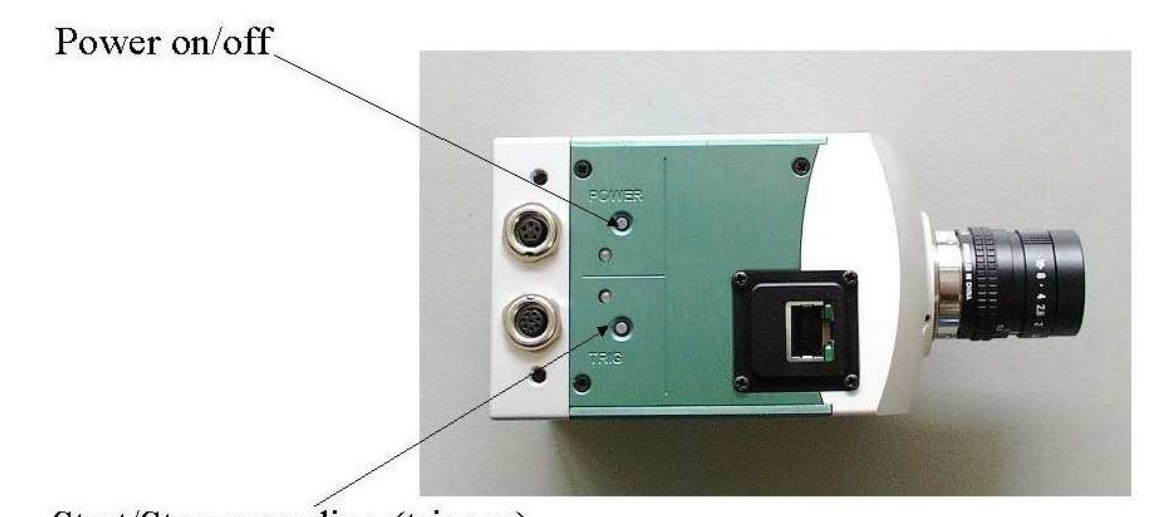

Start/Stop recording (trigger)

For cameras with standby facility, press the power switch longer than 1 second for swichting off the camera! See chapter 2.1 "Standby (for Cube4 and Cube5 cameras only)" for details.

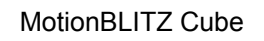

12

#### **1.6.2.3 LEDs**

With the color LEDs of MotionBLITZ Cube the actual operating condition is indicated. Three colors are possible (and off-state):

RED GREEN ORANGE

# **1.6.2.3.1 Upper LED: battery charging and power indication**

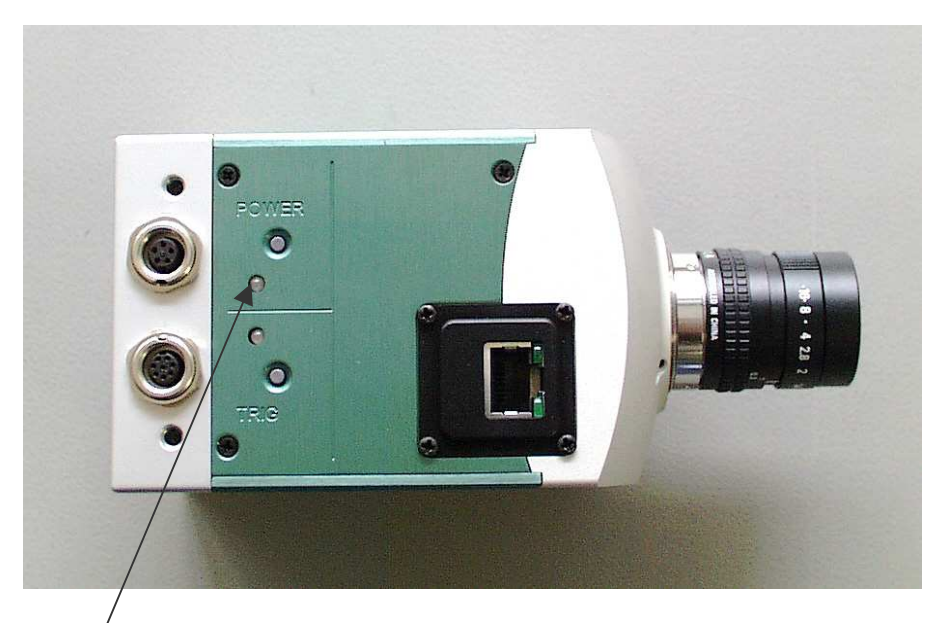

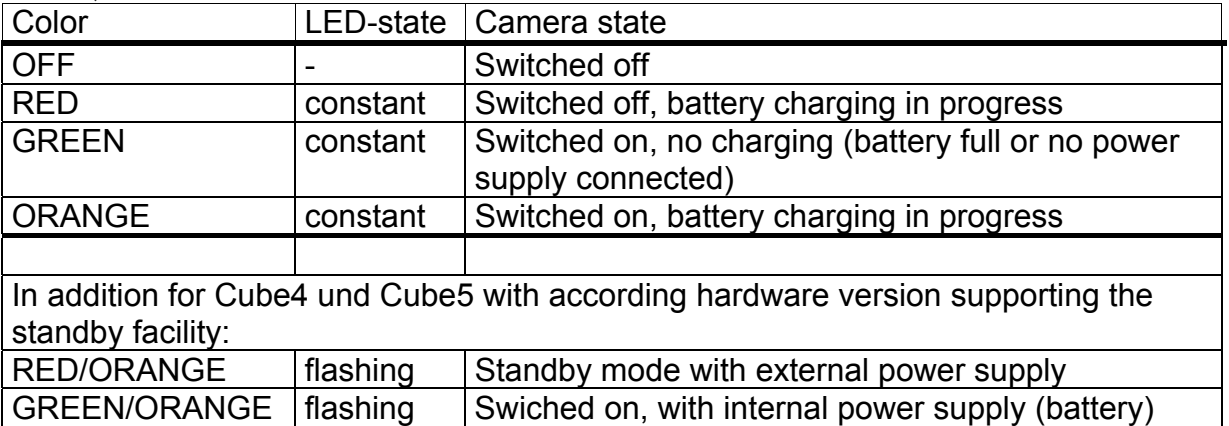

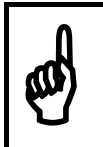

**With empty batteries it may take a few minutes of initial charging until the camera can be switched on.**

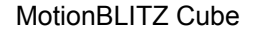

# **1.6.2.3.2 Lower LED: internal camera state**

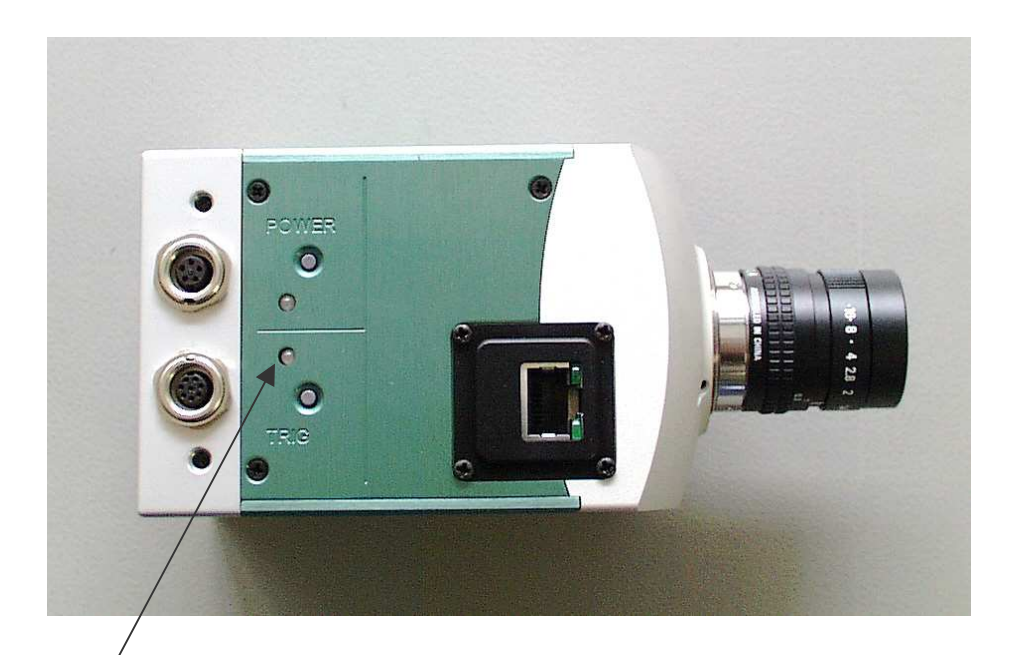

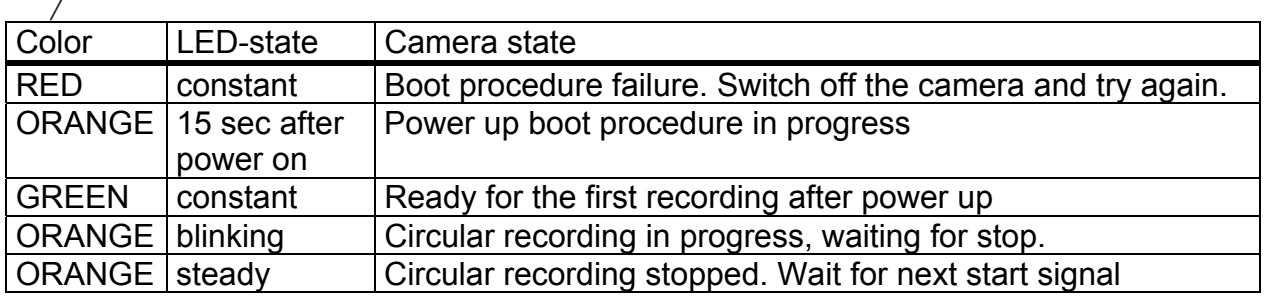

#### **1.6.3 The front of the camera**

The c-mount for the lens is located at the front of the camera.

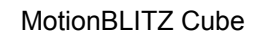

### **1.7 Scope of delivery**

The following components are included as part of the delivery

- 1 MotionBLITZ Cube version as ordered, see selection below
- 1 Interface cable GigaBit Ethernet
- 1 110-220V power supply
- 1 CD with MotionBLITZ Cube operating software
- 1 Binder connector for signal Input

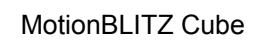

#### **1.8 MotionBLITZ Cube Versions:**

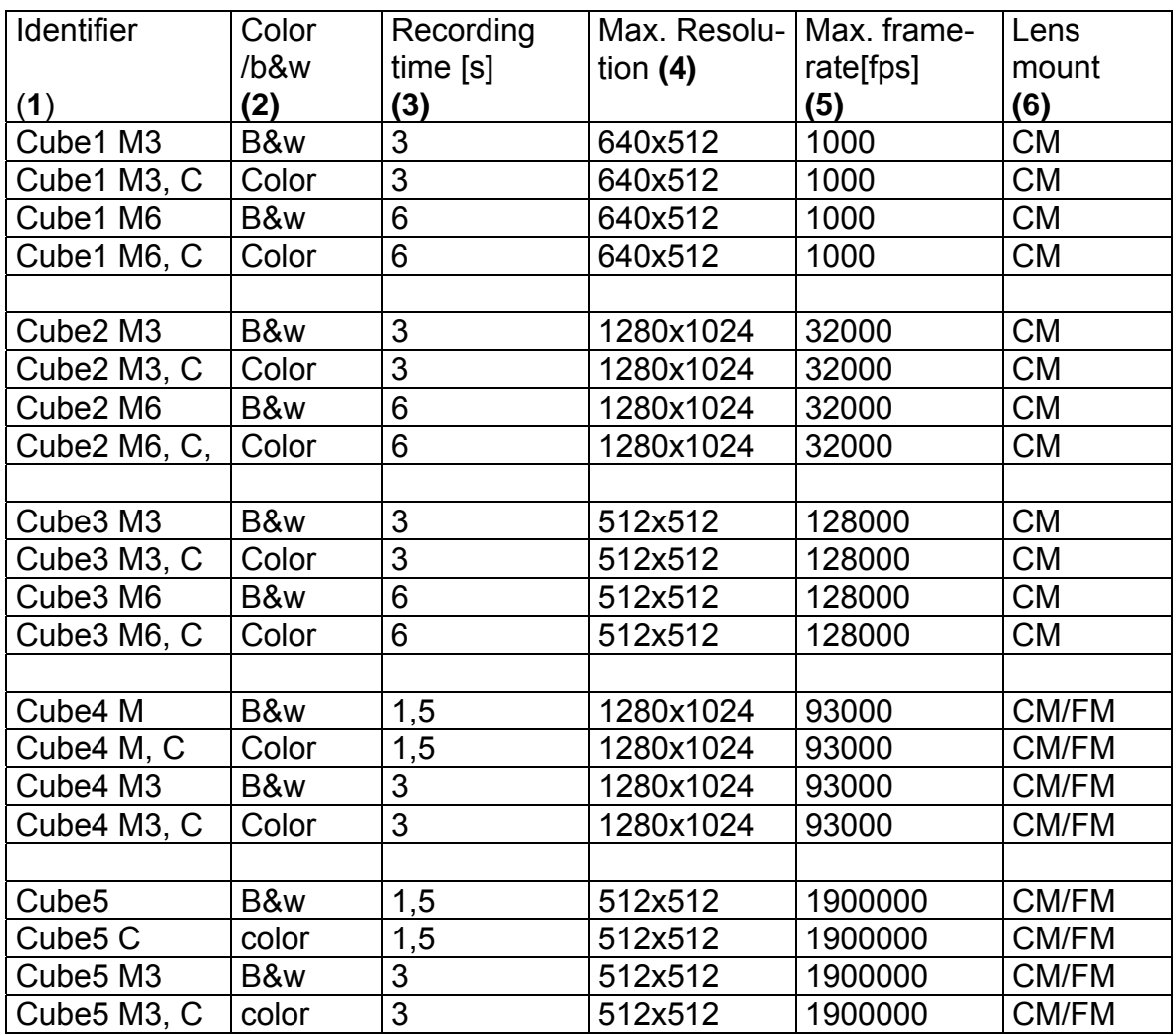

**(1)** Additional configuration options:

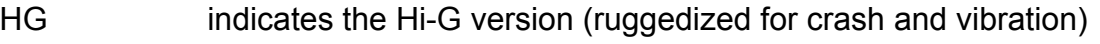

- IB Camera has ImageBLITZ option
- IG IRIG-B input processing option
- MS Camera has Multi-Sequence option
- M6 6 seconds recording time
- PB Phoenix connector
- **(2)** b&w black and white

**(4)** Width x height

**(3)** Cube1 seconds when using 1000 fps and 640x512 Cube2 seconds when using 500 fps and 1280x1024 Cube3 seconds when using 2500 fps and 512x512 Cube4 seconds when using 1000 fps and 1280x1024 Cube5 seconds when using 5000 fps and 512x512

MotionBLITZ Cube User Manual Ver. 1.8.0

**(5)** fps frames per second Cube2 reduced resolution when using more than 500 fps Cube3 reduced resolution when using more than 2500 fps Cube4 reduced resolution when using more than 1000 fps Cube5 reduced resolution when using more than 5000 fps

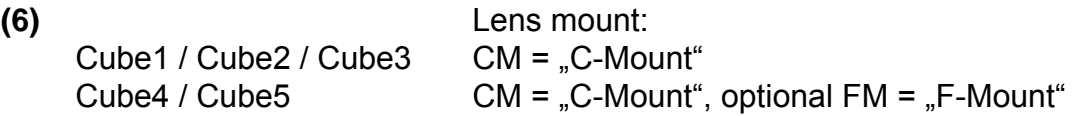

Cube3 / Cube5 have an increased photosensitivity (six times higher than the Cube1 / Cube2).

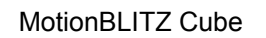

# **1.9 Power supply and charging**

MotionBLITZ Cube cameras contain an integrated, rechargable battery, which provides the necessary voltage for operation. Use an external power supply for charging the battery and for external power operation.

\$

Only voltages in the range from 10,5 to 24 Volts @ 15W max. are permitted. Higher input voltages may seriously damage the camera. Damage of this type is not covered by our warranty.

#### **1.9.1 Battery charging**

MotionBLITZ Cube contains an integrated, rechargable battery. Thus the camera can operate as stand alone without any power connection for up to 30 minutes of circular recording with full resolution.

For Cube4/5 cameras this time will be increased to 60 minutes.

Stored images can be retained in the camera up to two hours with a fully charged battery .

The battery will be automatically charged when the power supply  $(10.5 - 24 \text{ V DC})$  is connected to the camera and the camera is switched off. Charging of a completely empty battery will take 3 hours.

If the camera is switched on and a power supply connected, the battery is charged to a fraction of its total capacity, it will operate a few minutes when disconnected from power supply.

If the camera is switched on and a power supply is connected, the battery will becharged as well.

A fully charged battery will discharge within a few days when not used.

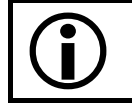

Always use an external power supply if the battery condition is unknown.

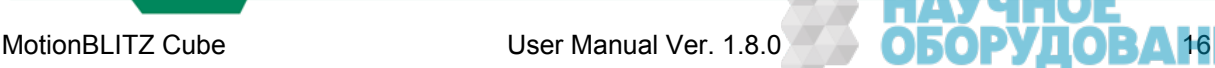

группа компаний

# **2 Operating Modes**

After switching on the camera it is ready for operation within a few seconds. Cube4 and Cube5 cameras with according hardware version have a standby mode available.

# **2.1 Standby (for Cube4 and Cube5 cameras only)**

The intended purpose of the standby mode is to store the camera's recorded images for a longer time (up to ca. 20 hours) without any external power supply. To manage this, in standby mode several components of the camera's electronic will be shutdown and mainly only the the image memory will be provided with power.

In standby mode, there is no access to the camera's image memory.

To get the camera into the standby mode you have to

- press the camera's power switch for a short moment (less than 1 second), when the camera is ready-to-operate or
- configure it with the cube software as described in chapter 5.7.1 "Standby after the end of a recording session" or in chapter 5.5 "The Camera menu".

To get the camera out of the standby mode you have to press the camera's power switch for a short moment (less than 1 second).

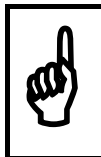

# **Please pay attention: If you press the switch longer than 1 second, you will shut down the camera completely and the camera's recording will be lost!**

The standby mode will be indicated by the LEDs in the follwing manner:

- the lower LED (TRIGGER) is switched off
- die upper LED (POWER) is flashing:

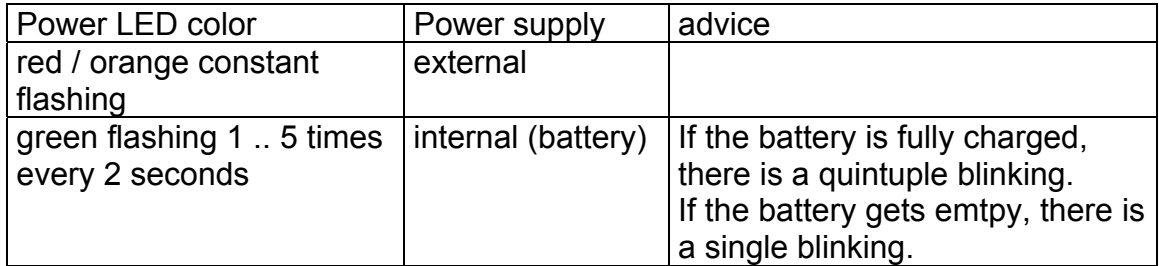

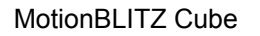

# **2.2 Ready-to-operate**

By means of the MotionBLITZ Cube software (control program) the camera can be set up for recording in different operating modes.

If the camera is disconnected from the PC, reconnect it and press the reconnect

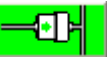

button in order to establish the GigaBit Ethernet link.

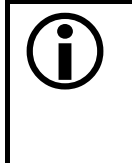

It is very important to press the reconnect button after the camera is reconnected<br>with your system. If this button is not pressed after reconnection the chronology<br>of a meanwhile recorded sequence may be lost! with your system. If this button is not pressed after reconnection the chronology of a meanwhile recorded sequence may be lost! The same applies to a completed recording session, that has been started with the camera's trigger switch.

MotionBLITZ Cube holds up to 8 Gbyte internal frame memory. From this memory, a very small part (only as much as required by one frame) is used for storing the frames for the live mode. The remaining memory is used for sequence recording.

# **2.2.1 Live mode**

The camera images are continuously recorded and displayed. This mode is optimal for defining image detail, adjusting the focus and setting up the various camera parameters. Switch the camera to live mode by pressing the "Live" button. Live

#### **2.2.2 Prepare for recording**

When the camera parameters are adjusted according to the users needs while the camera is connected to the PC, the camera can be disconnected now from the PC and recording can be started via the trigger switch on the camera.

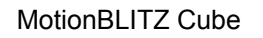

#### **2.2.3 Start recording**

After power up, the camera starts with the last used settings. If you need another resolution/frame speed, the new parameters must be entered via the MotionBLITZ Cube control software.

There are 2 methods of starting the recording:

1. Press the Start/Stop recording switch on the right side of the camera.

In this case, a reconnect has to be accomplished after the completion of the recording sequence in order to save the chronology of the pictures.

2. Press the red **start recording Fig. 1. Button in the MotionBLITZ Cube** control program

ГРУППА КОМПАНИЙ

#### **2.2.3.1 recording modes**

MotionBLITZ Cube has 2 recording modes. The difference is the usage of the camera's image memory.

#### **2.2.3.1.1 Non circular mode**

The camera stops recording when the internal frame buffer is full.

#### **2.2.3.1.2 Circular recording mode**

The camera records frames in a circular mode (i.e. the oldest frames are always overwritten by the newest) and waits for a signal to stop. There are 3 methods to stop recording:

- 1. press the Start/Stop recording switch on the camera
- 2. apply a trigger signal (rising or falling edge, depends on setting "Trigger edge" in form "Camera Setup") to the appropriate camera input connector
- 3. press the **Stop** button in the MotionBLITZ Cube control program

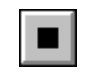

# **3 Installation of MotionBLITZ Cube**

#### **3.1 Minimal system requirements (PC)**

For error-free operation of MotionBLITZ Cube the following minimum PC specifications are required:

- Pentium III 1GHz CPU with MMX-technology
- Windows 2000 or XP operating system
- 256 Mbyte PC Ram
- 10 Gbyte Harddisk
- 8 Mbyte graphic memory
- Display with 1280 x 1024 pixels
- GigaBit Ethernet Adapter

For optimal operation of MotionBLITZ Cube, a PC wth the following minimum specifications is recommended:

- Pentium IV 1.8 GHz
- Windows XP
- 512 Mbyte PC Ram
- 40 Gbyte Harddisk
- 32 Mbyte graphic memory
- Display with 1400 x 1050 pixels / 24 Bit
- GigaBit Ethernet Adapter

#### **3.2 Installation of the software**

The GigaBit Ethernet adapter and driver should be installed before the MotionBLITZ Cube software is installed. For details see the GigaBit Ethernet adapter manual.

Insert the MotionBLITZ Cube Setup-CD in the CD-Rom drive on the PC. Start the setup.exe program and follow the instructions through the rest of the installation process. After successful installation some network settings may be necessary, depending on the actual network configuration. These settings are needed for assigning an IPaddress to the GigaBit Ethernet adapter and to the camera and described in the next chapters.

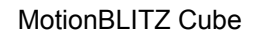

группа компаний

# **3.2.1 Assigning an IP-address to the GigaBit Ethernet adapter**

Assigning an IP-address to the adapter is only necessary, if no bootp-server is installed in your network.

To assign an IP-address, perform the following steps:

1. Close all MotionBLITZ Cube applications.

2. Open the "Network and Dial-up Connections" window from the Windows Control-Panel.

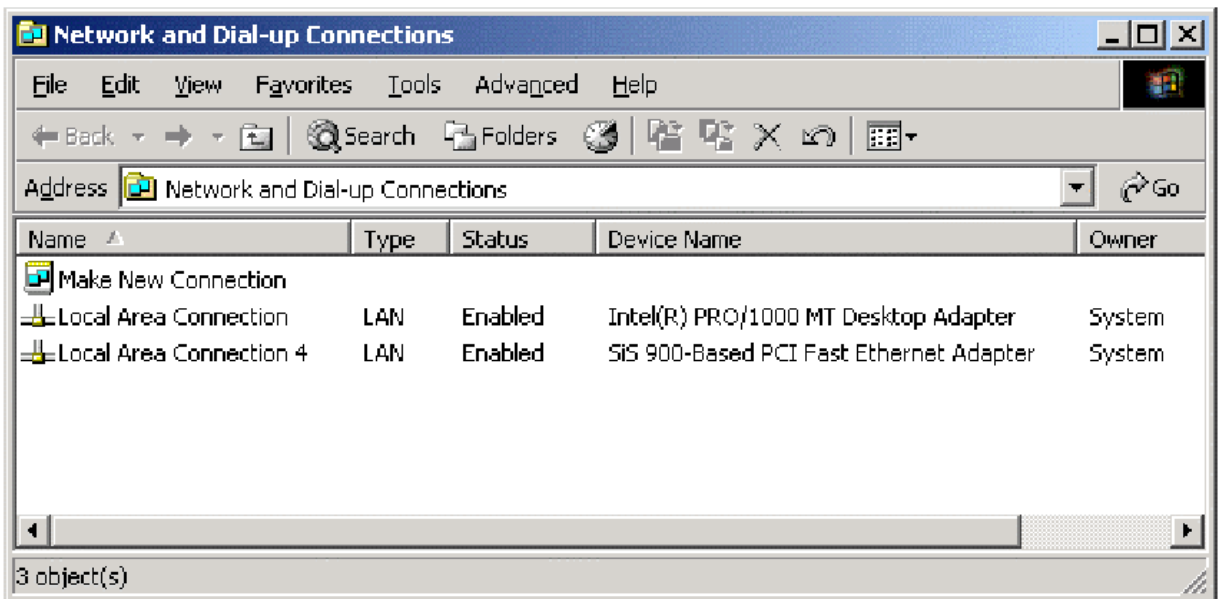

Right click on the desired connection in the panel and click the "Properties" item. The properties dialog for the connection, shown in the next figure on the next page, will be displayed.

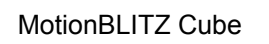

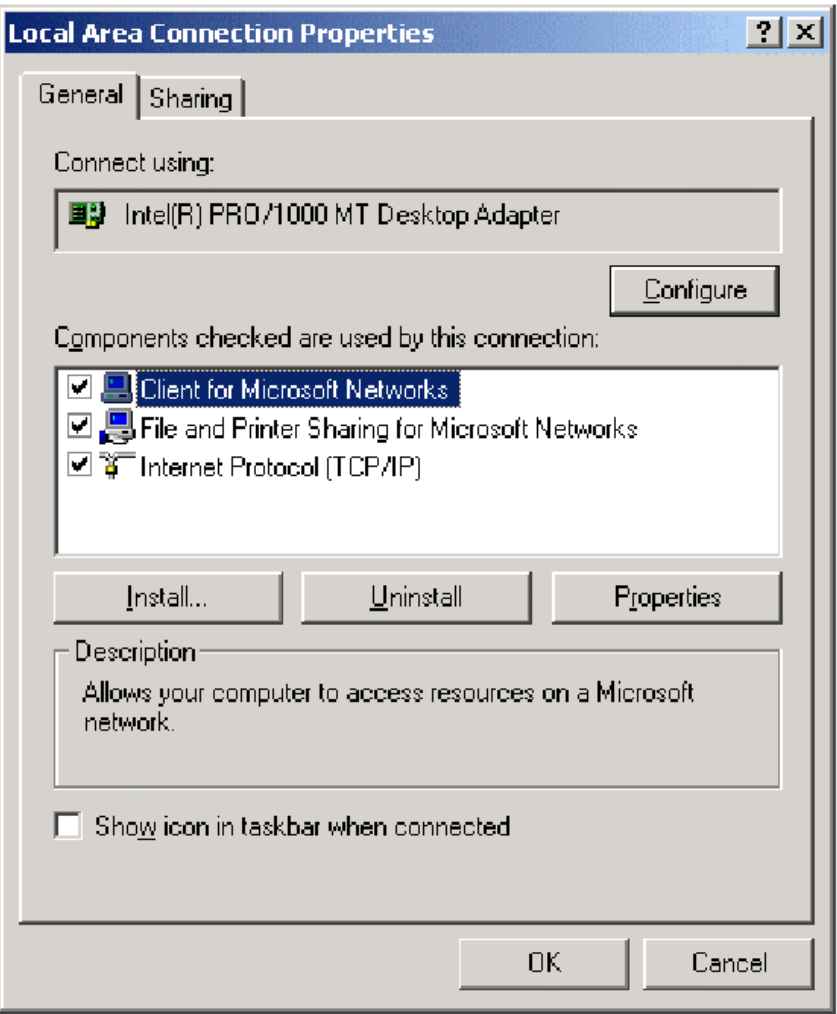

- Highlight the Internet Protocol (TCP/IP) by clicking on the text-part, not on the check-box.
- Click the "Properties" button. The next dialog will allow you to assign an IP-Adress and the subnet-mask of the GigaBit network-adapter. See details on next page in chapter
	- " 3.2.2.2.1 Assign IP-Address 192.168.2.1 to the GigaBit Network adapter"

#### **3.2.2 IP-Adress of the camera**

Some settings are required depending on the Ethernet configuration:

#### **3.2.2.1 bootp-server installed**

The IP-address for the camera is assigned by the server. No other settings are necessary.

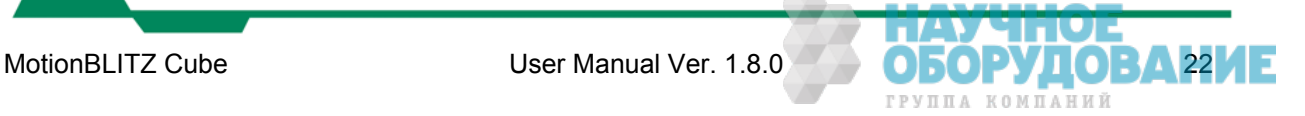

#### **3.2.2.2 No bootp-server installed**

#### **3.2.2.2.1 Assign IP-Address 192.168.2.1 to the GigaBit Network adapter**

After assigning the IP-Address 192.168.2.1 to the network adapter, set the subnetmask to 255.255.255.0.

**Later on, in the MotionBLITZ Cube program, the IP-address 192.168.2.2 will be automatically assigned to the first camera used. No other settings are necessary. 3.2.2.2.1.1 Assigning a different IP-Address to the MotionBLITZ Cube camera** 

The camera-network configuration file "mfggb.ini", which contains a section called [CAMERA\_REL] resides in the installation directory. The entry

##CameraIP00=192.168.2.2.

can be found in this section. Delete the comment characters '##' and change the address "192.168.2.2." to the desired address.

Example:

The Network adapter has the IP-address **193.122.3**.9.

An IP-address for the camera should be assigned, where the network part of the network adapter's address and the part of the cameras's address must be the same. How many octets cover this part depends on the network address class:

Class A (beginning with 0…127) the first octet, Class B (beginning with 128…191) the first and the second octet, Class C (beginning with 192…223) the first,second and third octet.

In our example, **193.122.3**.10, which is Class C, would be ok, because **192.122.3** are the same in both addresses.

The entry in "mfggb.ini" could be: CameraIP00=193.122.3.10

Be aware of address conflicts with other devices in the network!

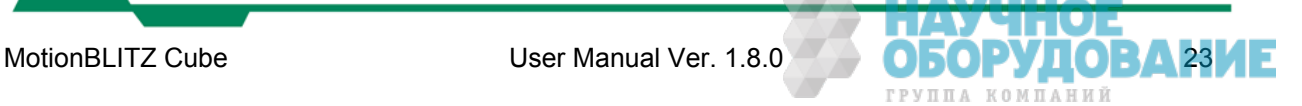

#### **3.2.3 The network configuration file "mfggb.ini".**

As mentioned in the paragraph above, "mfggb.ini" resides in the installation-directory and contains 2 sections.

#### **3.2.3.1 Section [CAMERA\_REL]**

This Section contains the MAC Address of the used camera and network adapter. The addresses will be registered by the Cube control program; no changes are to be done by the user.

Example:

AdapterMAC=00-0E-0C-4C-E2-F0 CameraMAC00=00-50-C2-1D-7E-20

Beside this, the camera's IP-Address may be defined here. See above for details.

#### **3.2.3.2 Section [IPORT\_PARAMS]**

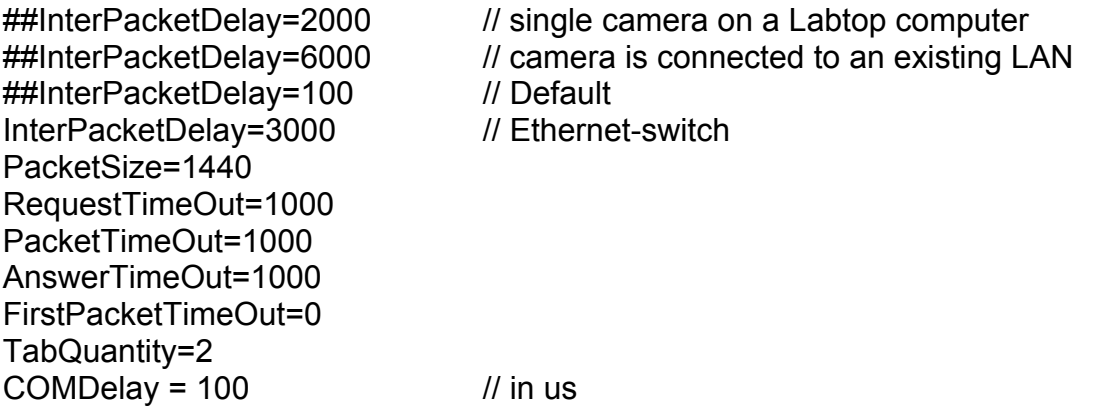

Depending on the system, use the appropriate parameter for the InterPacketDelay.

#### **3.3 Connecting the MotionBLITZ Cube to the PC and starting program**

To properly connect the camera to the PC please follow these steps:

- 1. connect the GigaBit Ethernet cable to the camera and then to the PC
- 2. connect the power supply to the camera
- 3. switch on the camera by pressing the power-switch

(see chapter Switches on page 10)

4. start the MotionBLITZ Cube Control programm. If it's the first start after installation of the MotionBLITZ Cube software, two forms will be displayed for selecting the GigaBit Ethernet adapter and the MotionBLITZ Cube camera. Please select the network adapter, click on "Apply" and select the camera and click on "Apply".

Now the MotionBLITZ Cube is ready to operate.

#### **3.3.1 Selecting the network adapter**

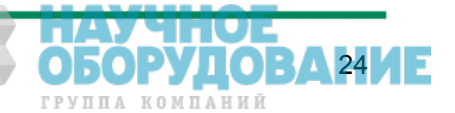

The form for selecting the network adapter willl be shown automatically after the first start of the MotionBLITZ Cube program after its installation. You may load this form in the Camera menu ("Select Network Adapter") as well.

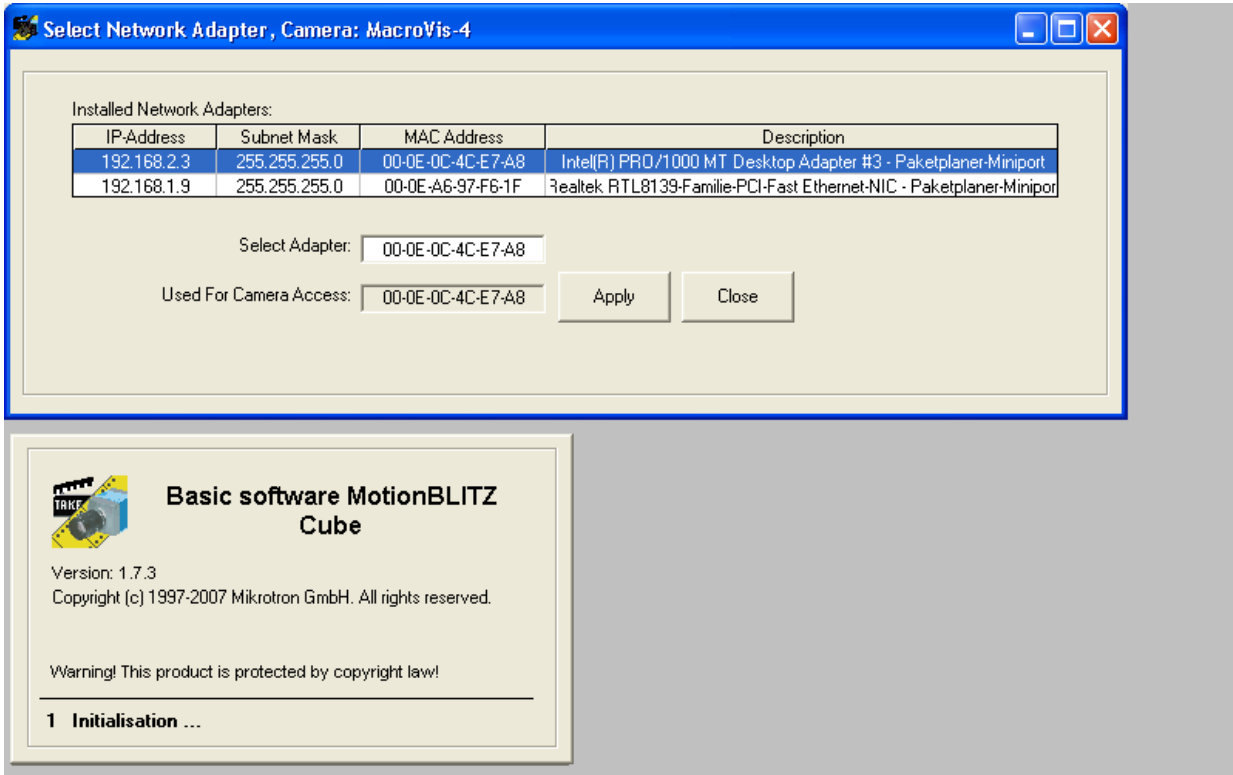

Assign the network adapter for use with the program by clicking on the appropriate line in the "installed network adapters" list and clicking on "Apply and proceed". In the next step, the form for selecting the camera will be shown automatically, if it's a programm start without successfully selecting a camera before:

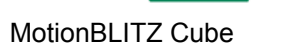

MotionBLITZ Cube User Manual Ver. 1.8.0 25 25

# **3.3.2 Selecting the MotionBLITZ Cube camera**

The form for selecting MotionBLITZ Cube camera willl be shown automatically after the first start of the MotionBLITZ Cube program after its installation. You may load this form in the Camera menu ("Camera Select") as well, if you want to switch to another camera.

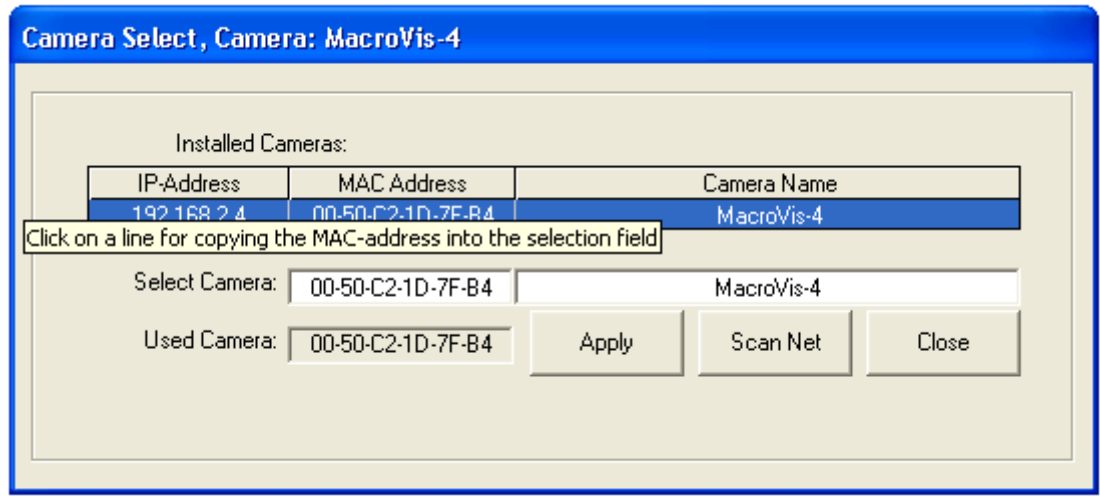

Assign a camera for use with the program by clicking on the appropriate line in the installed cameras list and clicking on "Apply (and proceed)". After the next automatical steps with the initialisations for the hardware the system is ready for use.

#### **3.3.3 Camera name**

If you like to use a name for your camera, you may enter this name in the "camera name" field of the ""Select Camera"-line of the "Camera select"-form. By clicking on "Apply" this name will be used in the title of all other forms of the MotionBLITZ Cube program.

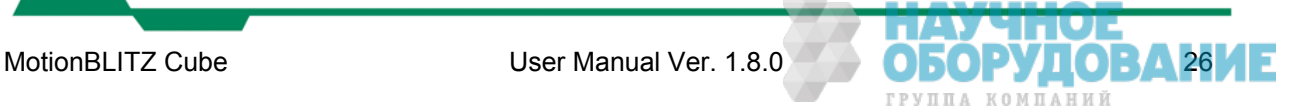

#### **3.3.4 Multi camera operation**

If you want to use two cameras simultaneously, you have to copy the contents of your MotionBLITZ Cube installation directory into a new directory and start Motion-BLITZ Cube.exe in this new directory as a second instance of the Cube control program. By copying the Cube directory contents into other, separate directories and starting MotionBLITZ Cube.exe in this new directories you may use up to four cameras simultaneously.

For connecting the cameras with your PC you should use a Gigabit-Ethernet switch. The following switches are recommended for use with the MotionBLITZ Cube cameras:

- SMC TigerSwitch 86xxT family
- 3COM 3C1740x (3800 famliy)
- Dlink DGS-10xxTx 10/100/1000 famliy
- SMC 8505 or SMC 8508
- NETGEAR ProSafe 16 Port Gigabit Smart Switch GS716T

#### **3.3.4.1 Synchronizing cameras**

For synchronizing MotionBLITZ Cube cameras you only have to connect the sync output of a master camera to sync input of the slave cameras, as described in detail in "4.2.4 Enable Sync in" and "ARM or "Sync out" signal"

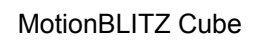

# **4 MotionBLITZ Cube in practice**

The full range of functions available and all camera parameters may be set by means of the MotionBLITZ Cube software.

#### **4.1 The user interface**

The camera is completely controlled through the user interface. All parameters of the camera for recording, playback and saving the frames after recording may be adjusted here. After recording, stored sequences of images maybe subsequently edited. Start the software by double clicking on the appropriate MotionBLITZ Cube symbol on the PC. desktop or choose the application in the windows start menu. The following screen mask will appear:

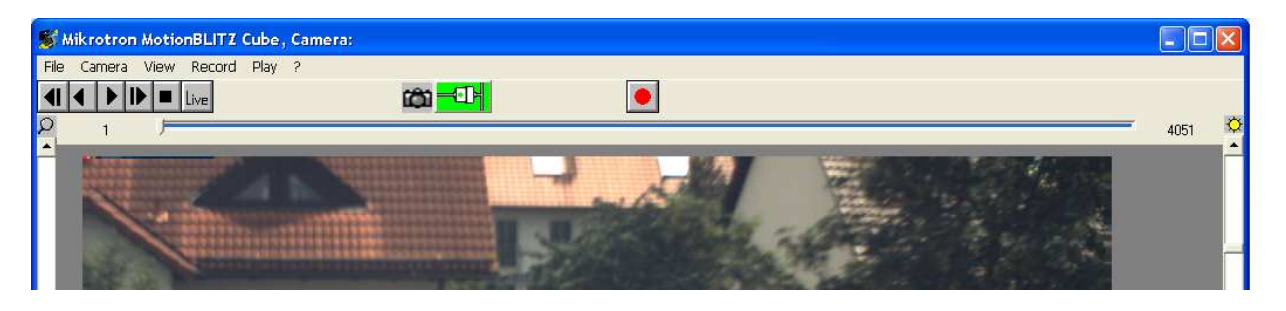

Select modes of operation or change parameters by pressing a command-button or by selecting an item in a pulldown menu. If the mouse cursor is moved slowly over the command buttons and symbols, information about each object will be displayed ("tool tip text").

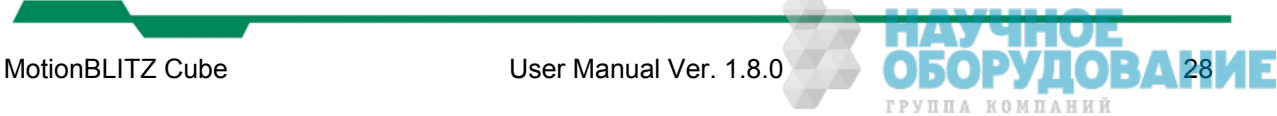

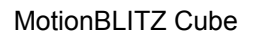

#### **4.2 Selecting resolution, speed, gain, trigger, sync, ARM and white balance**

Click on the menu item "Camera" => "Camera Setup". This form will appear:

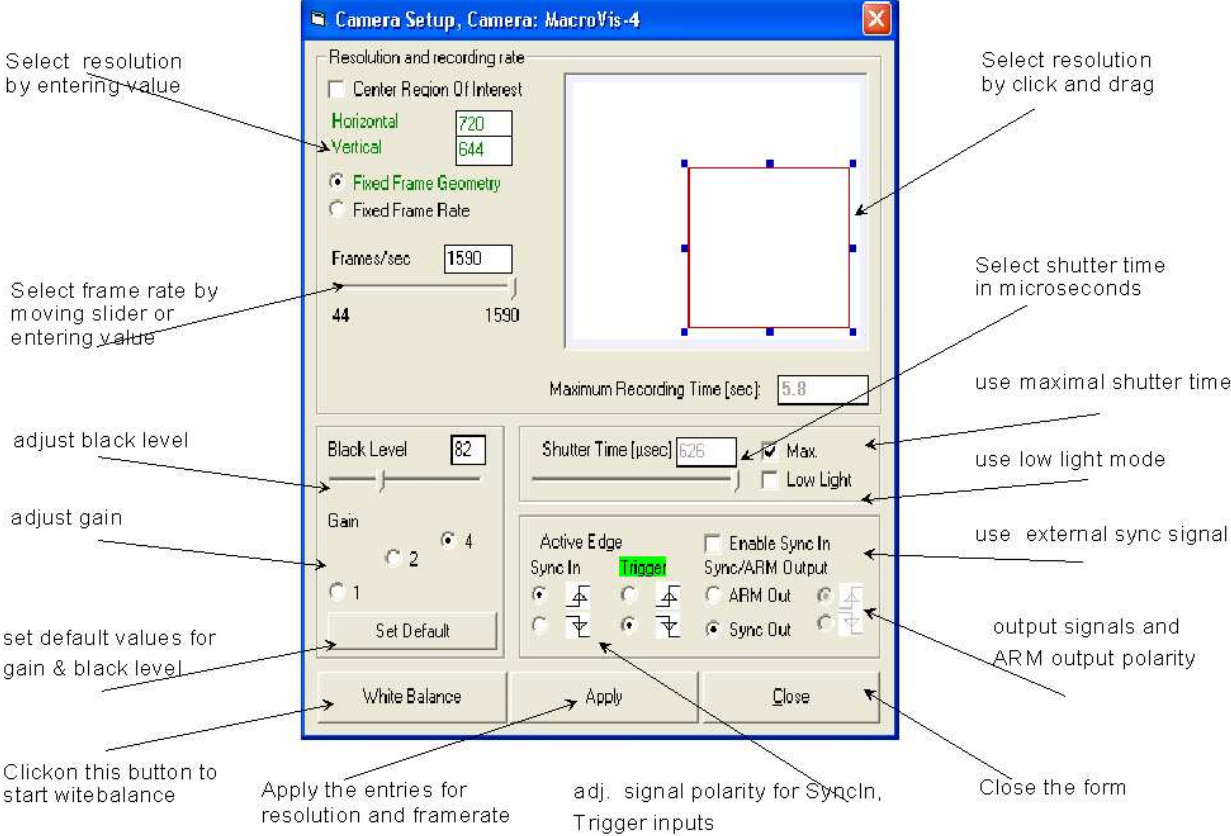

Once the changes to the parameters for **resolution and framerate** are set, click on "**Apply**".

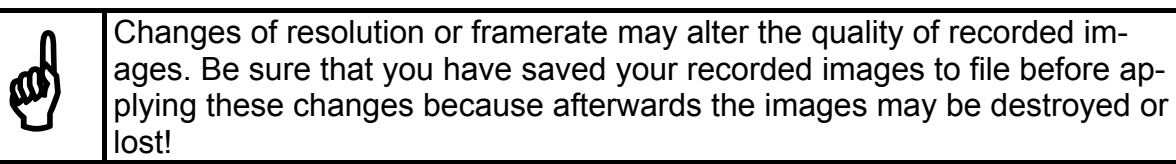

Now the new parameters will be sent to the camera. **All other parameters**, e.g. shuttertime or analog gain, will be **sent immediately to the camera** after entering.

If there is no connection to the camera, the following error message will appear:

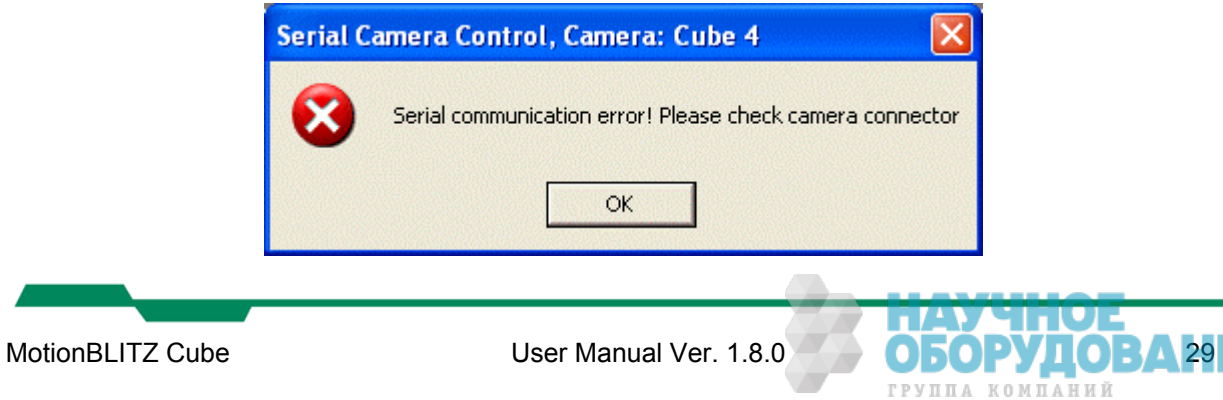

Please make sure the camera is connected correctly. If a link is not established by clicking on the reconnect button, read more in chapter "7, Troubleshooting".

#### **4.2.1 Gain**

The gain may be adjusted with the 4 option buttons. You may increase the gain up to 8 (or 4 for Cube3/4/5). But please note: the quality of the image decreases the more you increase the gain.

#### **4.2.2 Black level**

With the black level parameter (controlled with slider or text field) you may adjust the camera's image sensor base black level. The base black level must be set to a value between 0 and 255. Setting to the correct value, the sensor will deliver the pixel value 0 (which means totally black) for a complete black image.

If the value is too small, the sensor will deliver a pixel value above 0 (which means gray).

If the value is too big, the sensor will deliver a pixel value 0 (totally black) for images, that are gray and not completely black.

The whitebalance form (for color cameras) or the histogram form (for monochrome cameras) is a good tool for adjusting the black level:

In live mode, close the lens of the camera for getting a completely black image, adjust the black level until the black line in the whitebalance or the histogram touches the "min" border of the chart.

#### **4.2.3 Low Light Mode**

In low light mode the camera's exposure-time is extended up to 1023 milliseconds in order to increase it's sensitivity. This mode is good for setting up the frame size and the focus in live-mode. Select your exposure-time with the slider "shutter time" or input it directly in the appropriate number-field. Low light mode will be automatically finished if a recording is started.

#### **4.2.4 Enable Sync in**

With "Sync in" enabled it is possible to synchronize a MotionBLITZ Cube with other MotionBLITZ Cube cameras.

- Connect the Sync out of your MotionBLITZ Cube master camera to the slave cameras,
- connect the ground of the master camera with the ground of the slave cameras,
- select a frame rate for the slave cameras, that is slightly above the master cameras framerate. Thus the slave cameras will be synchronized with the master camera.

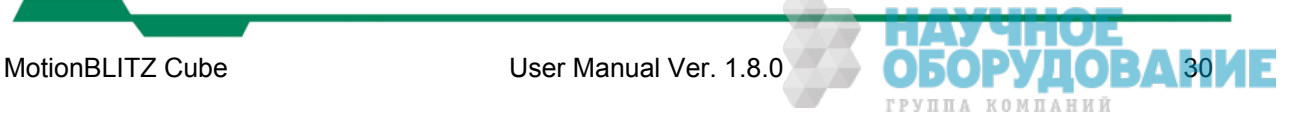

# **4.2.4.1 Framerates of master and slave camera**

If you synchronize a slave camera by a master camera, then the framerate of the slave camera must be slightly above the master camera's frame rate (as mentioned before), otherwise the slave camera will not provide the same framerate as the master camera.

Example:

You want to record with 1000 frames per second. Adjust the master camera to the desired 1000 fps, select 1004 fps for the slave camera. Then the slave camera will deliver the master camera's framerate (1000 fps)!

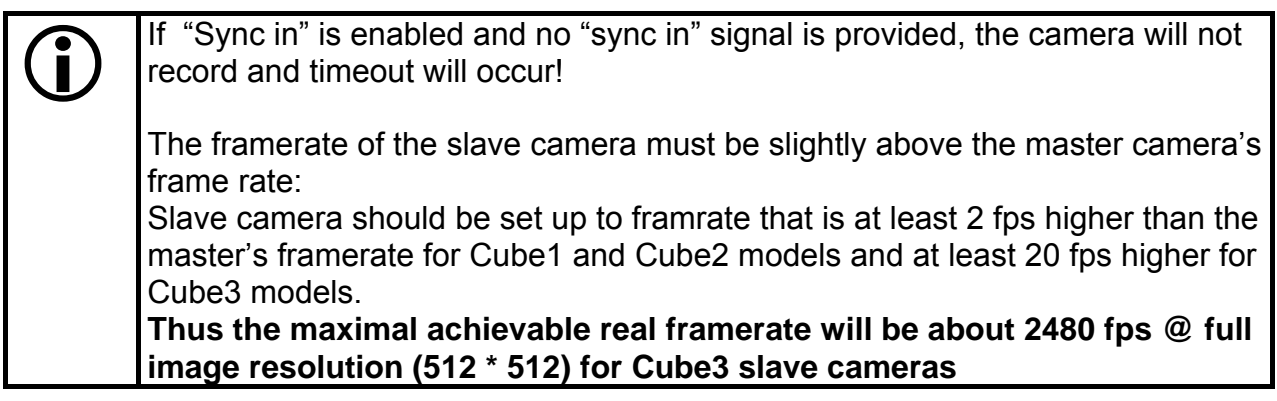

# **4.2.5 Enable IRIG-B input**

If the camera was deliverd with the option IRIG-B, the processing of the IRIG-B input signal may be activated with the check box "Enable IRIG-B". See chapter IRIG-B input for details.

After activation, the signal will be processed in the following manner:

- decoding of the modulated 1KHz time code that is typically derived from a GPS receiver.
- The time code will be displayed in the info line as day of the year and time of day (GMT) in the following format: ttt hh:mm:ss, whereas ttt = day of the year  $hh = hour$  $mm = minute$  $ss =$ second.
- The internal frame rate timebase is then synchronized once per second to the IRIG-B 1sec marker, and therefore phase aligned to the 1KHz IRIG-B signal.

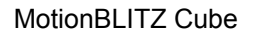

# **4.2.6 ARM or "Sync out" signal**

You may choose between "ARM" or "Sync out" signal for pin 3 of the output connector (see Table 8.2-2 )

#### **4.2.6.1 Sync out activated**

If you select "Sync out", it is possible to synchronize other SpeedCam cameras.

The rising edge of the signal provided on pin 3 shows the beginning of the exposure of the master camera's image, the falling edge the end.

#### **4.2.6.2 ARM activated**

If you select "ARM", you get a signal, if the camera is ready for triggering in the circular recording mode.

For Cube4/5 cameras only: With the both check-boxes on the right side of the Sync out/ARM you may define if ARM is active high or low. Please note: this does not apply to the "Sync out" signal.

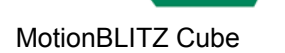

#### **4.3 Arrange a scene**

Click on the "Live"-Button to get a live-image from the camera. The camera may now be focused and aligned for the details of the scene. You may use low light mode to increase the camera's sensitivity (available only in live-mode because on the other side the framerate will be decreased!)

#### **4.4 Recording in non circular mode**

Non-circular mode is selected in menu "Record" => "record setting" => "non circular..". To start, click on the red button. Now the camera starts recording and stops when the internal buffer is full. During recording, the recorded frames are displayed simultaneously. After recording, the first (oldest) recorded frame will be displayed.

For Cube4 and Cube5 cameras there are firmware versions available for triggering in this mode. See details in chapter "Record settings"

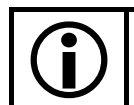

Recording in non circular mode may only be achieved with MotionBLITZ Cube user interface program and not with the trigger switch or the trigger signal!

#### **4.5 Recording in circular mode**

Circular mode should be used if a trigger is applied. The trigger may be

- the closing of the camera's trigger switch,
- a trigger signal,
- the ImageBLITZ
- the clicking on the stop button in the MotionBLITZ Cube control software.

A trigger is necessary if images are needed before and/or after an event. The trigger defines the point of time of your event.

Circular mode is selected with menu "Record" => "record setting" => "circular..". There are 2 methods to start and 3 various methods to stop the circular recording as described in the next chapters of this manual. In circular recording mode the recorded frames are displayed simultaneously. The number of frames that will be recorded before the trigger, called "**pre-trigger frames**", is determined in menu "Record" => "record setting" => "circular.."=> "Trigger Position ,Before [Frames]".

After recording, the frame immediately after the trigger will be displayed, the timestamps will be set in relation to the point of time of the trigger-moment, i.e. the first frame after the trigger is set to 0 ms. Negative values indicate that the displayed frame was recorded before the trigger, positive values indicate frames after the trigger, called "**post-trigger frames**"

MotionBLITZ Cube User Manual Ver. 1.8.0  $\rightarrow$  0  $\rightarrow$  0  $\rightarrow$  10  $\rightarrow$  433

#### **4.5.1 Start recording**

There are 2 various methods of starting a recording:

1. Press the Start/Stop recording switch of the camera.

In this case, a reconnect has to be accomplished after the completion of the recording sequence in order to save the chronology of the pictures.

2. Press the **start** recording button in the MotionBLITZ Cube control program.

The internal camera state LED (see 1.6.2.3.2 on page 12) will start flashing orange. This indicates that recording is in progress and the camera is waiting for the trigger to complete the sequence.

#### **4.5.2 Stop recording**

There are 3 various methods to stop recording

- 1. Press the Start/Stop recording switch of the camera.
- 2. Apply a triggersignal to the appropriate camera input connector.
- 3. Press the **stop** button in the MotionBLITZ Cube control program.

The internal camera state LED (see 1.6.2.3.2 on page 12) stops blinking orange. The sequence is complete after the post-trigger frames have been recorded.

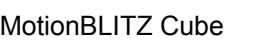

# **4.6 Playback of a sequence**

The frames in the camera may be accessed after recording. If the camera has been disconnected from the PC's GigaBit-Ethernet it must now be reconnected and the reconnect button in the Motion-**For PLITZ Cube control program must be** clicked on.

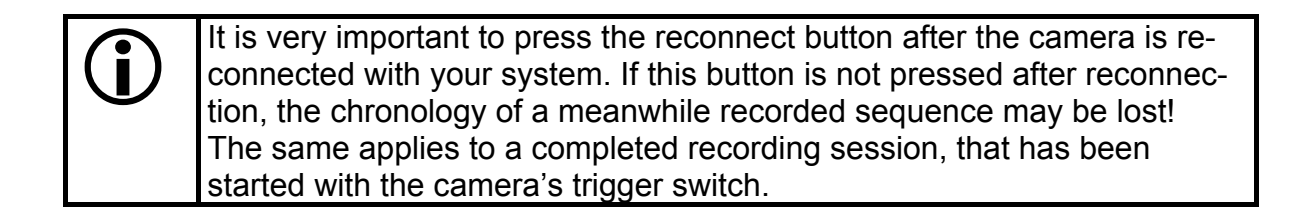

Click on one of the forward or backward buttons. Now the frames will be displayed. Alternatively the play settings menu may be used for selecting the frames.

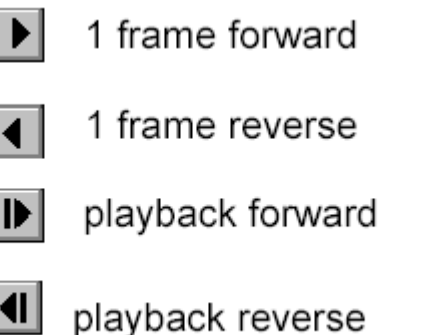

The frame counter shows the position within the recorded sequence.

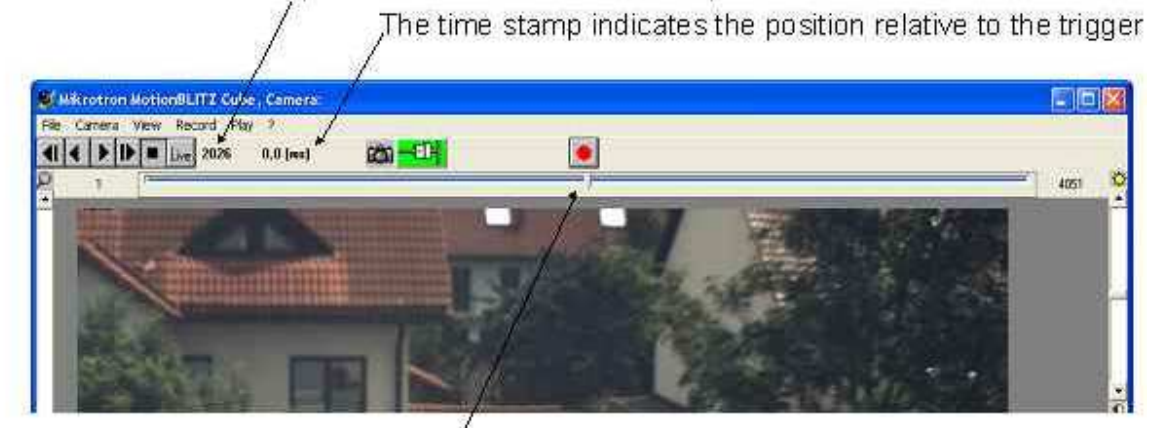

Use this "frame slider" to browse through your recorded sequence.

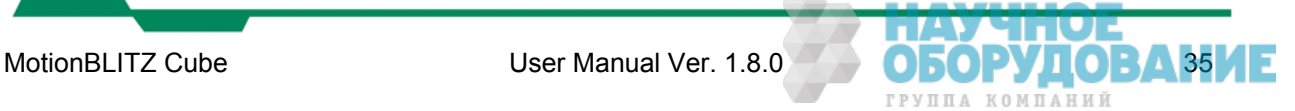

# **4.7 Editing and saving a sequence**

In high speed recordings usually only a portion of the frames contain relevant information. Therefore, it is useful to save only that range of frames which contains this essential information.

There are 2 methods of selecting the essential range of frames for saving:

Enter the range of the frame numbers in the "from" and "to" input field of the "Save" or the "Make Avi" menu.

Alternatively you may enter the frame range by means of mouse-button and control keys as described in the next chapter.

The selected range will be shown as a blue bar in the frame slider.

Create a list of frames in the "Play settings" menu.

The sequence may now be saved as single bmp-files in the "Save" menu or as an avifile in the "Make Avi" menu . See chapter 5.4.2 and 5.4.3 on page 45 and page 47 for detais.

# **4.7.1 Editing a sequence by using frame slider or keys**

If the frame slider has the focus you may use the mouse buttons or the key "b", "e" and "l" for editing a sequence.

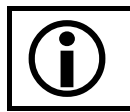

This method works only if the frame slider has the focus! Click on the frame slider for getting the focus

# **4.7.1.1 Set the beginning of a sequence**

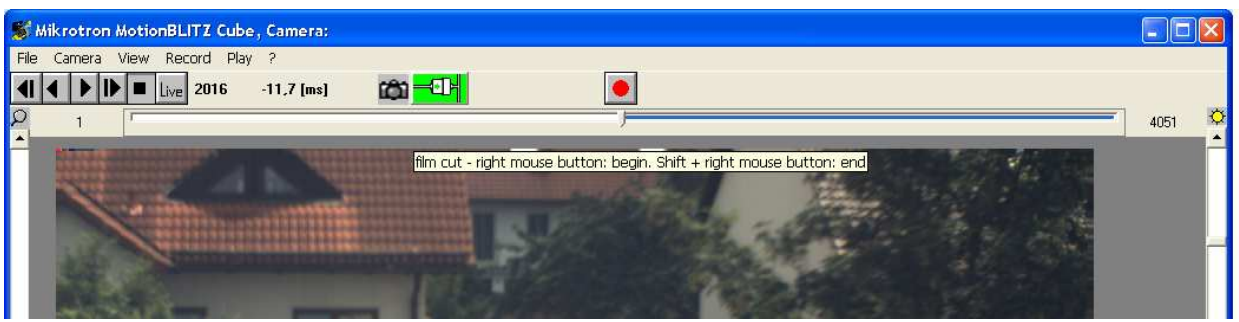

Press the right mouse button or the key "b". The actual frame number, 2016 in the picture above, will be set as a start value for the range of frames. The selected range will be shown as a blue bar in the frame slider.

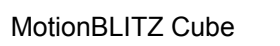
### **4.7.1.2 Set the end of a sequence**

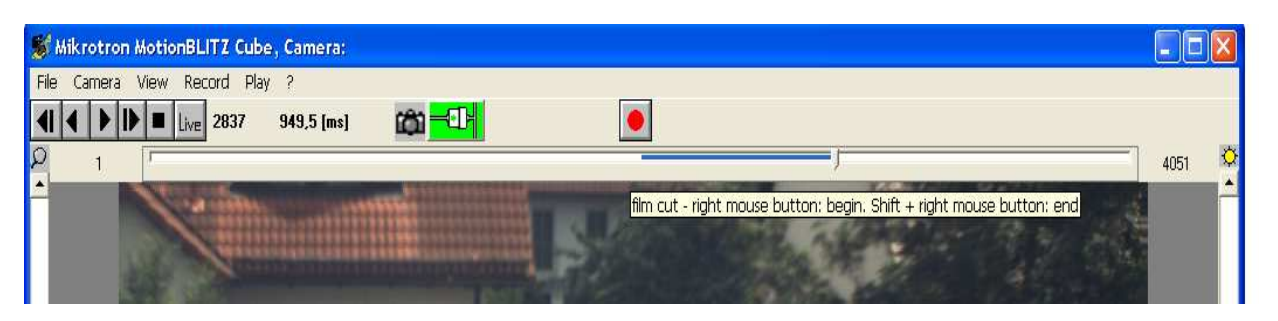

Press the shift key and the right mouse button or the key "e". The actual frame number, 2837 in the picture above, will be set as a end value for the range of frames. The selected range will be shown as a blue bar in the frame slider.

## **4.7.1.3 Copy the selected range into the frame list**

Press the key "l" for copying the selected range into the frame list.

### **4.8 Retrieving saved bmp-files**

If the saved bmp-files are to be viewed, select the directory, the filename and the desired frame numbers in the "File" => "Load" menu (chapter 5.4.1 on page 43). Now the image source for displaying frames is the selected directory with the appropriate files. This is indicated by the  $\Box$  symbol in the status area of the MotionBLITZ Cube control-programm.

The playback buttons or the "Play settings" menu allow navigation through the image files as described in chapter 4.6 on page 35.

The MotionBLITZ Cube camera is set as image source by clicking on the "Live" button or the red "Start Recording" button. This is indicated by the camera symbol.

группа компаний

MotionBLITZ Cube User Manual Ver. 1.8.0 37 37

### **4.9 Whitebalance (color cameras) / histogram (monochrome cameras)**

Good illumination is extremley important for optimal true color display. Best results are achieved by using daylight or halogen light. For recalibrating the color correction, click first on "Live" and then in the menu Camera Setup on the button "white balance". The following screen mask will be shown

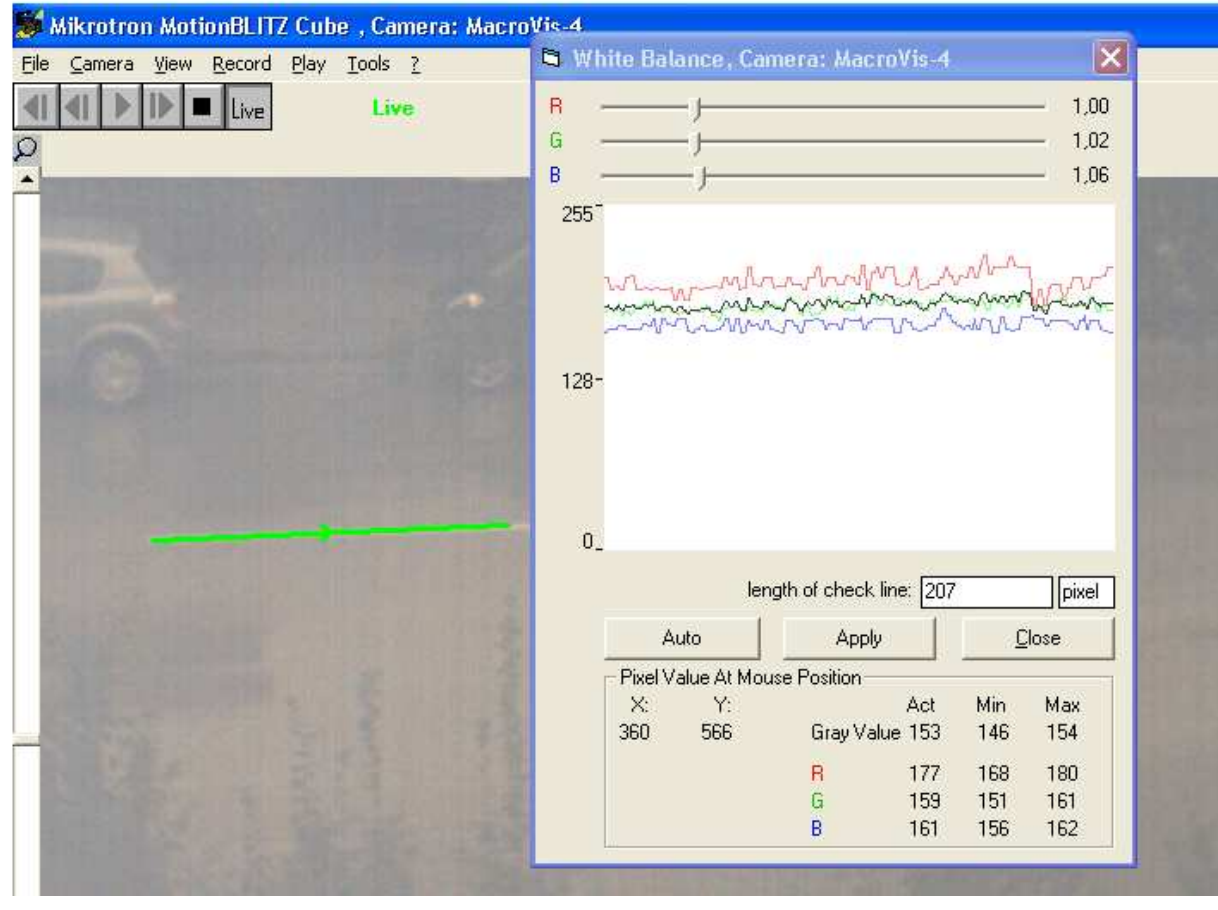

L **White balance is available for color cameras only. For black & white cameras a histogram will be provided instead. The histogramm contains only a chart without red, green and blue.** 

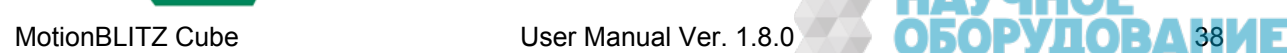

## **4.9.1 Do the white balance manually**

Adjust the size of the green check-line, which is automatically displayed in the camera image, and move this line over a white area using the mouse. (Click and hold on the line and move it).

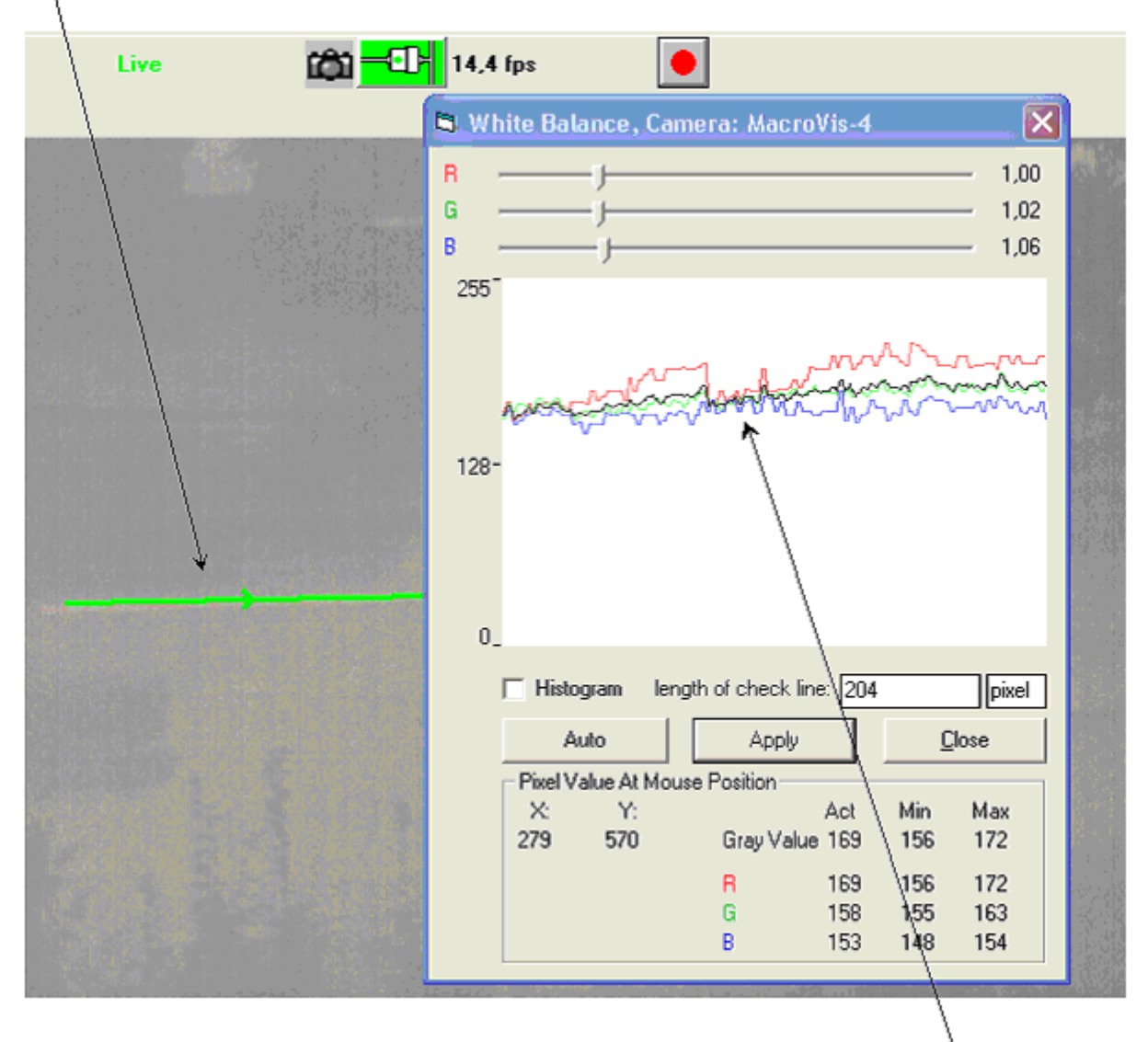

The values of the pixels along this line will be shown as three curves – red, green and blue. Using the "R", "G" and "B"-sliders, move the three curves until they are nearly congruent as shown in the figure above.

# **4.9.2 Automatic white balancing**

Take a picture of a scene, that contains in its middle area mostly white. Click on the "Auto" button.

## **4.9.3 Save the white balance values in the camera**

Click on "Apply" to assume these values and to save them in the camera. Click on "Close" to close the form.

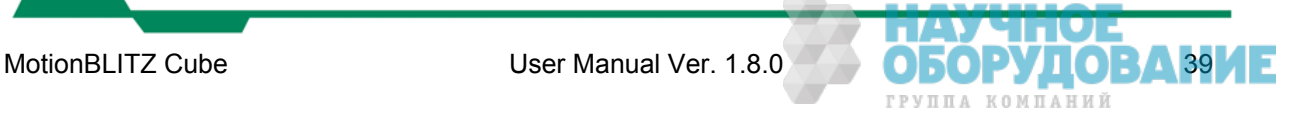

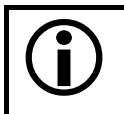

Multiple white balancing adjustments may be performed. If the images are saved to a file, it is no longer possible to correct the color of these image-files. Only frames downloaded from the camera are correctable before saving.

## **4.9.4 Provide the lenght of the check line**

The green check line may be used for approximately determing the length of distances between the starting point and the endpoint of the line. The value will be shown in the field "length of the check line". This value and its physical unit may be calibrated by entering your values in both fields.

If you know e.g. in the upper example  $($ "204 pixel"), that this corresponds to 1.5 inch, then input 1.5 inch. From now on the pixel will be converted into inch.

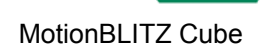

## **5 Controls and menus in the MotionBLITZ Cube software**

There are several menus and controls in the MotionBLITZ Cube program. Each will be described in the following chapters

## **5.1 Moving the camera image**

Click with the left mouse button on the camera image. Hold the button and move the mouse. The image will move in the desired direction.

### **5.2 Zoom in and zoom out**

For zooming, use the left vertical scrollbar. The range of the zoom factor is from 0.1 (smaller) to 10 (bigger) than the original.

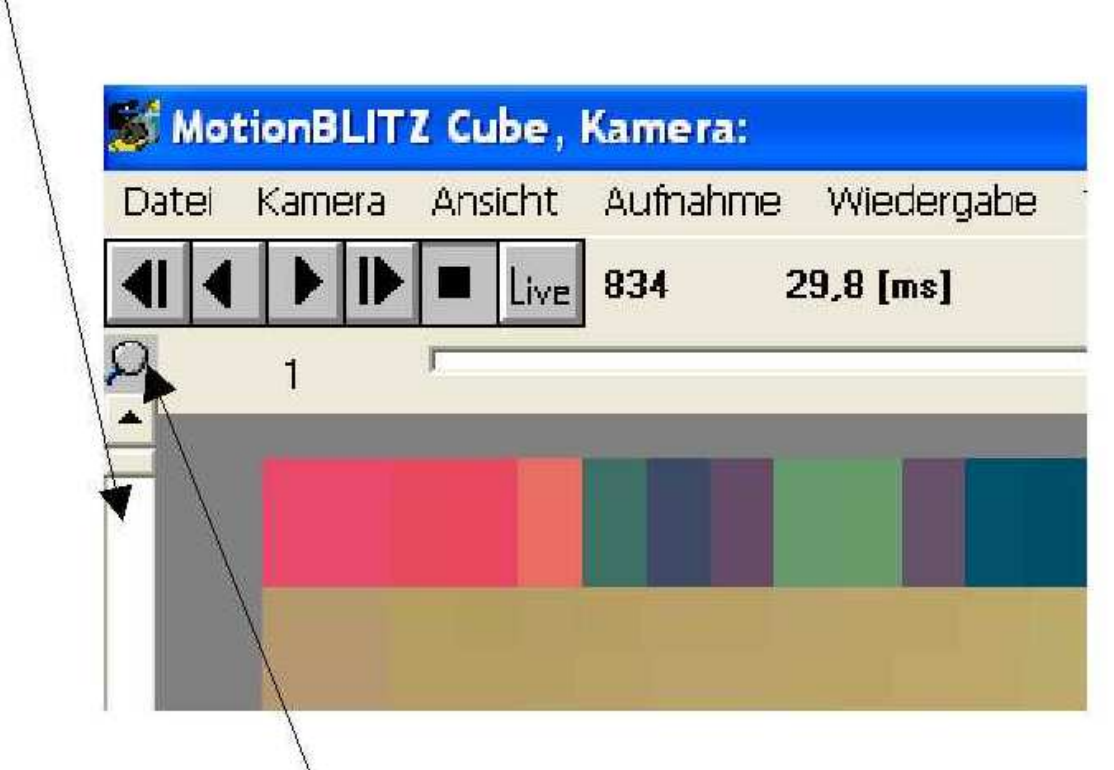

Click on the zoom icon for the original size. The number next to the zoom icon indicates the actual zoom factor. Doubleclick on the icon to fit the image into the form. The icon gets green to indicate this.

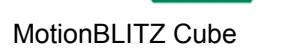

## **5.3 Brightness and contrast**

The brightness of the image (right top vertical scrollbar) and the contrast (right middle vertical scrollbar) are set. By clicking the scrollbar symbols with the left mouse button, the initial state of the appropriate parameter is set. Adjust the base value for the contrast computation using ContrastBase. This is needed only in special light conditions.

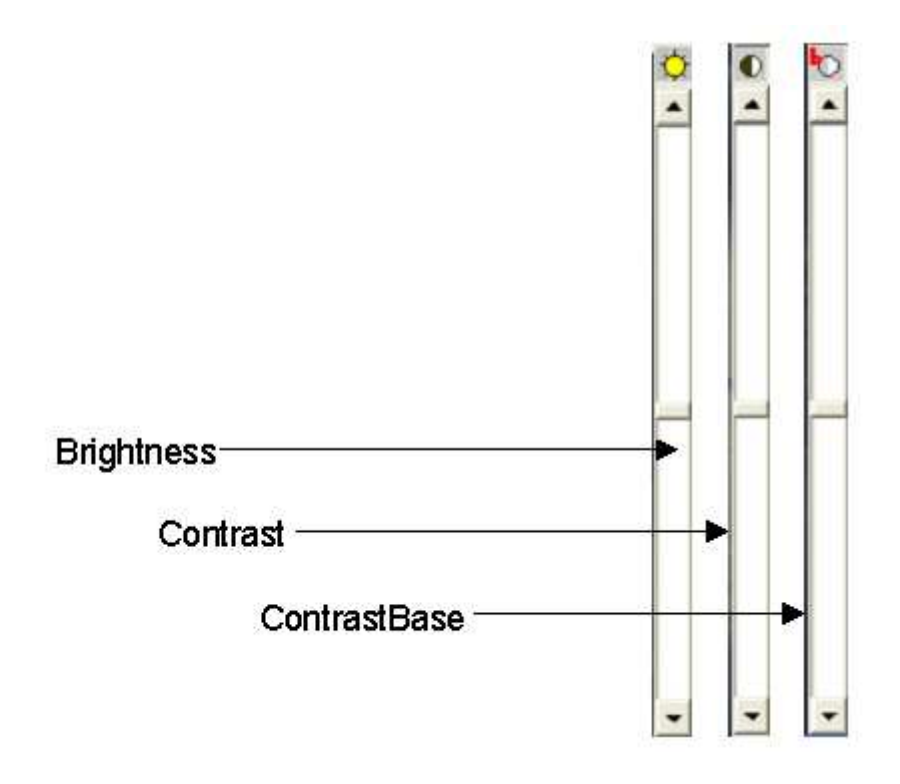

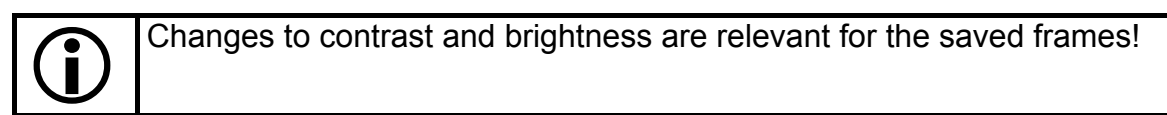

## **5.4 Menu File**

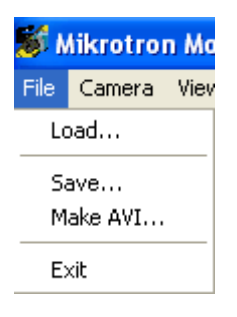

## The File menu allows

- reloading bmp-files for display
- start saving images as bmp-files,
- create an avi-file and
- exit the program

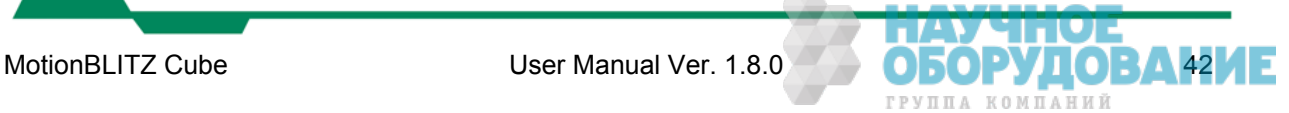

## **5.4.1 Reload bmp-files**

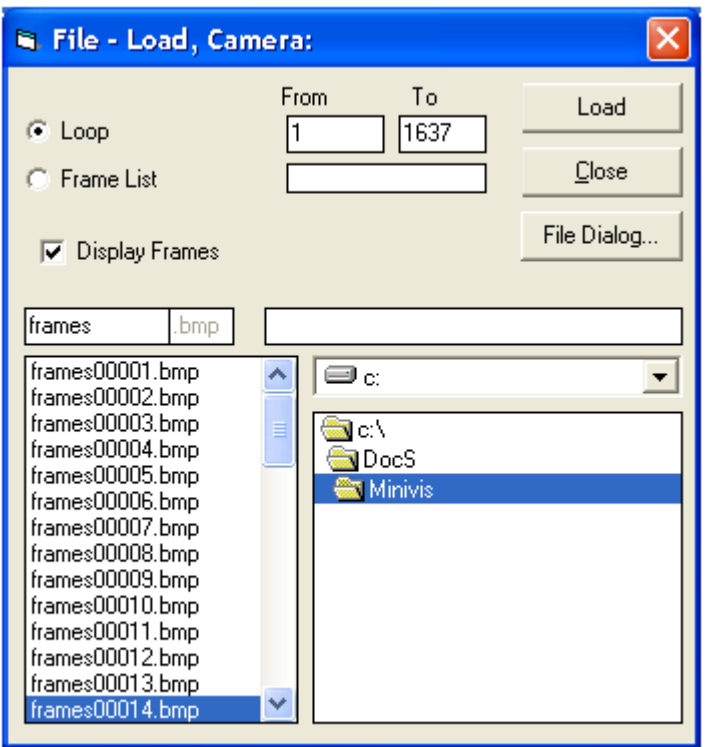

MotionBLITZ Cube loads only bmp-files with 5 digit name endings. Files with the same part before these 5 digits are assumed to be from the same saved sequence. To reload a sequence (or a part of it) select the volume, the directory and the filename without the digits.

There are 2 methods of selecting the single files to be loaded:

Load loop Load frame list

## **5.4.1.1 Load loop**

Click on the radio button "Load loop".

Entries can be made in the fields "From" and "To" by clicking on files on the file list with the mouse:

- Click the contents of the "From" field with the left mouse button (number 1 in our example). The background of the figure is blue.
- Click on the desired image file with the left mouse button, e.g. frames.bmp. "14" is added to the "From" field. The blue background disappears.
- Proceed in the same manner for the field "To"

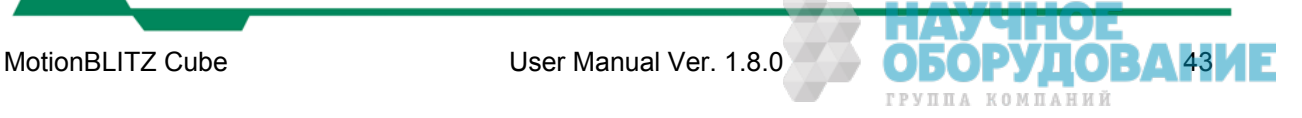

## **5.4.1.2 Load frame list**

Click on the radio button "Load frame list"

The list may be edited in the menu "Play settings" (chapter 5.8 on page 64). Only the files whose numbers are included in the frame list will be loaded and displayed.

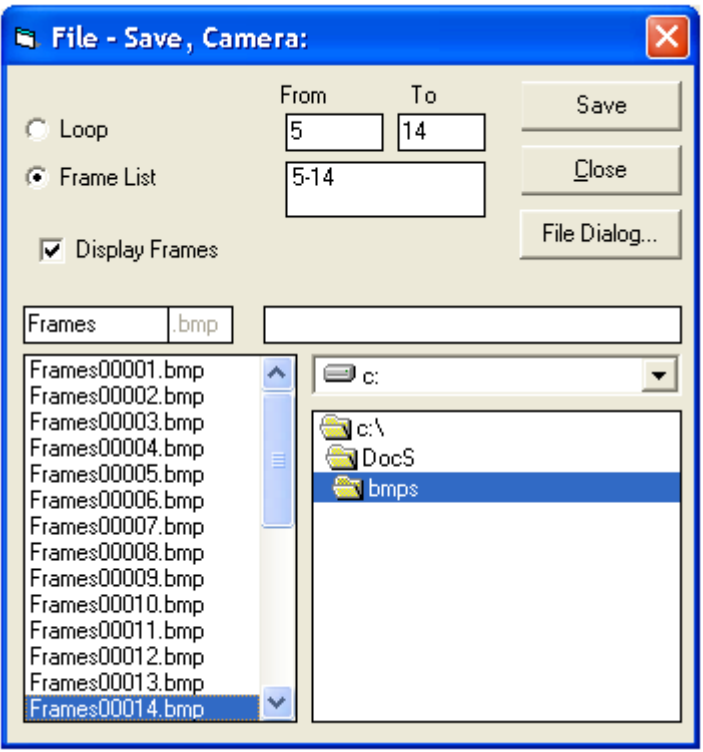

By clicking "OK" the first file is loaded into the main window.

Use the replay buttons as described in 4.6 on page 35 for displaying the whole sequence.

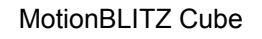

## **5.4.2 Save images to bmp-files**

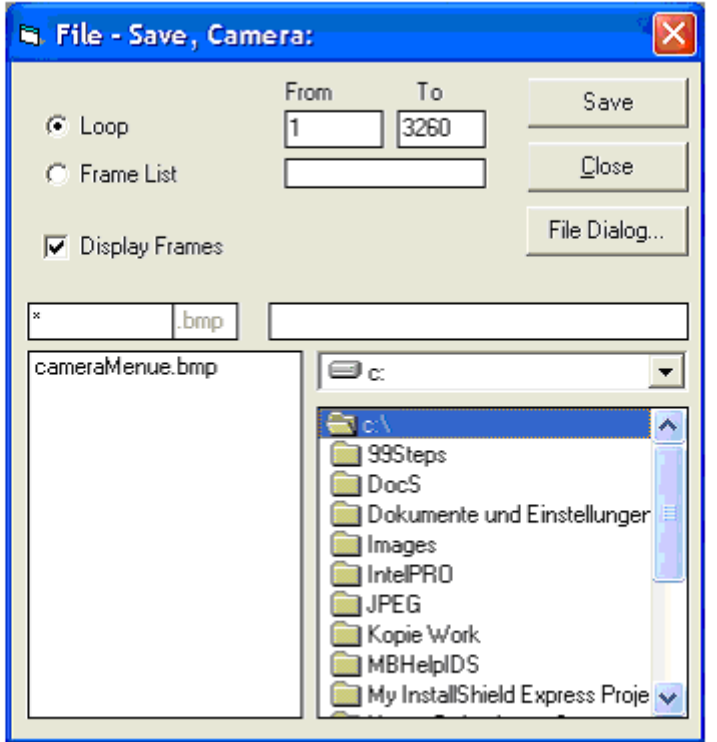

Select a name from the file list below the bmp name field by clicking on it or by entering a name on the keyboard. On the right side of the window it is possible to set the hard disk drive and the path with the mouse.

It is essential to remember that if more than of 2 characters for the name are used, the performance may decrease. Nevertheless, any name may be used which conforms to Windows. MotionBLITZ Cube extends these characters by a 6-digit figure which corresponds to the frame number. At present only "bmp" data is supported, i.e. the name suffix is permanently set to ".bmp".

#### **5.4.2.1 Save Loop**

Click on "Save Loop".

The numbers of the images in the range of "From" and "To" fields (including the values themselves) are written to a file by clicking "OK".

The frame numbers may be also entered by using the frame slider and mouse-buttons or keys as described in "4.7.1 Editing a sequence by using frame slider or keys"

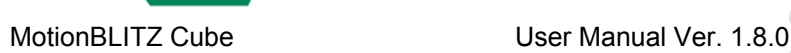

### **5.4.2.2 Save frame list**

Click on "Save frame list".

The numbers of the images shown in the list are written to a file by clicking "OK". This list may be edited in the pull down menu "Play Settings", described in chapter 5.8 on page 64.

In both cases ("from ... to" and "Frame list") each image and its file name are displayed while being stored. If the "display frames" check box is NOT active, the frames will not be displayed. In this case the saving procedure will be faster.

If a file with the same name already exists, a response to a message box is required.

Click on:

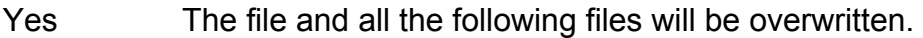

- No The image will not be stored and, if possible, the procedure continues with the next image.
- Cancel The image is not stored and no further images will be processed.

The recording will be written to a file either with or without a image caption depending on whether "infoline" has been switched on or off in the "View" menu (chapter 5.6.5 on page 51).

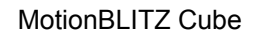

#### **5.4.3 Make Avi File**

Select the avi-filename, the numbers of the frames to be compressed and the compressor-type by clicking on the "Compressor-setup" button.

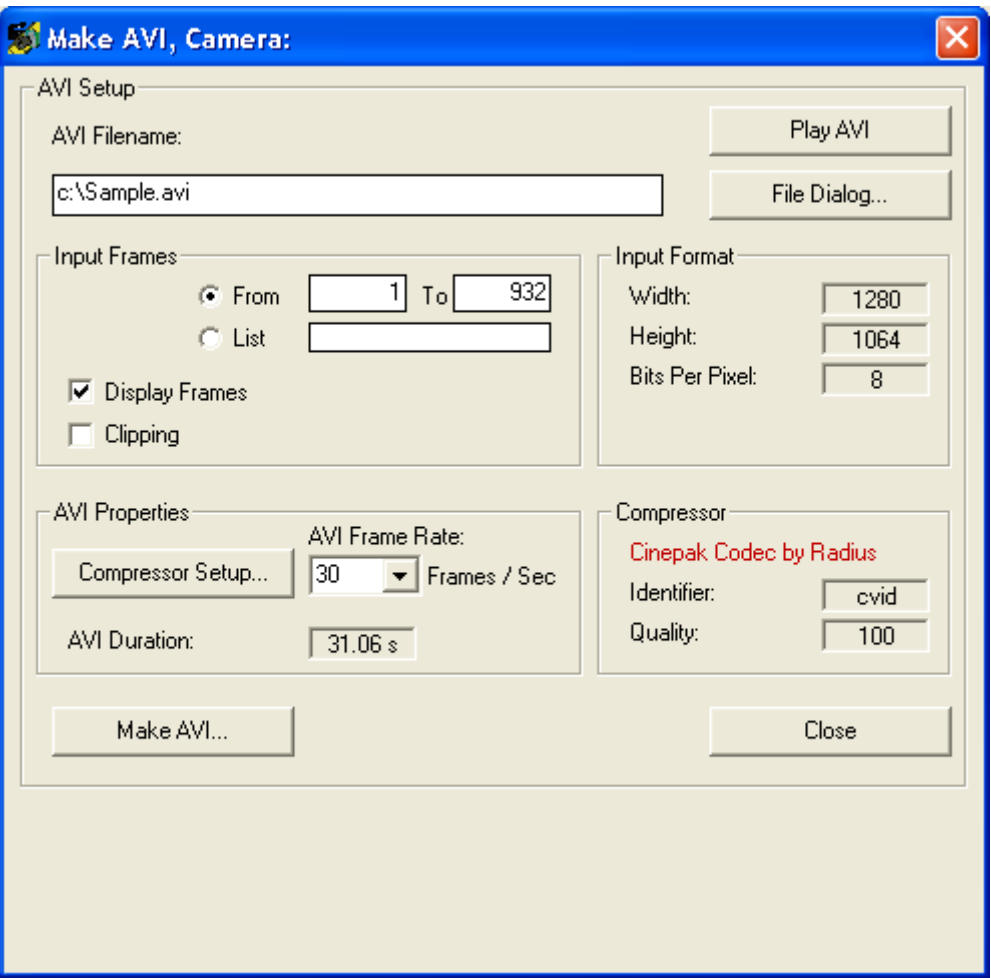

If only a special region of the sequence is to be processed, select this region by clicking on the "clipping" check box. An rectangle named "AVI clipping area" will be overlayed in the camera image. Adjust the size as needed and move the rectangle over the region of interest with the mouse. Once all parameters have been set, click on "Make AVI.."

The Avi progress bar and the estimated time to completion will appear.

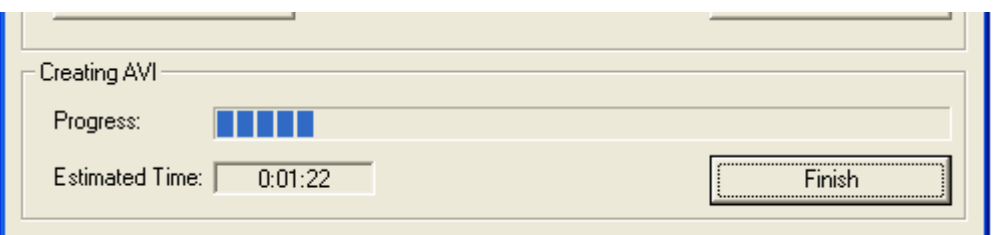

If you click on "Cancel" while an Avi is created, the AVI will hold only the frames up to the point of time of your cancellation.

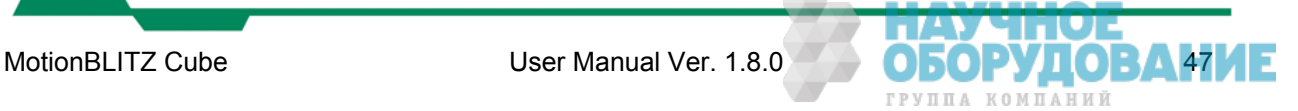

#### **5.5 The Camera menu**

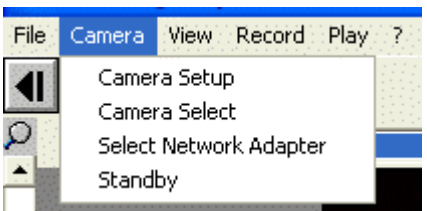

Within this menu, you may

- with "Camera Setup" check and change the camera's parameter. See chapter 4.2 "Selecting resolution, speed, gain, trigger, sync, ARM and white balance" for details.
- with "Camera Select" connect with the camera via the ethernet. See chapter 3.3.2 "Selecting the MotionBLITZ Cube camera"
- with "Select Network Adapter" select the adapter as described in chapter 3.3.1 "Selecting the network adapter"
- with "Standby" set the connected camera into tzhe standby mode. More informaton to this topic you will find in chapter 2.1"Standby"

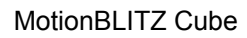

#### **5.6 The View menu**

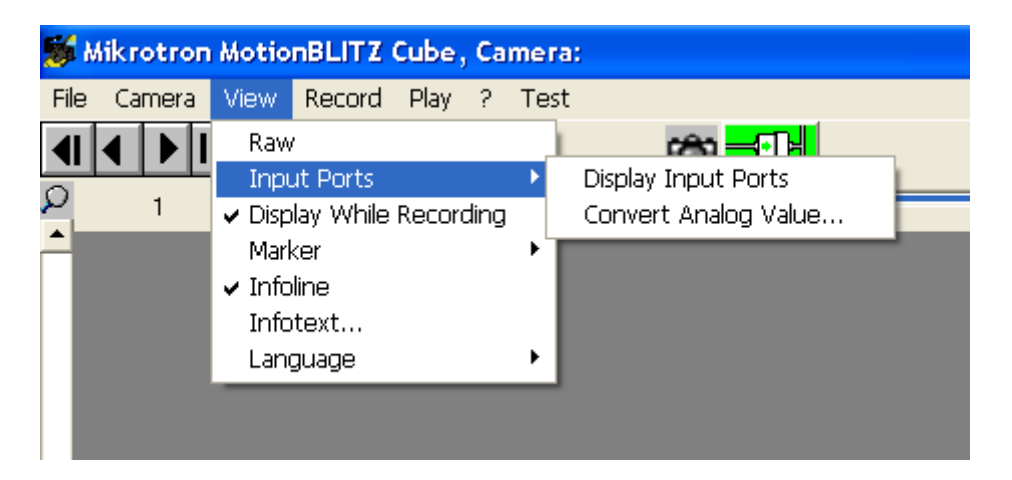

#### **5.6.1 Raw**

The image is displayed as delivered from the camera without any modification and no Bayer color-calculations. Thus in Raw mode always a black and white image will be seen.

### **5.6.2 Input Ports**

The values of the digital and analog input ports may be displayed, the value of the analog port may be converted to a physical unit like "Volt" or "degree". Display Input ports Convert Analog Values

#### **5.6.2.1 Display Input ports**

If "Display Input Ports" is enabled (checked), the 4 Bit digital input and the 8 Bit analog input values of the camera is displayed in the toolbar. If "Infoline" is enabled (checked), the values are inserted in the infoline, too.

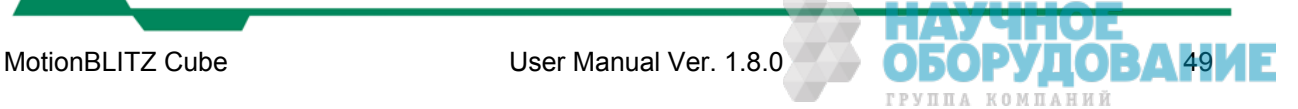

## **5.6.2.2 Convert Analog Values**

The camera's A/D converter delivers 0 for an input voltage of 0 Volts and 255 for 2,5 Volts. To convert the A/D value to physical units, use the form "Convert AD Value" and edit the values "A" and "B" of the conversion formula:

Converted unit =  $A * X + B$ , where X is the A/D converters value.

If you want to display Volts, use for the factor A: 2,5 / 255 = 0,0089039 and 0 for B.

With the display format string the number of integer and decimal places of the converted value will be defined.

The number of zeros before the decimal point defines the minimal numer of integer places, the number of zeros after the decinal point defines the number of decimal places.

Example for the format string and the resulting output:

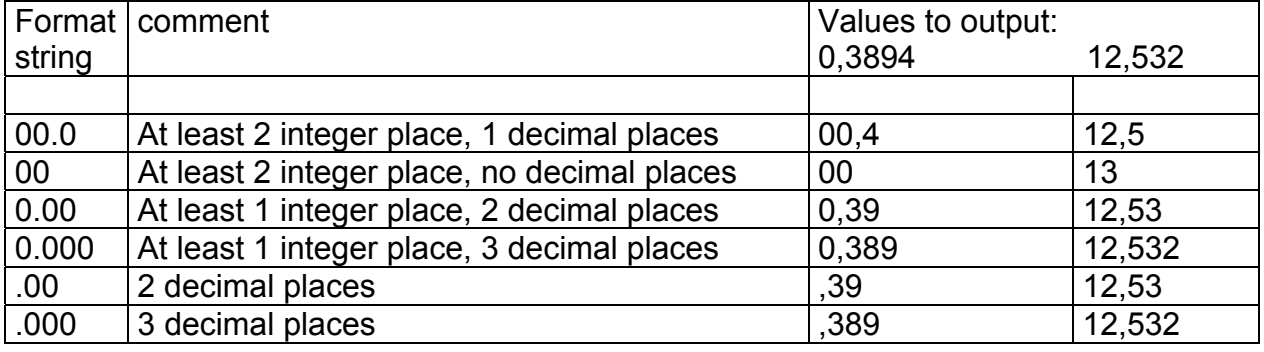

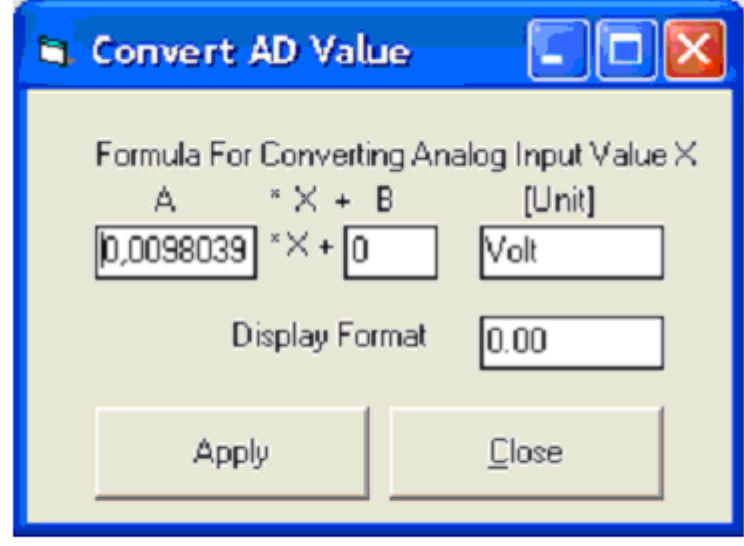

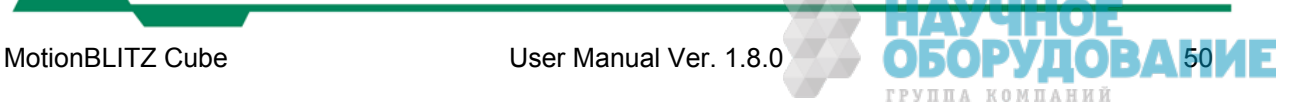

## **5.6.3 Display while recording**

Disable this point if the images are not to be displayed during recording.

## **5.6.4 Marker**

Up to 4 markers may be enabled. Markers are magenta colored lines that overlay the camera image. The size may be adjusted and moved with the mouse. Markers are used for tagging the position of an interesting part in the replayed sequence.

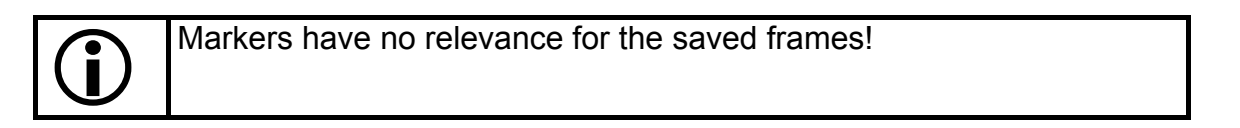

# **5.6.5 Infoline**

Attaching information to the recorded images is switched on or off. The information portion is displayed as follows:

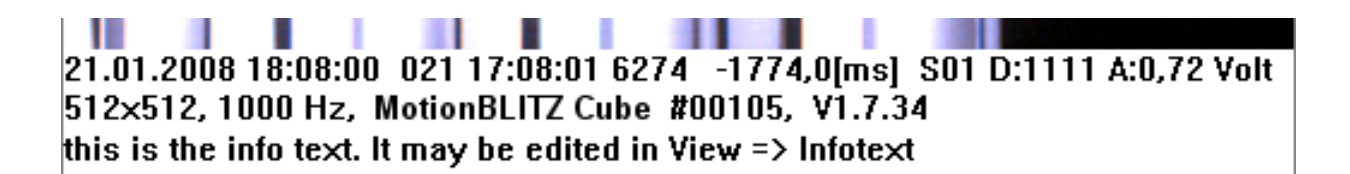

The upper part of this section taken from the SpeedCam main window shows the remaining part of a recording and the information portion. It contains the following fields with information at the time of recording:

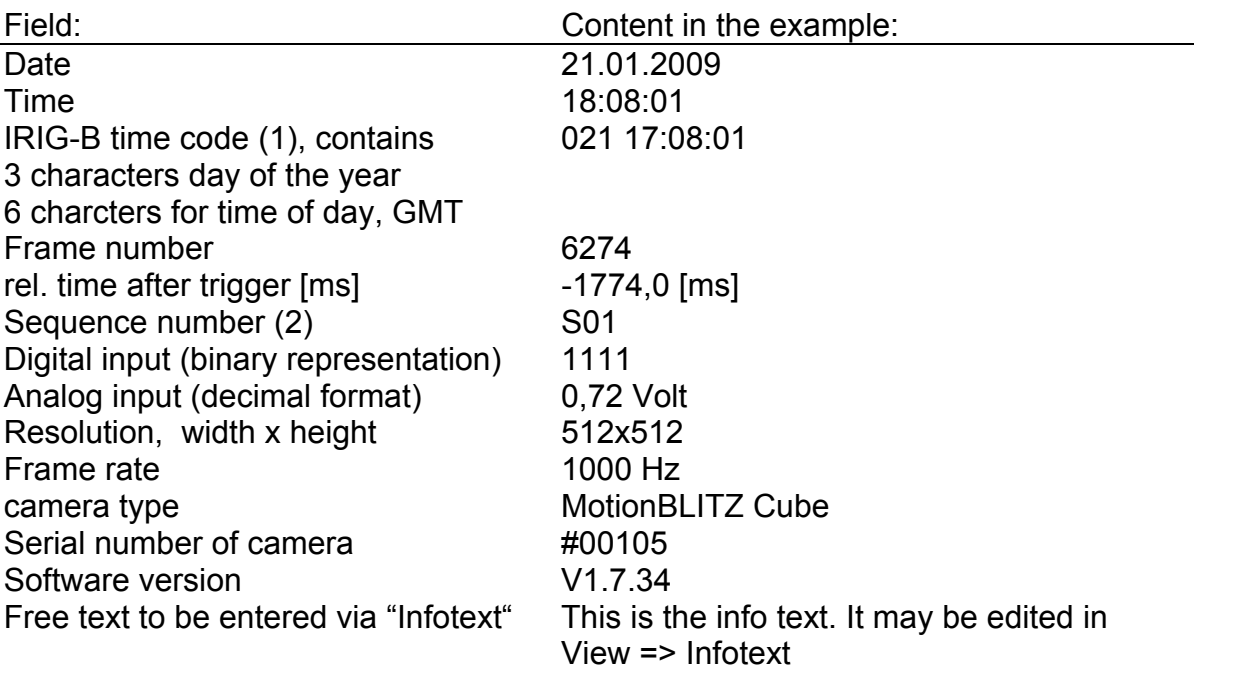

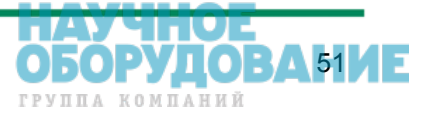

MotionBLITZ Cube User Manual Ver. 1.8.0

This information portion is stored along with the frames while recording in the image information block in the first image-line to save on frame memory. It is interpreted from that structure for playback and then attached to the images.

(1) IRIG-B is an optional camera feature

(2) Sequence number is not available for Cube1 camera versions. Sequence number indicates the number of the recorded sequence in multi sequence mode. See

"5.7.3.2 Multi sequence " for details.

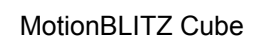

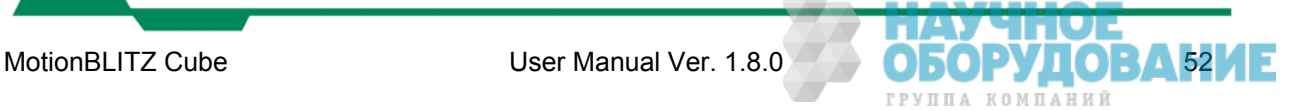

## **5.6.6 "Infotext..."**

Open the window "Edit Info Text":

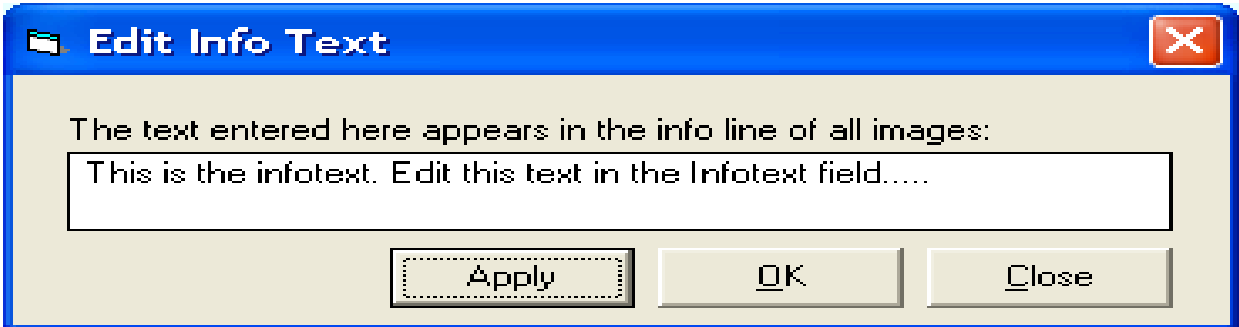

The text entered here and confirmed by clicking "OK" is added to the information portion in the recording sequence.

### **5.6.7 Language**

German or English may be selected as language for all texts in the program.

### **5.7 Record settings**

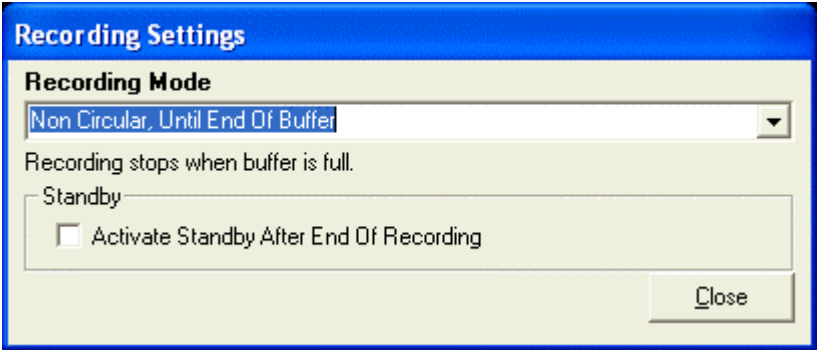

The recording mode may be selected. There are 2 modes: Non-circular mode Circular mode

If Cube4 and Cube5 cameras have an according hardware version, they may switch to standby mode automatically after the end of a recording session.

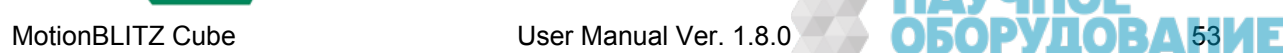

### **5.7.1 Standby after the end of a recording session**

If you have activated the check box "Activate Standby After End of Recording" in the menu "Recording Settings", the camera will switch to the standby mode automatically after the end of the next recording session.

This activation is valid only for the next recoding session and will be deactivated automatically afterwards.

By getting into the standby mode, the camera stops communication with the PC: Timeout will be indicated therefore.

In order to get access to the camera's image memory again, you must set the camera into the ready-to-operate state: Please press the camera's power switch for a short moment (less than 1 second) and click at the "reconnect" button

## **5.7.2 Non-circular mode**

Recording proceeds

- until the end of buffer is reached and stops afterwards or
- until the recording is aborted before by clicking on the "Stop" buttton or presseing key F12.

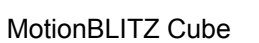

# **5.7.2.1 Without trigger**

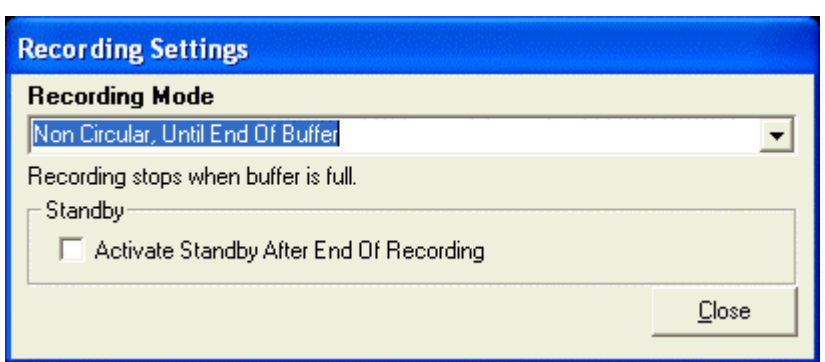

For Cube1, Cube2 and Cube3 there is basically no triggering in the non circular mode, for Cube4 and Cube5 it depends on the hardware version, if triggering is possible.

## **5.7.2.2 With trigger facility**

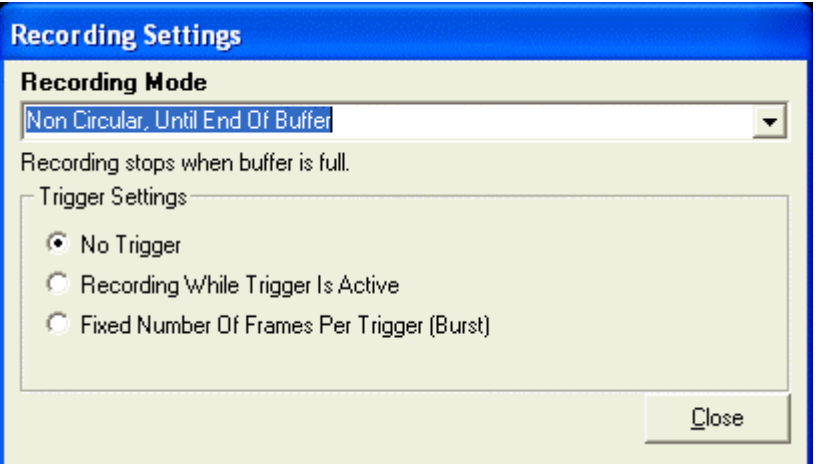

Cube4 and Cube5 cameras with an adequate hardware version provide the triggering facility in the non circular recording mode.

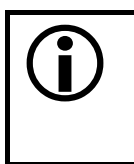

During a non circular recording session with triggering actual images<br>are shown as long as the camera provides them on account of the act<br>tive trigger. While waiting for the next trigger there are now images are shown as long as the camera provides them on account of the active trigger. While waiting for the next trigger there are now images shown.

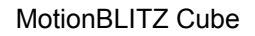

**5.7.2.2.1 Recording while trigger is active** 

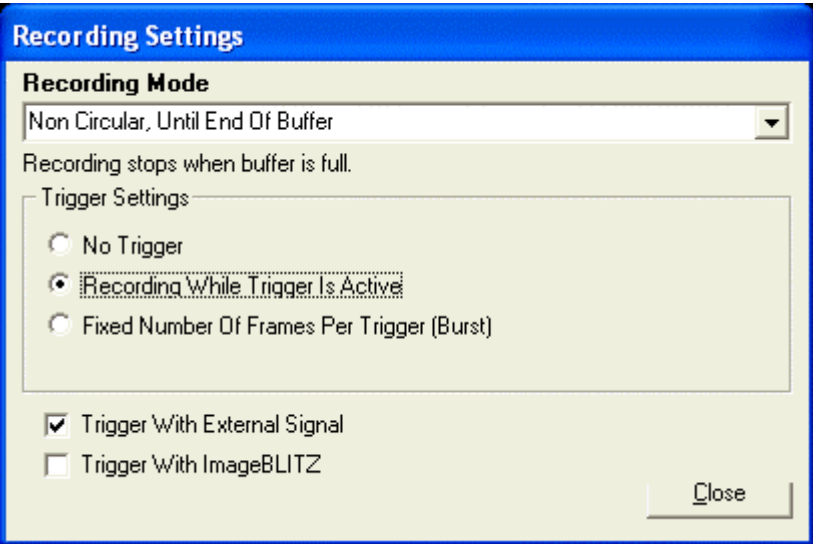

As long as the trigger is active, recording will proceed. When the trigger gets inactive before the image buffer is full, the camera is waiting for the next trigger. Not until the end of the buffer is reached the recording ends (or if the recording was aborted before by clicking on the "stop" button or pressing the key F12).

The trigger may be:

- 1. the camera's trigger switch
- 2. an external trigger signal connected with the camera's trigger input, provided that "Trigger With External Signal" in "Record Settings" is activated. The active edge or the active state of the signal may be selected in the menu "Camera Setup" (Selecting resolution, speed, gain, trigger, sync, ARM and white balance)
- 3. changings of the contents in a specific part of the actual recorded image if ImageBLITZ is used, i.e. "Trigger With ImageBLITZ" is activated (see chapter 5.7.3.1.2 "ImageBLITZ – optional" for details of ImageBLITZ).

With this trigger setting, the active state of the trigger is essential, not the edge.

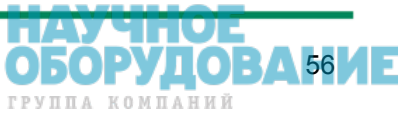

**5.7.2.2.2 Fixed number of frames per trigger (burst trigger)** 

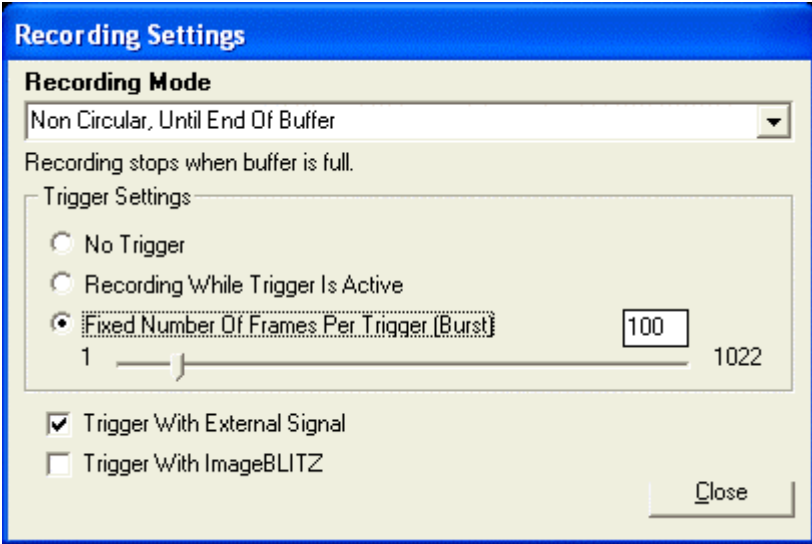

For each trigger edge a preset number of frames will be recorded. The number may be chosen between 1 and 1022.

Enter the number in the input field or move the slider into the desired position. In the figure above 100 frames per trigger edge are selected.

After every recording, which was initiated by the trigger edge, the camera will wait for the next edge as long as the end of the memory is not reached.

After reaching the end of the memory, the recording is completed. Alternatively the recording may be aborted via the Stop button or F12.

As described in the chapter before, the trigger could be the camera's trigger switch, an external trigger signal or the ImageBLITZ.

With this trigger setting, the active edge of the trigger is essential, not the state.

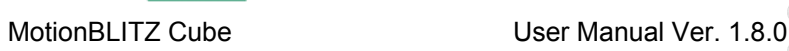

## **5.7.3 Circular mode**

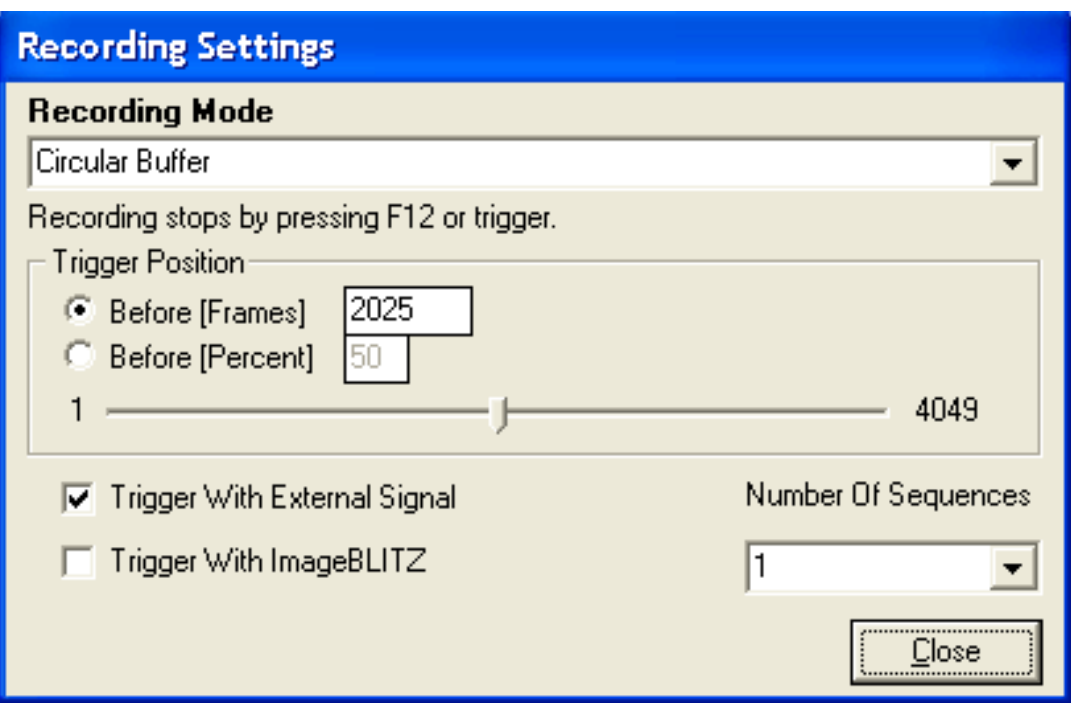

The camera will record in a circular mode, i.e. the oldest frame is overwritten by the newest. After triggering or the circular recording has beed stopped by clicking the stop button or pressing the key F12 as many frames as defined in the input-field "Trigger Position, **Before [Frames]**" (2025 in our example) will be kept and the rest of the frame buffer will be filled up with frames. With the slider you may vary the triggerposition from the first frame ("1") to the last possible frame ("4049") as well.

If you select "**Before [Percent]**" the before frames to total frames ratio will be retained if the total number of frames is changed (e.g. by changing the frame size)

 Trigger with ImageBLITZ and number of sequences are not availabel for Cube1 camera versions.

## **5.7.3.1 Triggermodes**

MotionBLITZ Cube comes with two triggermodes, which may be selected independently. Select an external signal and / or ImageBLITZ by clicking on the appropriate checkbox.

## **5.7.3.1.1 External trigger**

If external trigger is selected, a rising or a falling edge, depending on the settings in the menu "camera setup", will bring the recording to completion.

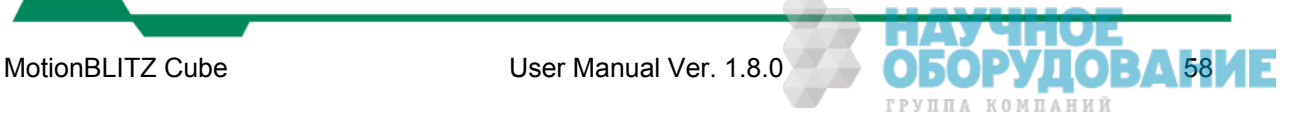

# **5.7.3.1.2 ImageBLITZ – optional**

If ImageBLITZ is selected, changings of the contents in a specific part of the actual recorded image will bring the recording to completion. This specific part is called the "ImageBLITZ window". The parameters of ImageBLITZ are adjusted in the "Recording settings" menu in "Live" mode. The ImageBLITZ window is shown as a green, red or yellow rectangle in the displayed frames.

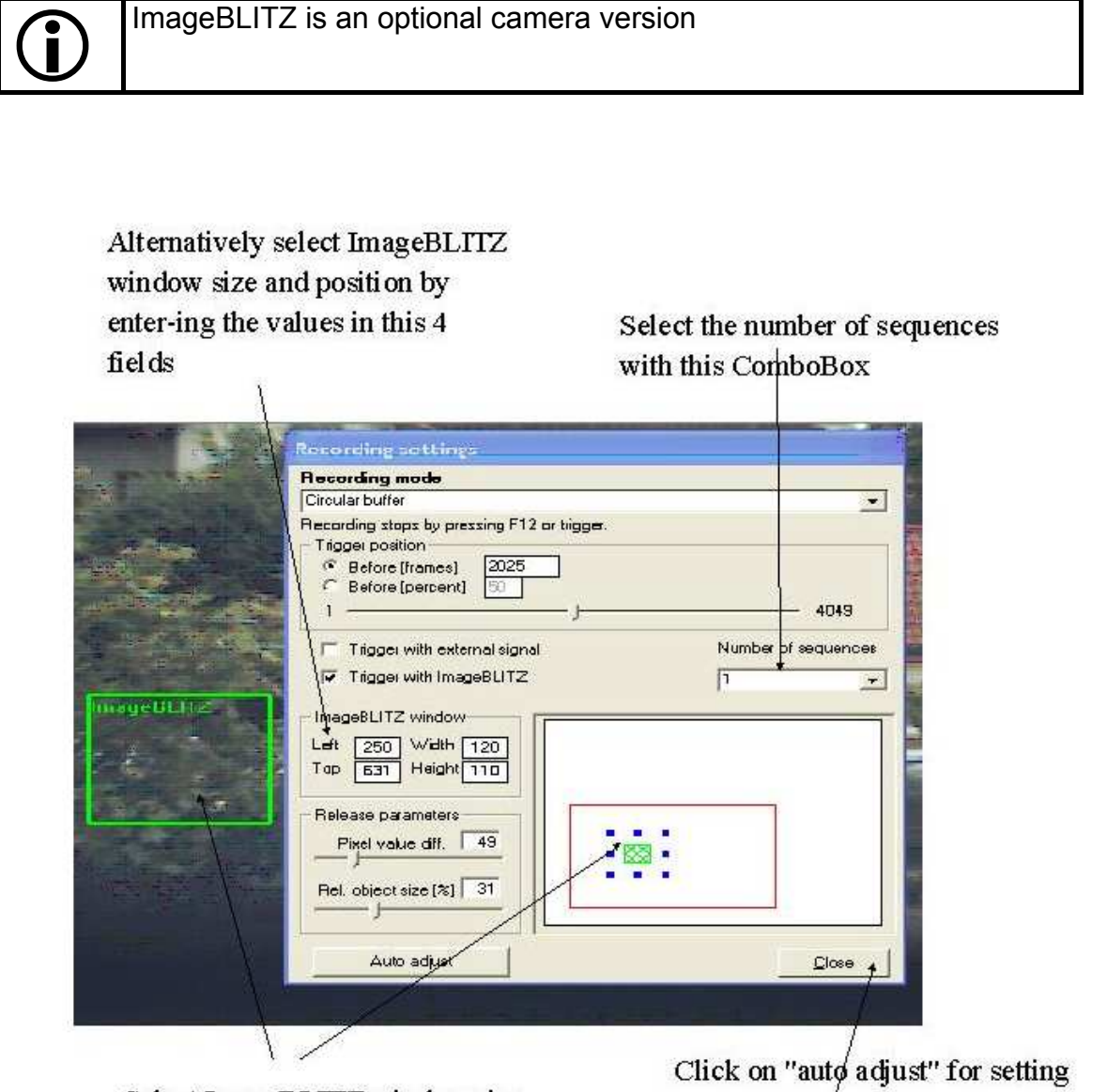

Select ImageBLITZ window size and position by click and drag

release parameters automatically

ГРУППА КОМПАНИЙ

Don't move or alter the ImageBLITZ window while recording. Movements while recording have no effect.

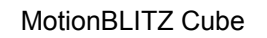

MotionBLITZ Cube User Manual Ver. 1.8.0  $\rightarrow$  0.50 PV II 0.1  $\rightarrow$  59

## **5.7.3.1.2.1 ImageBLITZ parameters**

If ImageBLITZ is activated, the MotionBLITZ Cube camera compares the image detail of the actual frame with the image detail of the reference frame. If the differences within this image details exceed a limit, ImageBLITZ triggers ("releases").

This two parameters for adjusting the ImageBLITZ may be set manually by entering the values in the release parameters fields or automatically by clicking on "auto adjust".

## **5.7.3.1.2.1.1 Pixel value difference**

This parameter defines the absolute limit for the difference in the gray values within the image details. The value range is 1 to 255.

With a small value small changings in the image detail let the ImageBLITZ trigger, with a big value the ImageBLITZ trigger gets less sensitive. Under normal conditions, this value should be between 10 and 70.

#### **5.7.3.1.2.1.2 Relative object size**

This parameter defines the relative size of the area within the ImageBLITZ window that must be different from the reference frame before ImageBLITZ triggers. The value range is 1 to 100 percent. If you use a small value, e.g. 5, then ImageBLITZ triggers when 5% of the image details are different.

### **5.7.3.1.2.1.3 ImageBLITZ Reference frame**

The ImageBLITZ reference frame is the first frame of a recording sequence, i.e. in Live mode the first frame after starting Live, in record mode the first frame after starting the recording. Using the auto adjust feature, the reference frame ist the next frame after clicking on "auto adjust"

#### **5.7.3.1.2.1.4 ImageBLITZ window colors**

The color of the ImageBLITZ window borderlines is used for indicating the state of ImageBLITZ:

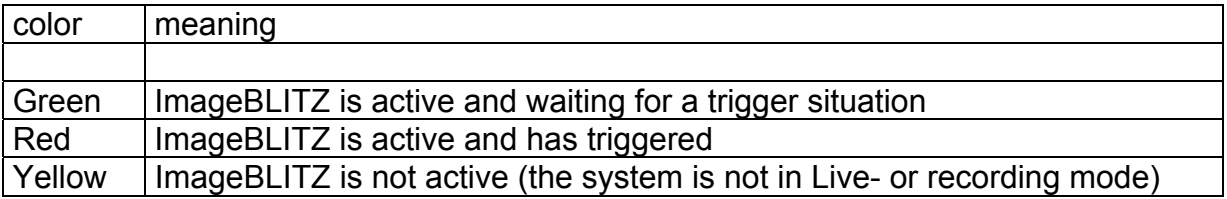

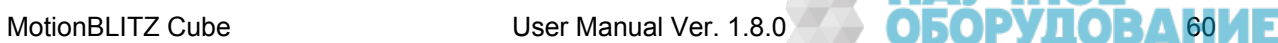

группа компаний

## **5.7.3.2 Multi sequence - optional**

The frame memory may be divided into up to 16 same-sized memory ranges for sequences, called multi sequence mode. Each memory range is then filled by a trigger event, i.e. by the occurrence of the external trigger signal or the ImageBLITZ trigger. After a trigger event the post-trigger frames will be recorded and the camera switches to the next sequence, beginning the recording of the pre-trigger frames. Thus the recording proceeds till all sequences are complete.

If a trigger event occurs before the predefined number of pre-trigger frames are recorded, the number of pre-trigger frames will be less than predefined, whereas the number of post-trigger frames will be as expected.

If a multi sequence recording will be stopped with the camera's "Start/Stop recording" switch or the Cube control program's Stop button or key F12, MotionBLITZ Cube fills the rest of the sequences, that are not yet recorded, with the number of post-trigger frames and brings the recording to an end.

Multi sequence mode is provided only by means of the MotionBLITZ Cube control program. There is no possibility to start a multisequence recording session if the camera is not online.

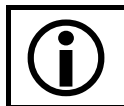

Multi sequence is an optional camera version

There are 5 different numbers of sequences:

- 1
- $\overline{2}$
- $\overline{\mathcal{A}}$
- 8
- 16

For establishing the multi sequence mode, click on the ComboBox "number of sequences" in the form "record settings" with the left mouse button and select the number of sequences you would like to record.

Please note: This ComboBox is only available in the "circular buffer" recording mode!

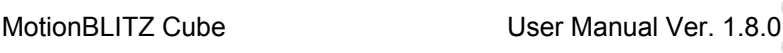

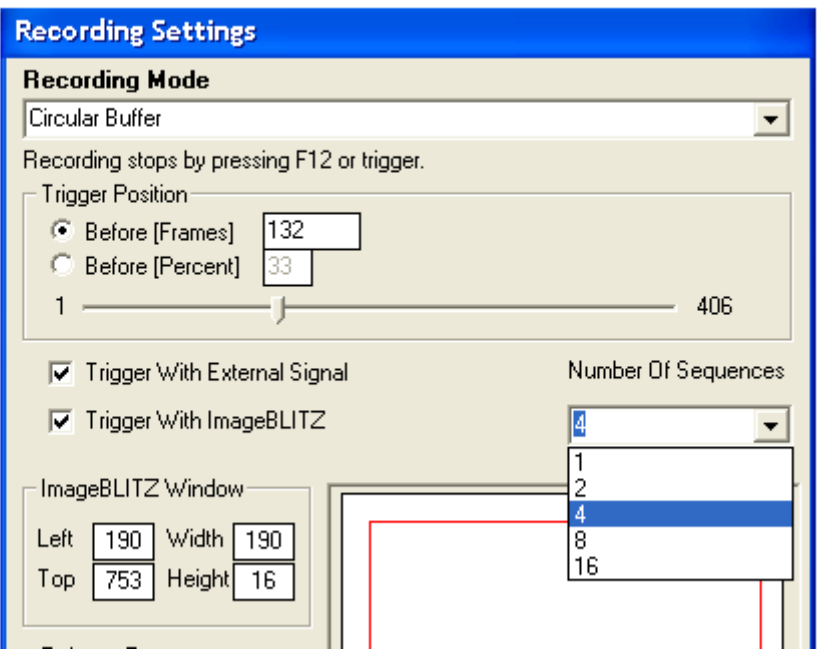

After selecting the number of sequences, during the next recording session the number of sequences will be represented by sequence command buttons, labled with the sequence-number:

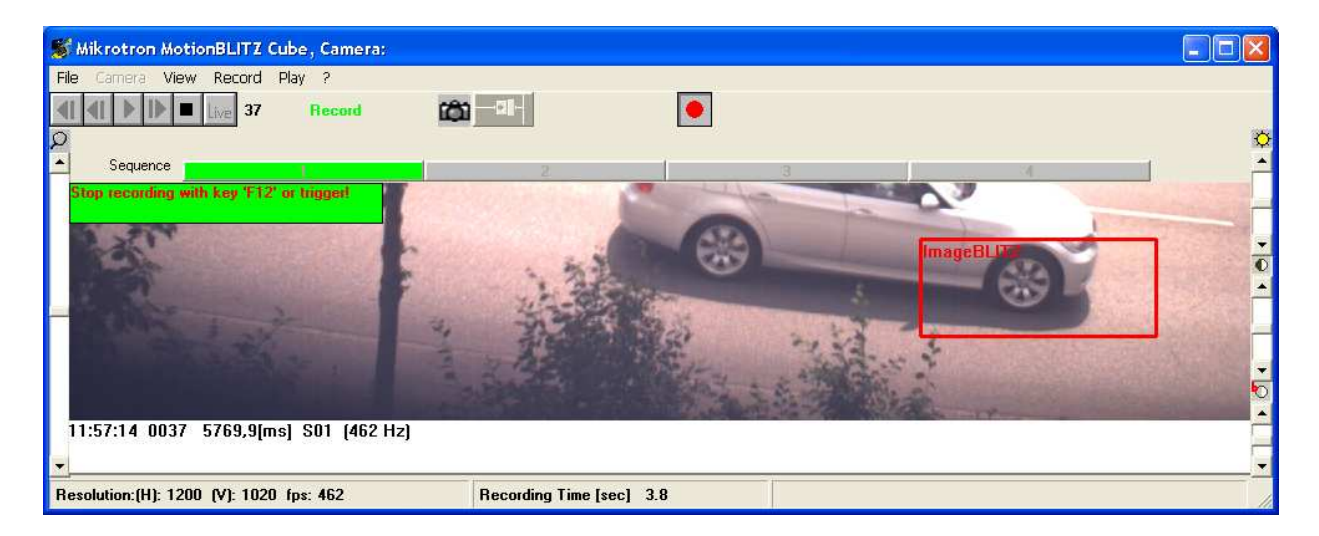

The number of the sequence, that will be recorded actually, is represented by the green color of the sequence command button. In the example above, ImageBLITZ had triggered while recording the first sequence. The command buttons are disabled during the recording session.

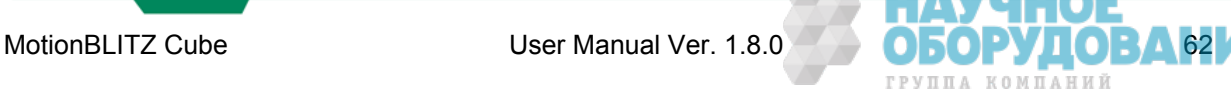

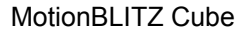

After finishing the recording session, the sequence command buttons are enabled, by clicking on a button you navigate to the frame immediate after the trigger event in the appropriate sequence.

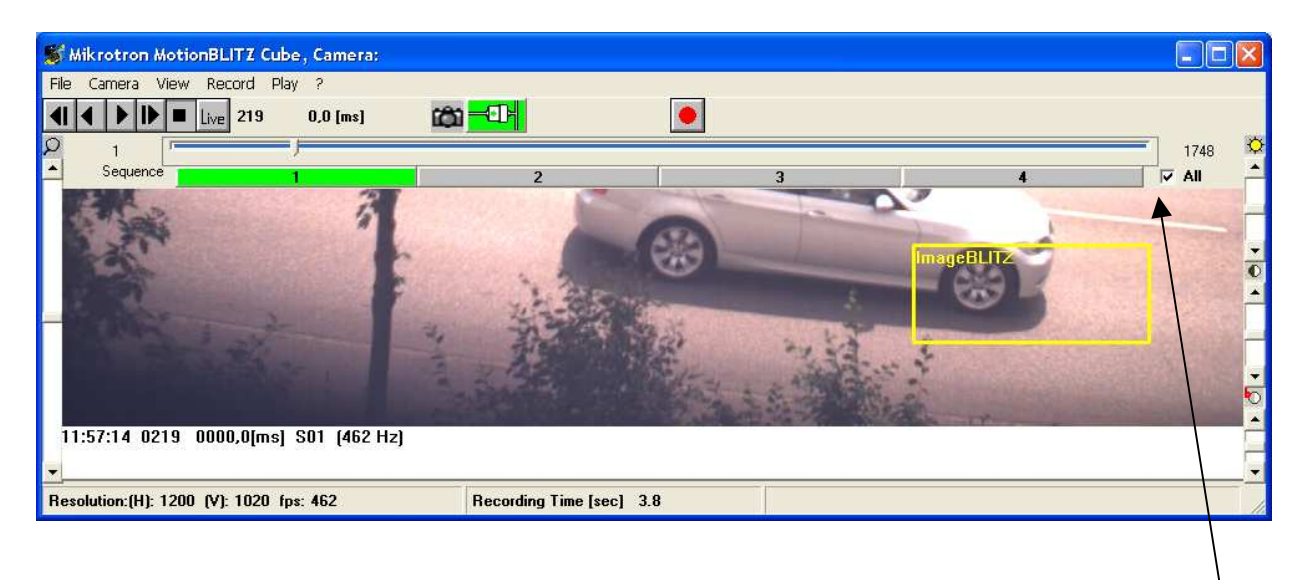

Click here to use the frame slider for all sequences or one sequence only

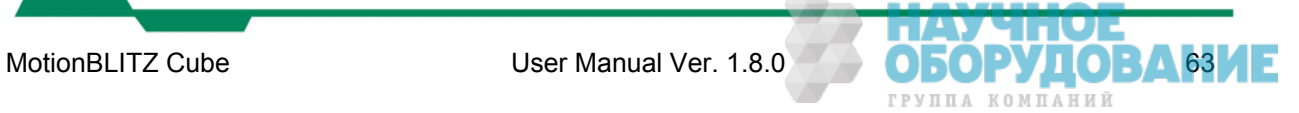

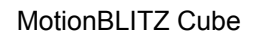

## **5.8 Play settings**

In this form the number of the images that shall be displayed is defined. This is valid for frame selection in the "file save" and "file Make Avi" form as well.

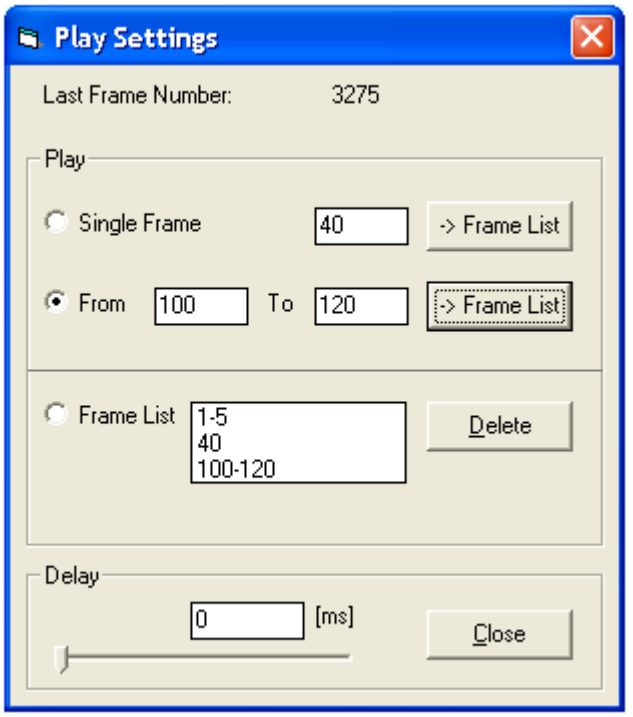

The behavior during playback in forward and reverse sequences is influenced by the radio buttons; it is possible to set a time delay between the display of individual frames.

#### **5.8.1 Display of individual frames**

Click on the radio button "Single frame". The frame with the number shown in the entry field "Single frame" is retrieved from the MotionBLITZ Cube frame memory and displayed. Any image desired may be loaded from the memory by entering the frame number into the entry field or by operating the "frame slider" in the main form.

## **5.8.2 Display loop "from ... to"**

Click on "from". Enter the frame number of the beginnning and ending of the desired range or select the range by using the "frame slider" and mouse buttons, as decribed in 4.7.1 "Editing a sequence by using frame slider or keys".

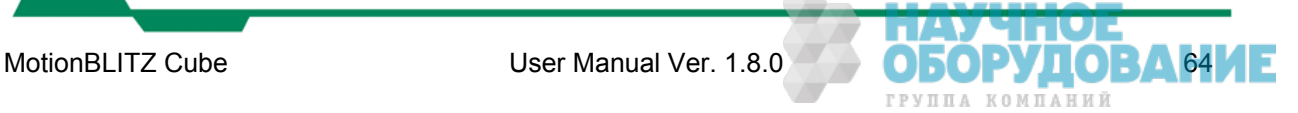

By clicking  $\blacksquare$  "Forward playback" or  $\blacksquare$  "Reverse playback" the frames within the selected range will be loaded from the MotionBLITZ Cube frame memory and displayed in an infinite loop.

#### **5.8.3 Frame List**

The frame numbers selected via "Single frame" or "from … to" can be added to the frame list by pressing the "=> frame list" button.

By pressing "Delete" the numbers which were marked previously with the mouse can be removed.

The contents of this list can be used for saving / loading images from files (in the "File" window), for saving frames as an AVI (in the "File" -> "Make AVI..." menu) or for defining a playback sequence.

### **5.8.4 Display loop with frame numbers from frame list**

Click on "frames list". By clicking **ID** "Forward playback" or **1** "Reverse playback" all frame numbers are processed on the list in an infinite loop, i.e. the recorded images are loaded from the MotionBLITZ Cube frame memory and displayed.

### **5.8.5 Last frame number**

Depending on the size of the frame memory and the current frame size (line length and number of lines) the last permissible frame number xxx is determined and displayed in "Last frame number". It is not possible to exceed this number in the display loop or when displaying individual frames.

#### **5.8.6 Slow motion (time delay in display)**

To playback a sequence in slow motion, select the desired time delay in milliseconds in the entry field "Delay [ms]:". The time value may be entered in the field directly or changed by using the appropriate horizontal scrollbar.

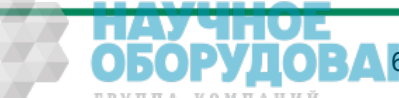

#### **5.9 Info form**

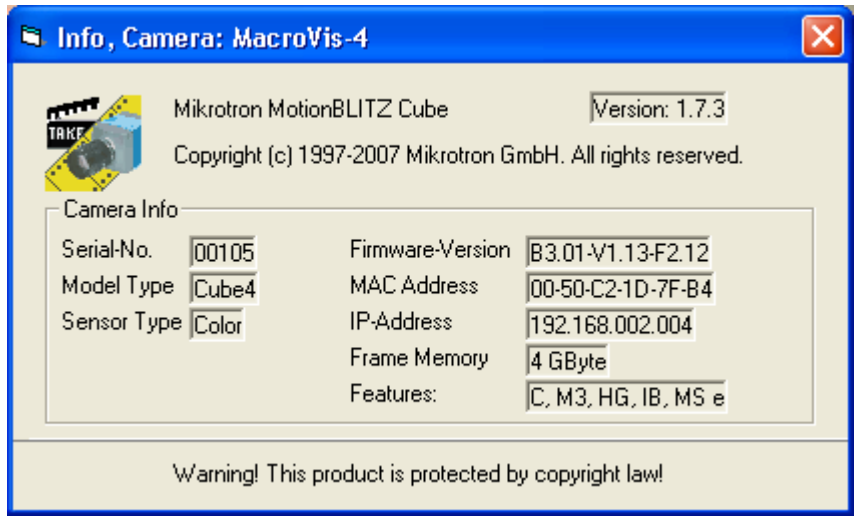

In the Info form details about the MotionBLITZ Cube control software and the firmware of the actually connected camera are displayed.

The first part holds the MotionBLITZ Cube control software version number and the copyright statement.

The second part holds information about the connected camera:

- Serial number of the camera
- Model type (Cube1, Cube2, Cube3, Cube4)
- Sensor type
- Firmware-Version
- MAC Address
- IP Address
- The size of the frame memory
- Features
	- C Color sensor
	- M3 3 seconds recording time
	- M6 6 seconds recording time
	- HG Hi-G version (crash proofed)
	- IB ImageBlitz
	- IG IRIG-B signal processing
	- MS Multi-sequence

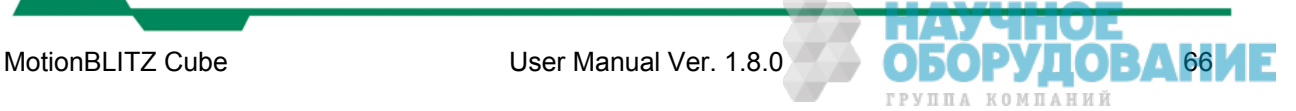

## **6 Maintenance**

During normal use an occasional cleaning of the optical path is necessary. Information about cleaning the lens is provided by the respective manufacturers.

## **6.1 Cleaning of the MotionBLITZ Cube infrared filter**

MotionBLITZ Cube (color) contains a filter to suppress infrared light. Dust and dirt, which may deposit on this filter is best removed by means of an oil free air pressure spray or with a lens cleaning tissue. Sticky mud and fingerprints may be cleared away with medical alcohol.

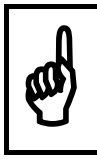

Improper cleaning agents may damage the filter. Such damage may alter the quality of the images.

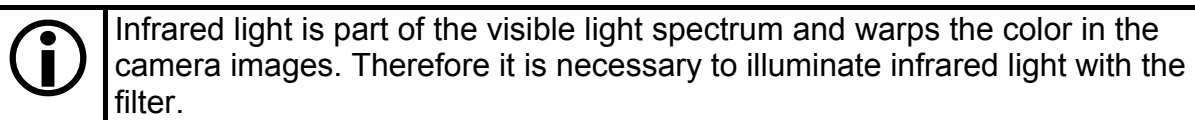

## **6.2 Battery**

The battery are four AA size NiMh accumulator cells.

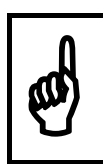

Batteries can be replaced by removing the cameras rear cover

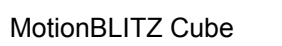

## **7 Troubleshooting**

Any known software errors are listed in the release notes.

Main problems:

## **Q: The MotionBLITZ Cube establishes no camera link. An error message box appears or "timeout" will be indicated. What to do?**

A: Check, if the camera and the PC are connected via the ethernet. Check if the Camera LEDs are in a state as described in chapter 1.6.2.3 on page 11. Click on the "Reconnect" button in the Cube control program. If the color of this button does not change to green (=connected), switch the camera off, switch the camera on, wait until the lower LED turns green and try again.

A: Check if the camera LEDs indicate the ready-to-operate state (both LEDs must be green or orange as described in chapter 1.6.2.3 on page 11)

## **A: Check if the windows firewall allows MotionBLITZ Cube to work! If the firewall is active, set it to inactive, close MotionBLITZ Cube and start it again. If it works now, you may configure MotionBLITZ Cube in the windows firewall as an exceptional program and activate the firewall again.**

A: check if the MotionBLITZ Cube user has write-permission in the MotionBLITZ Cube installation directory, e.g. c:\Program Files\Mikrotron GmbH\MotionBLITZ Cube. Write permission in this directory is necessary!

A: If you are using an ethernet switch to establish the data exchange with the camera, it could take several seconds up to minutes, until the camera is detected after power on or after connecting with the switch. In this case you should wait for 1 to 2 minutes before you click at the reconnect or the "scan net" button

Q: In Live-mode and record-mode timeouts occur while "Sync In" is enabled

A: If "Sync in" is enabled and no "sync in" signal is provided, the camera will not record and timeouts will occur! In this case you must supply the "sync in" signal to avoid timeouts.

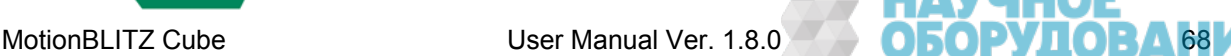

# **8 Appendix**

## **8.1 Technical data**

## **8.1.1 Cube1 / Cube2**

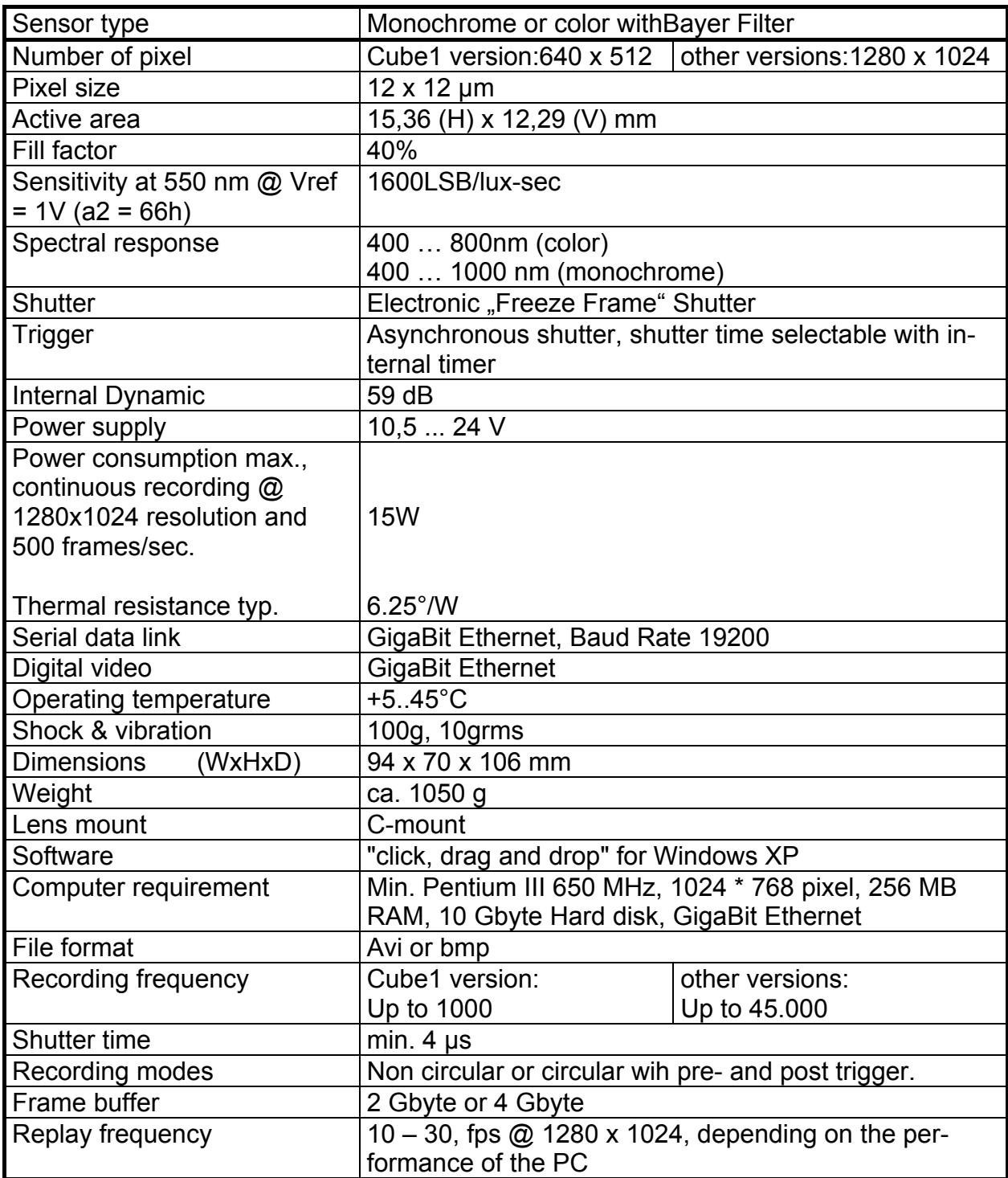

n Li

### **8.1.2 Cube3**

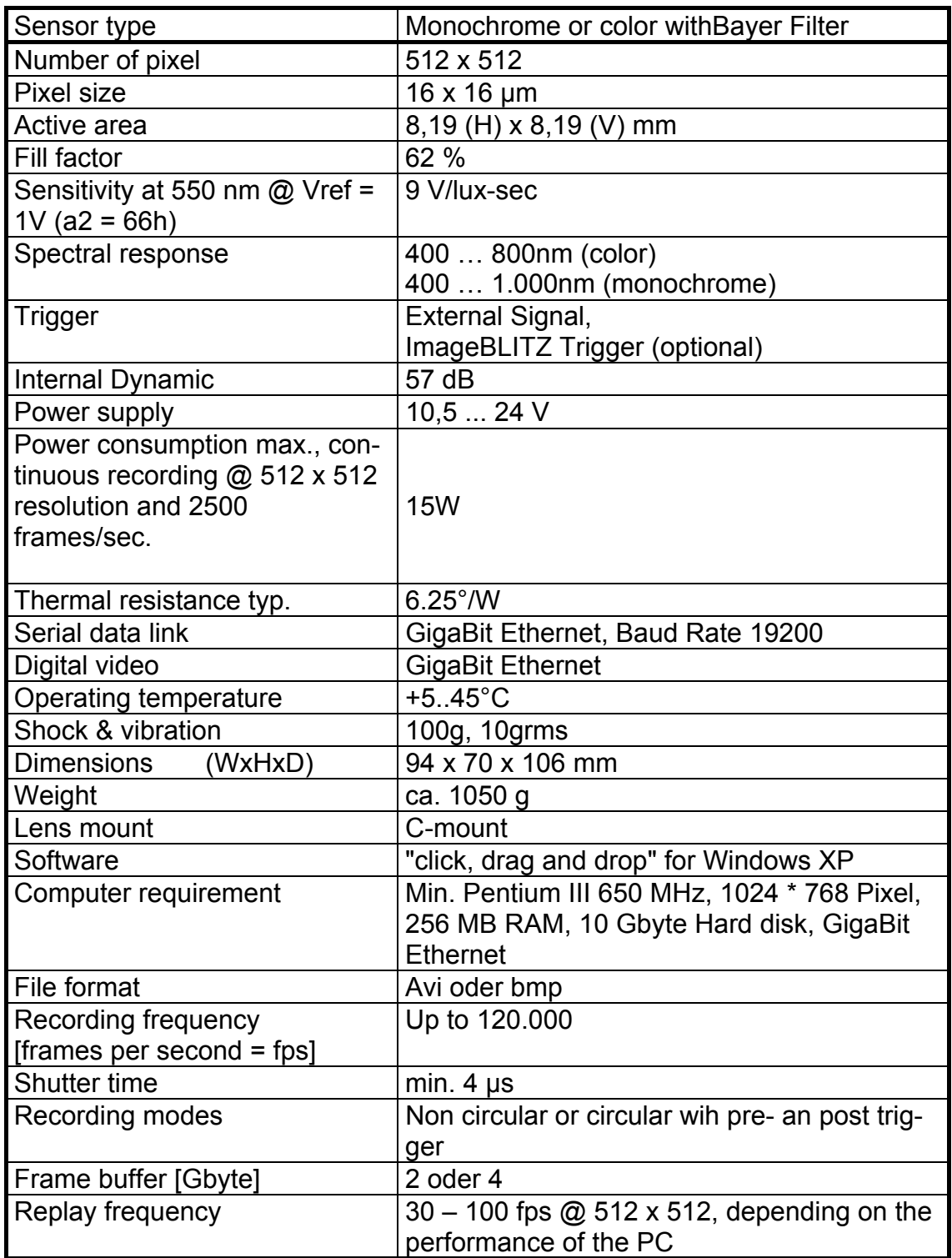

n

## **8.1.3 Cube4**

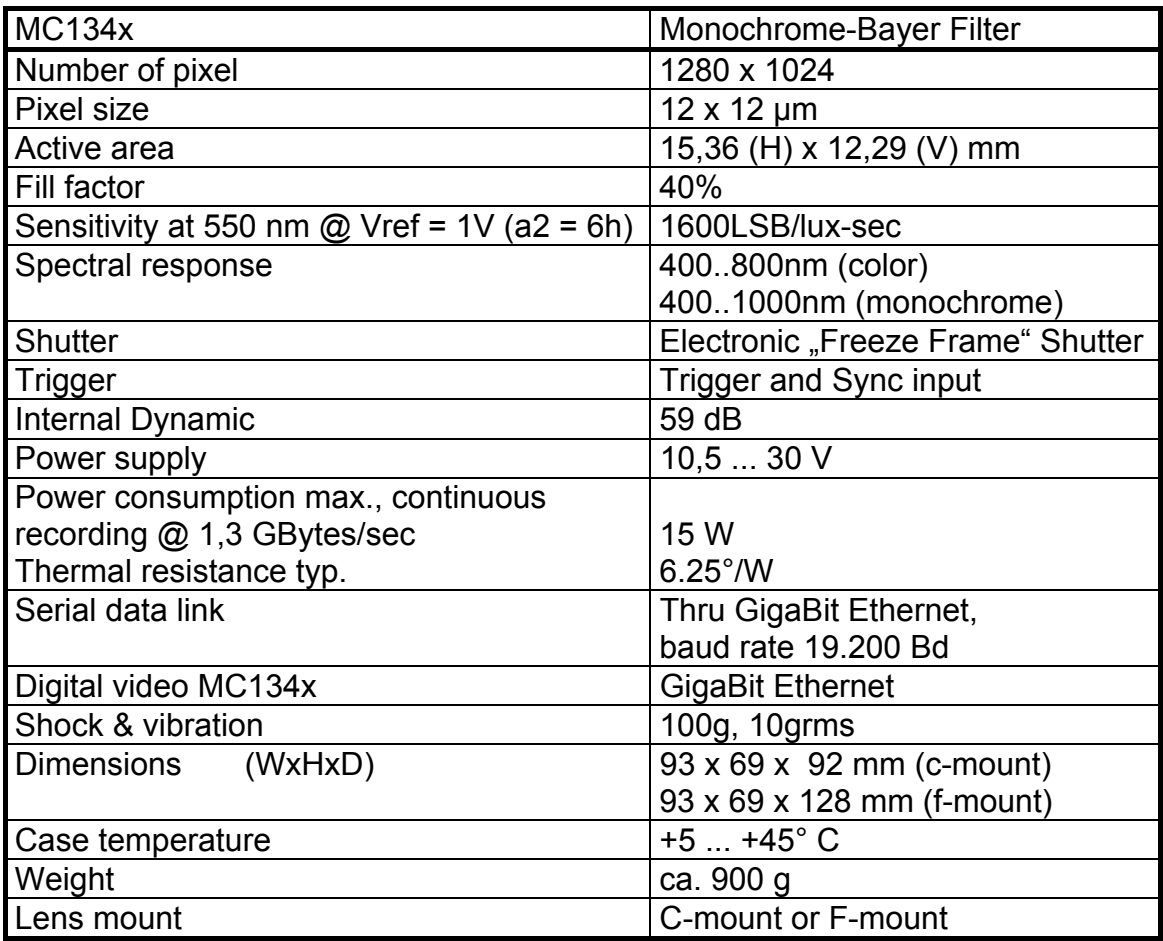

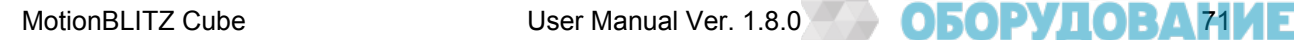

n Li

## **8.1.4 Cube5**

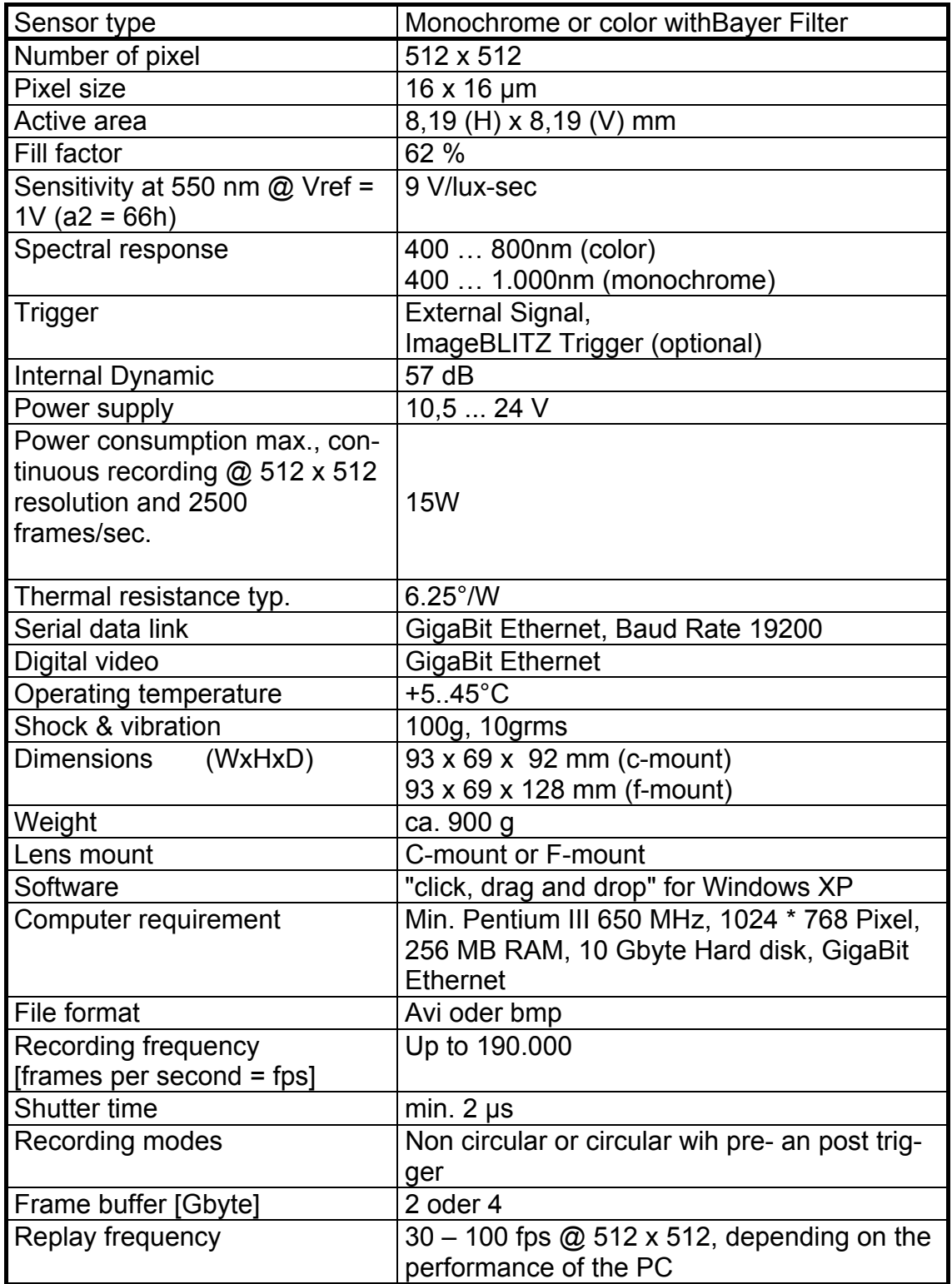

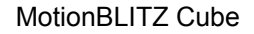

n Li
# **8.2 Connector assignments**

# 8.2.1 ,,Power" connector, male, type Binder (Cube1/2/3)

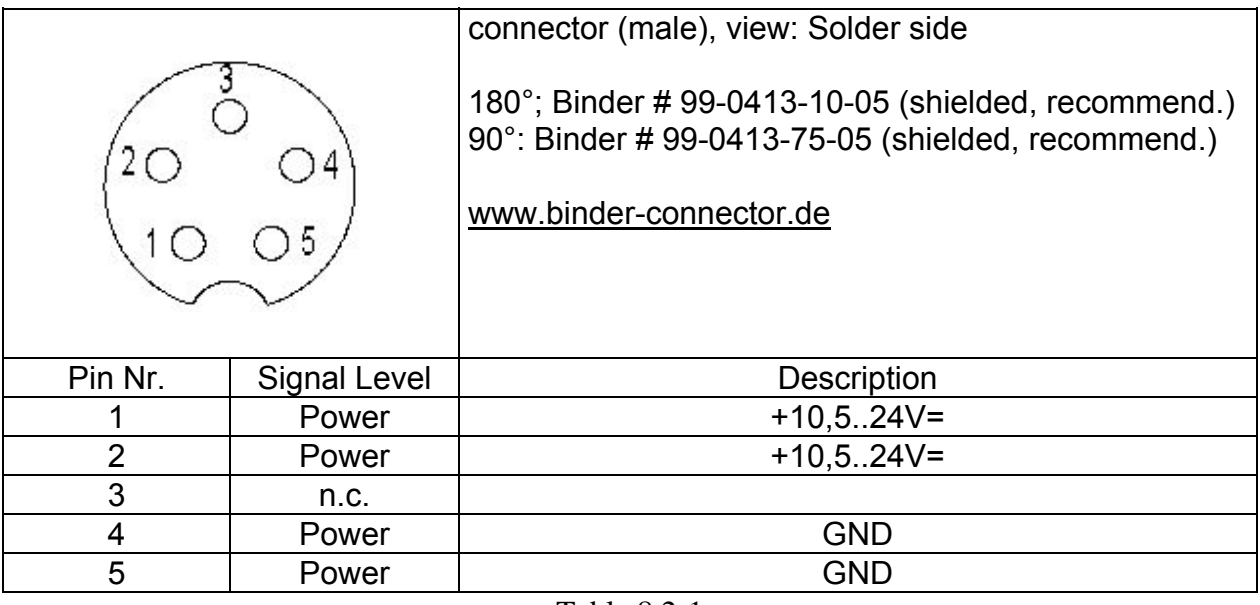

Table 8.2-1

# **8.2.2 "Signal input / Sync" connector, male, type Binder (Cube1/2/3)**

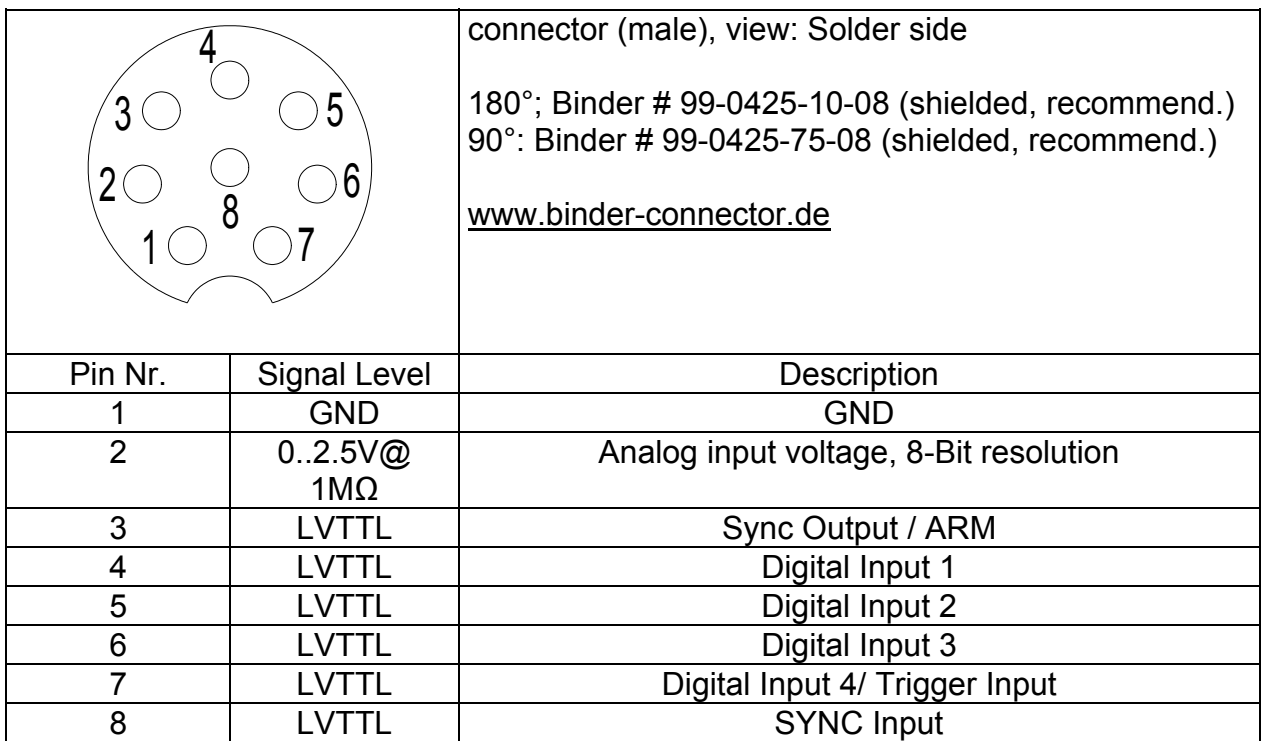

Table 8.2-2

MotionBLITZ Cube User Manual Ver. 1.8.0 7 050PYIOBA73ME

# **8.2.3 "Power" connector, male, type Lemosa (Cube1/2/3...-UPL, Cube4/5)**

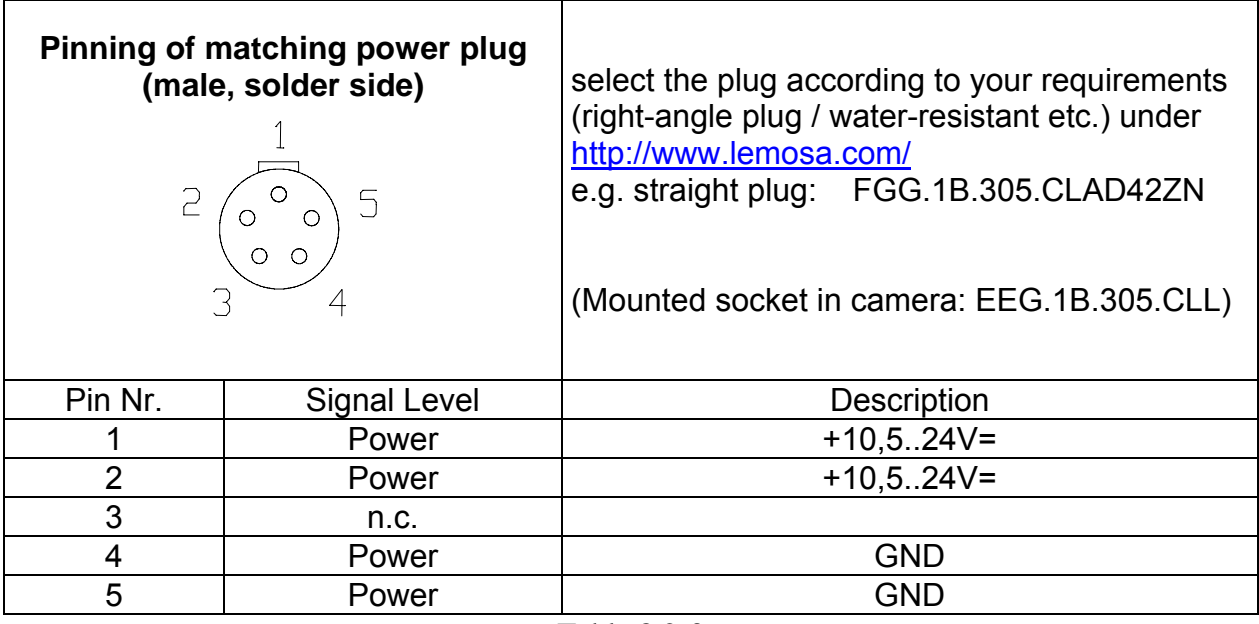

Table 8.2-3

# 8.2.4 "Signal input / sync" connector, male, type Lemosa (Cube1/2/3...-UPL, Cube4/5)

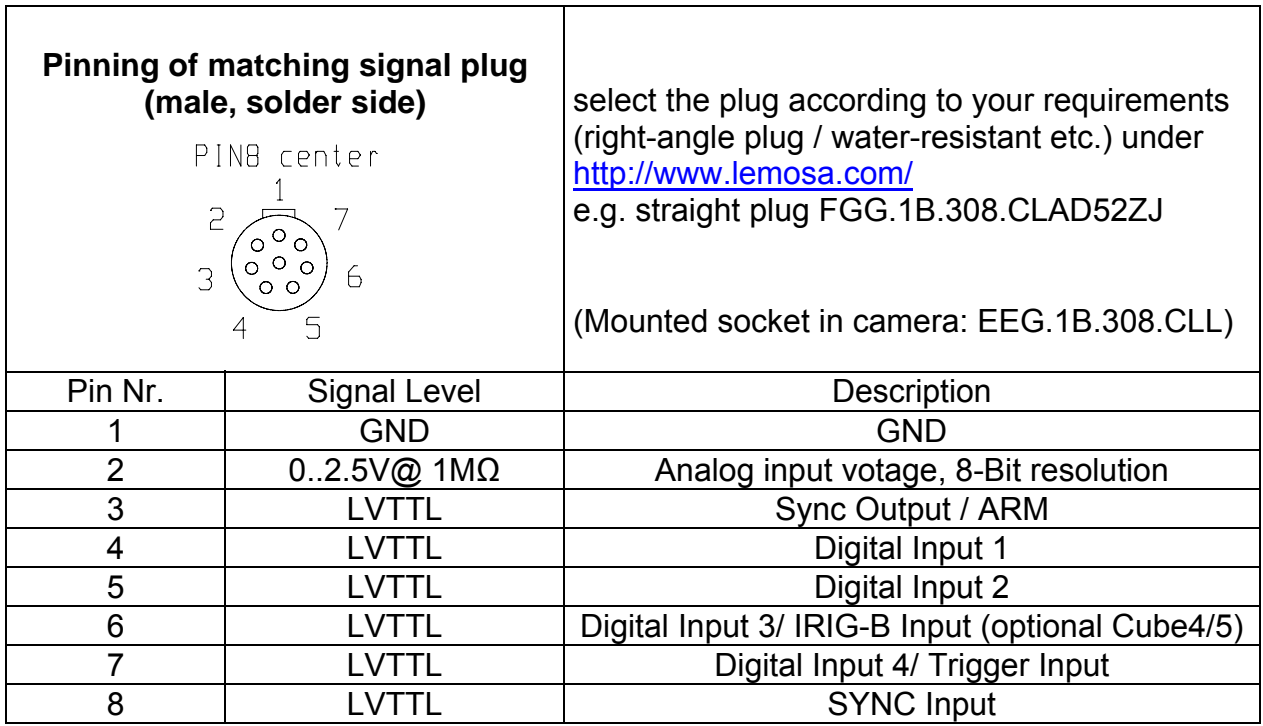

Table 8.2-4

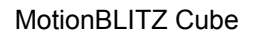

MotionBLITZ Cube User Manual Ver. 1.8.0 **050PYIOBA74 YE** 

## **8.2.4.1 IRIG-B input**

The level of the IRIG-B signal connected at pin nr. 6 should be typically 3V for , mark', 1V for space'. Important ist the ratio of the signal level of mark and space of 3 to 1.

## **8.2.4.2 Trigger/Sync input signal definition**

The Digital Input 4/ Trigger and the Sync Input is isolated from the rest of the circuitry by an optocoupler. The pull-up resistors R33/R32 are powered by a internal DC/DC converter (X3.3V). The optocoupler will switch if the input is connected to the common GND signal. (Pin 1 on Signal I/O connector).

A positive edge on the Sync input will output the next image.if the positive "Triggeredge" is selected in the camera menu.

A positive edge on the Trigger input will stop a circular recording if the positive "Trigger edge" is selected in the camera menu.

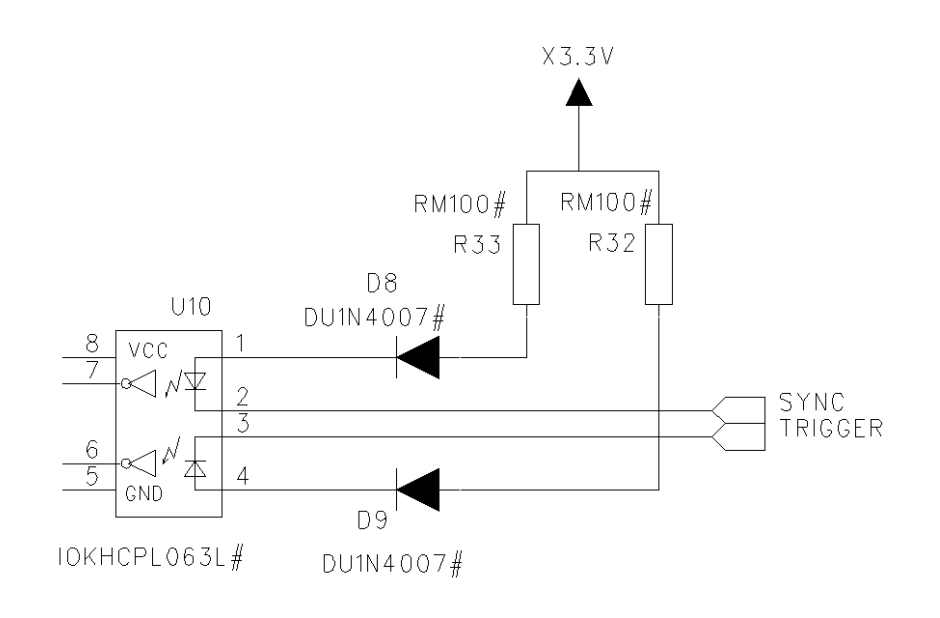

The minimum diode current for an active signal is 5mA. **8.2.4.3 Trigger connection example** 

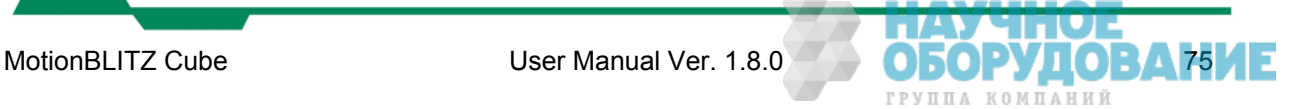

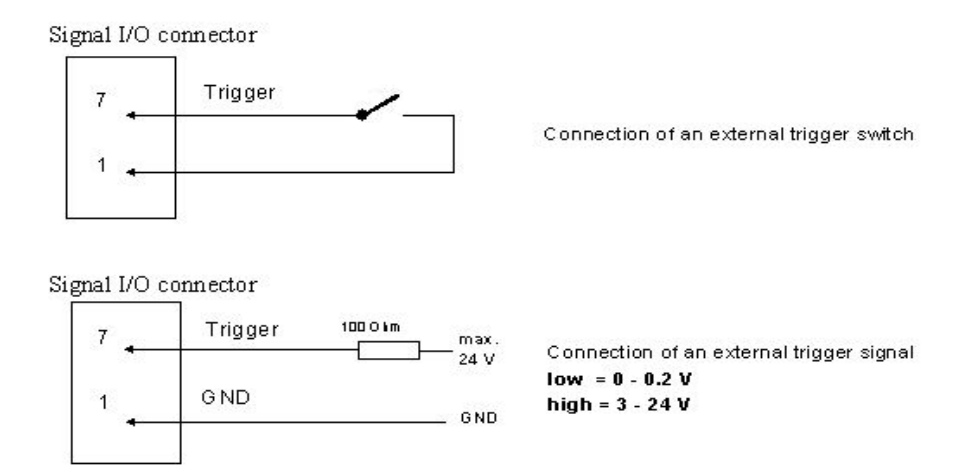

#### **8.2.4.4 Analog input signal definition**

The analog input is protected by a 330kΩ series resistor and adjusted to deliver the digital value of 255 for 2.55V input voltage.

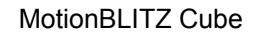

F

## **8.2.5 Digital Inputs 1-3 signal definition**

The signals DIG IN1-3 are TTL input signals and are used as process signals, which are superimposed to the image.

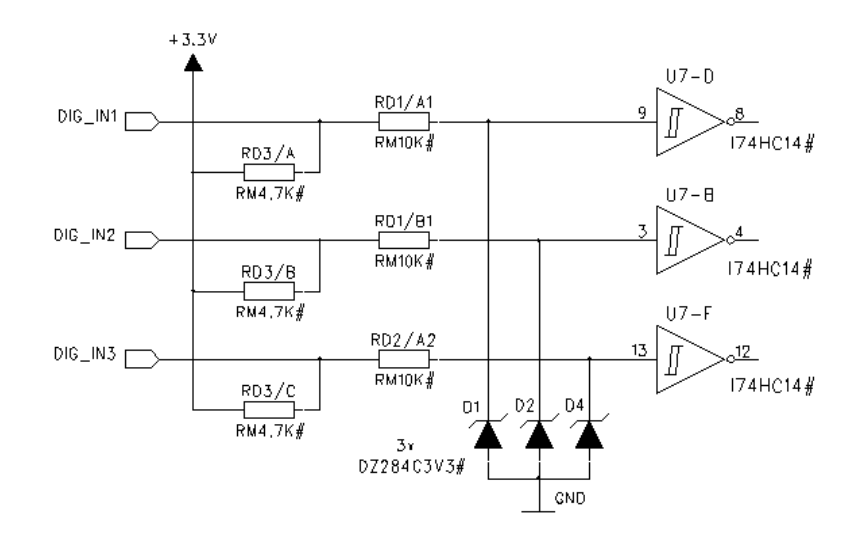

## **8.2.5.1 Sync/Arm Output**

This pin can output a Sync signal or a arm signal, selected by a check box in the camera menu. If Sync out is selected, this output will carry a Strobe that corresponds to the selected exposure time of the camera. If Arm is selelcted, it will be active if the camera runs in circular recording mode.

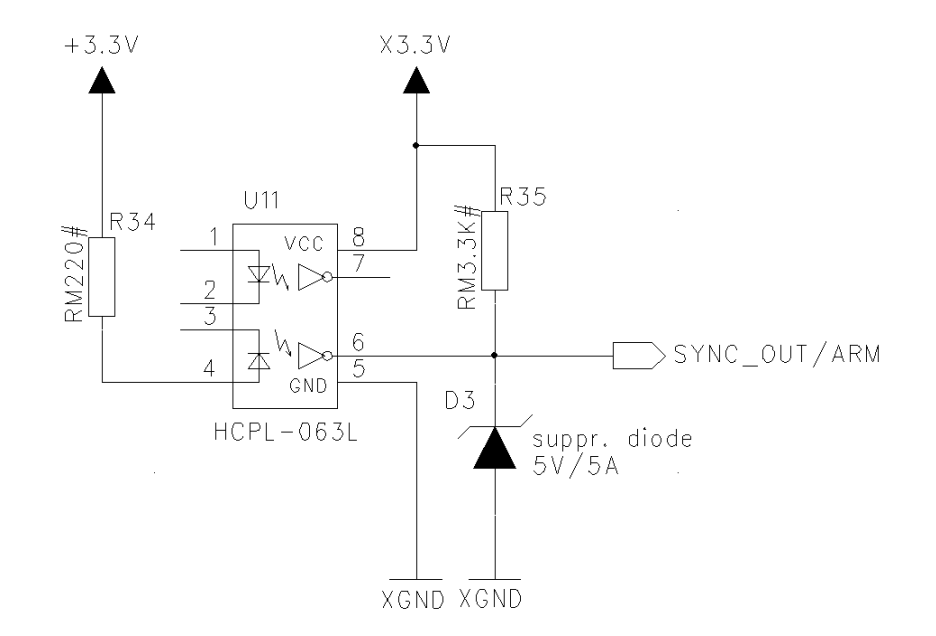

The optocouplers output will sink 13 mA with max. 0.6V output voltage. The output polarity is positive when the selected signal is active. The suppressor diode protects the output against reverse voltages. It starts conducting if the voltage on the output pin is greater 6V.

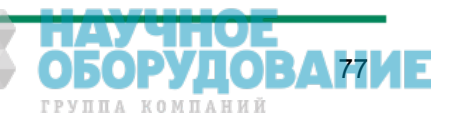

MotionBLITZ Cube User Manual Ver. 1.8.0

# **8.3 Spectral response**

#### **8.3.1 Cube1 / Cube2**

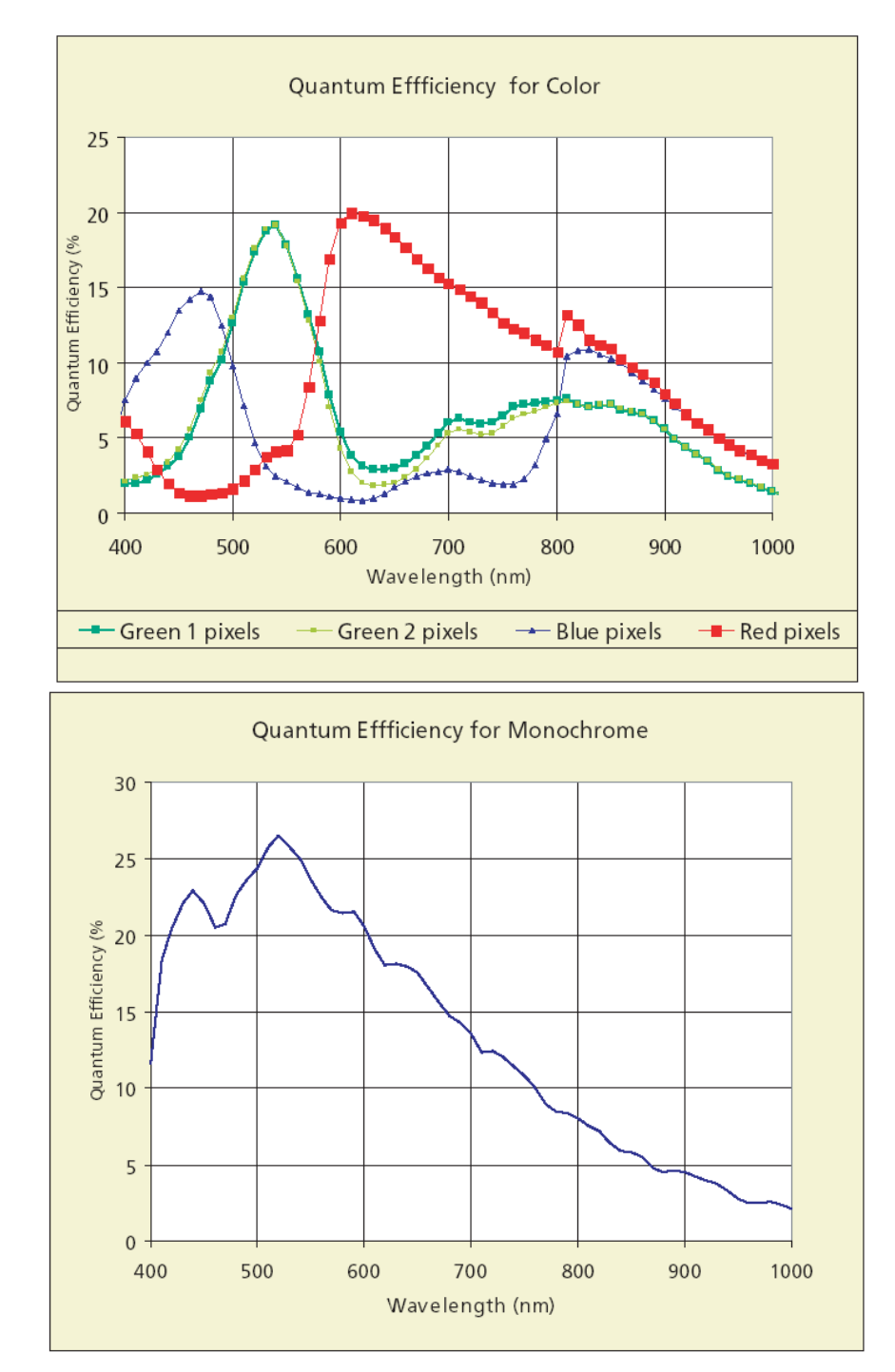

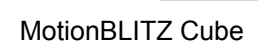

#### **8.3.2 Cube3 / Cube5**

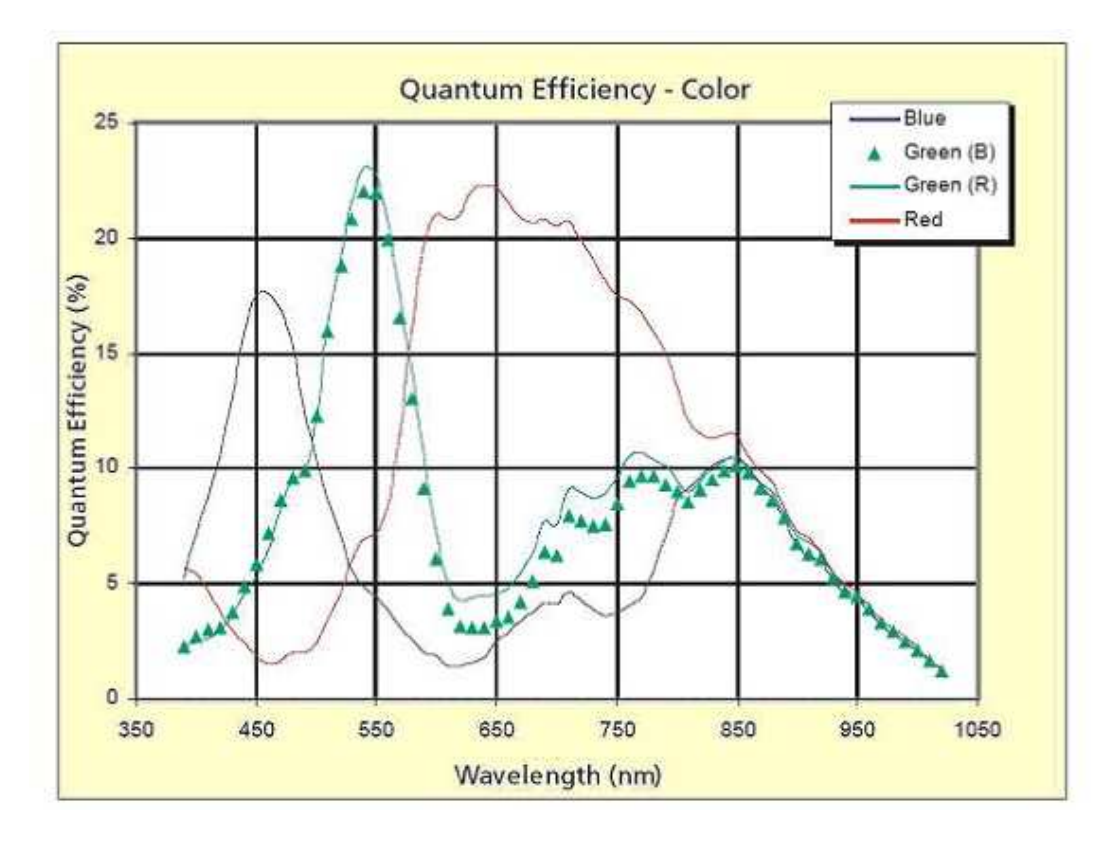

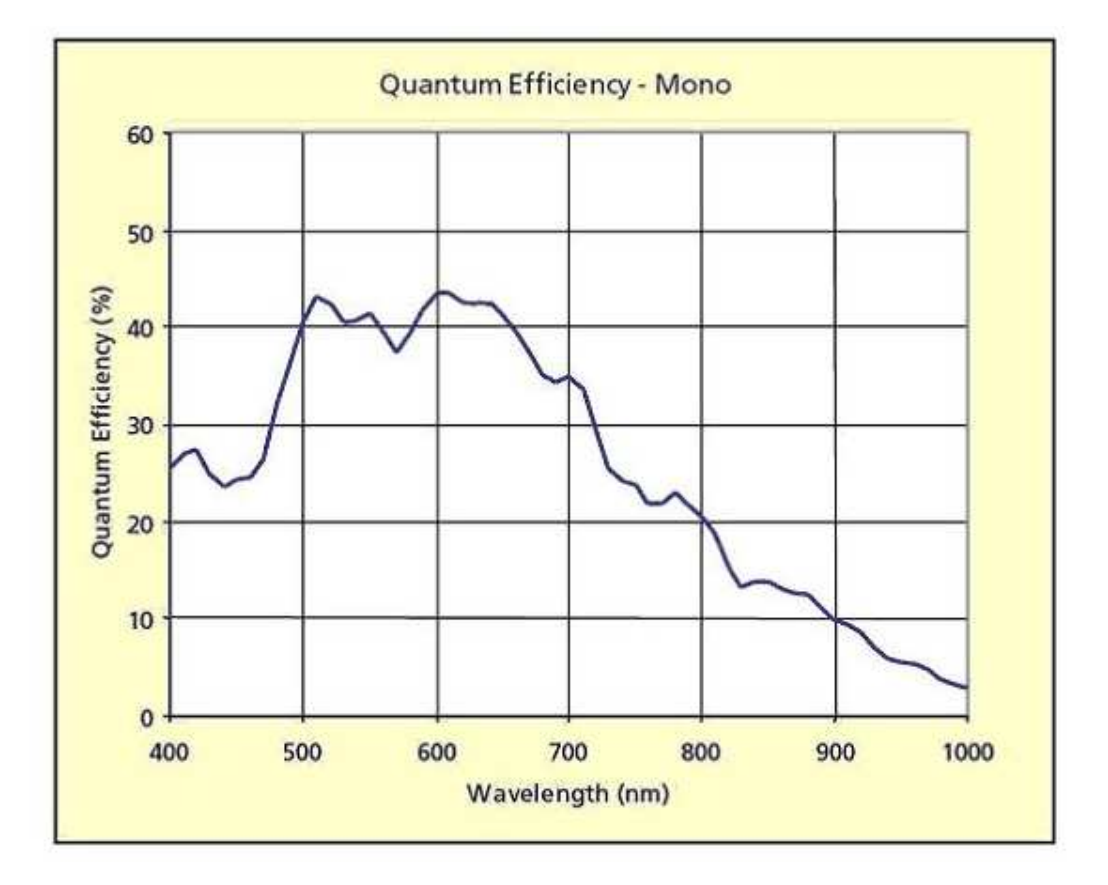

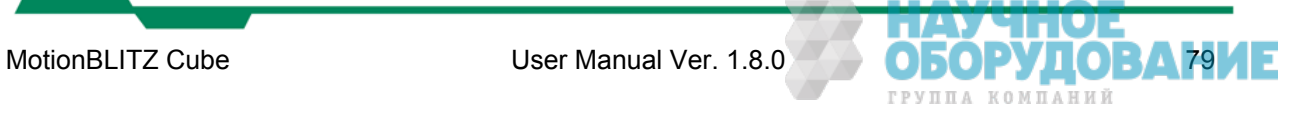

#### **8.3.3 Cube4**

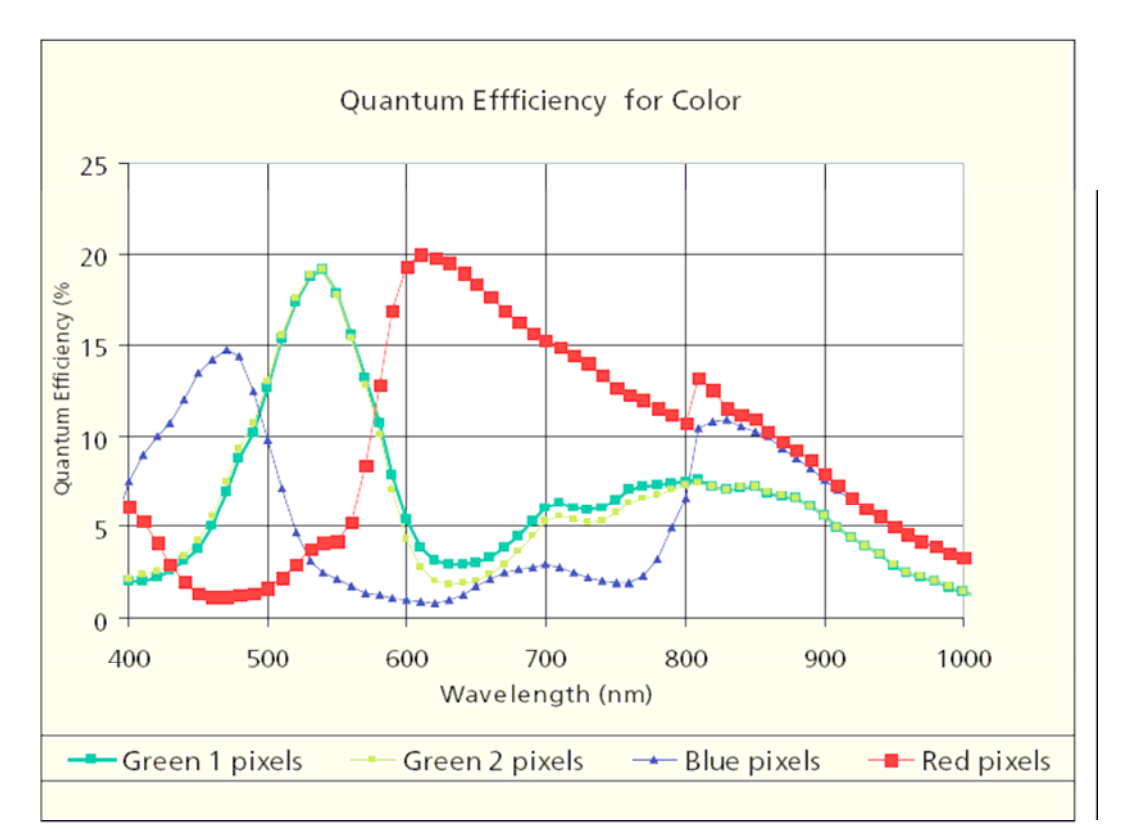

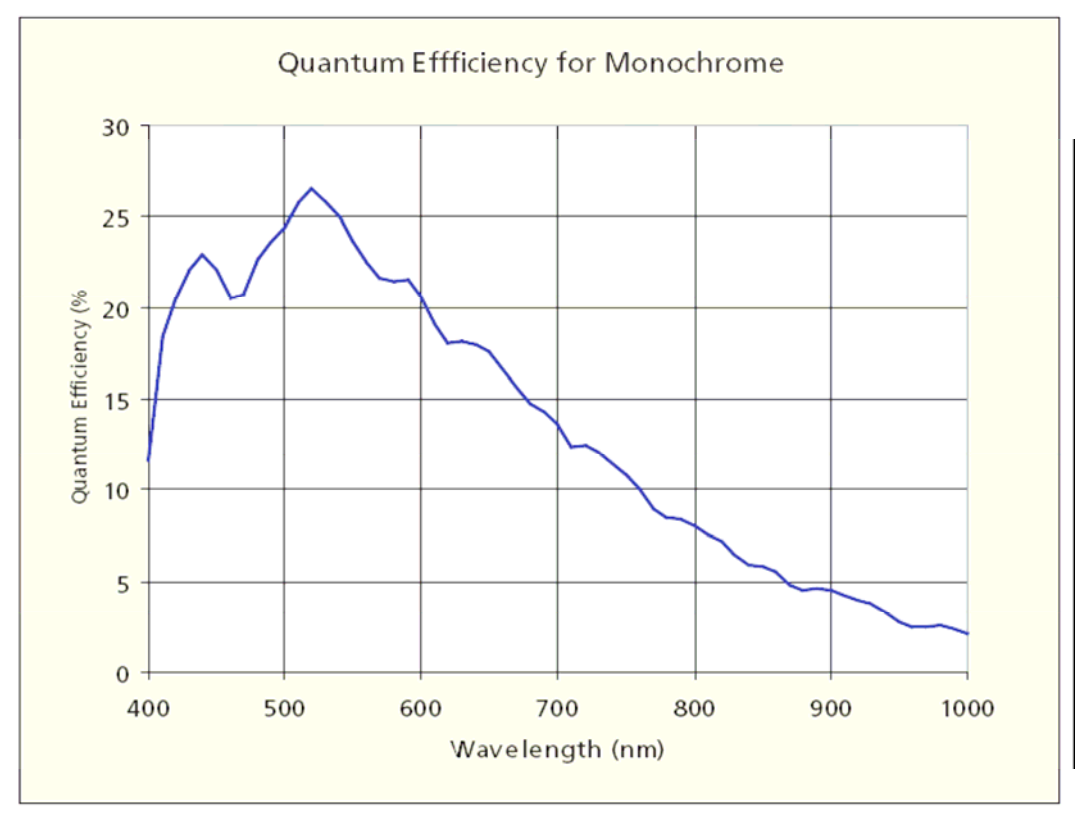

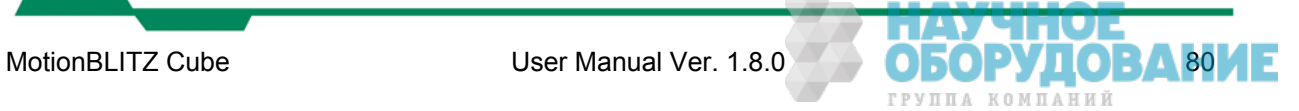

## **8.4 Pixel sensitive area**

# **8.4.1 Cube1 / Cube2**

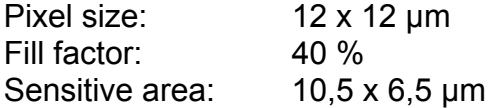

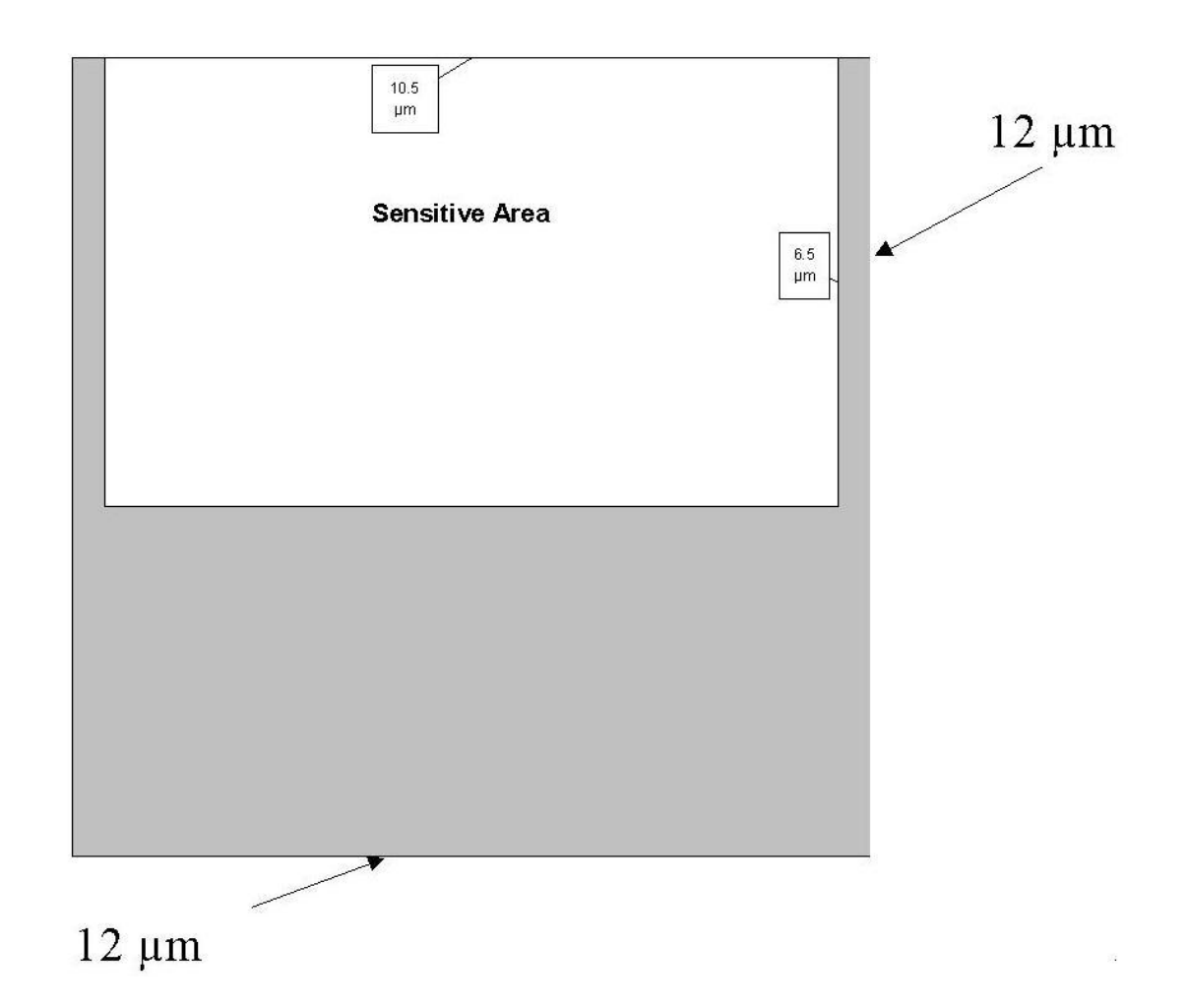

## **8.4.2 Cube3 / Cube5**

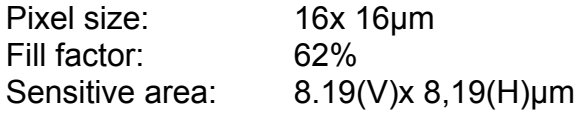

# **8.4.3 Cube4**

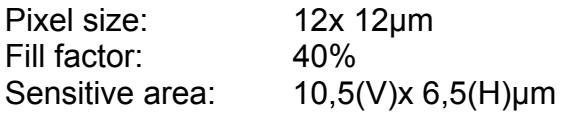

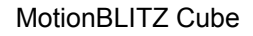

MotionBLITZ Cube User Manual Ver. 1.8.0 814 81 81 A B 31 A B

n l

## **8.5 Dimensions**

# **8.5.1 Top/bottom view Cube1/2/3**

Maximum torque for M4 fastening screws: 2.5 Nm

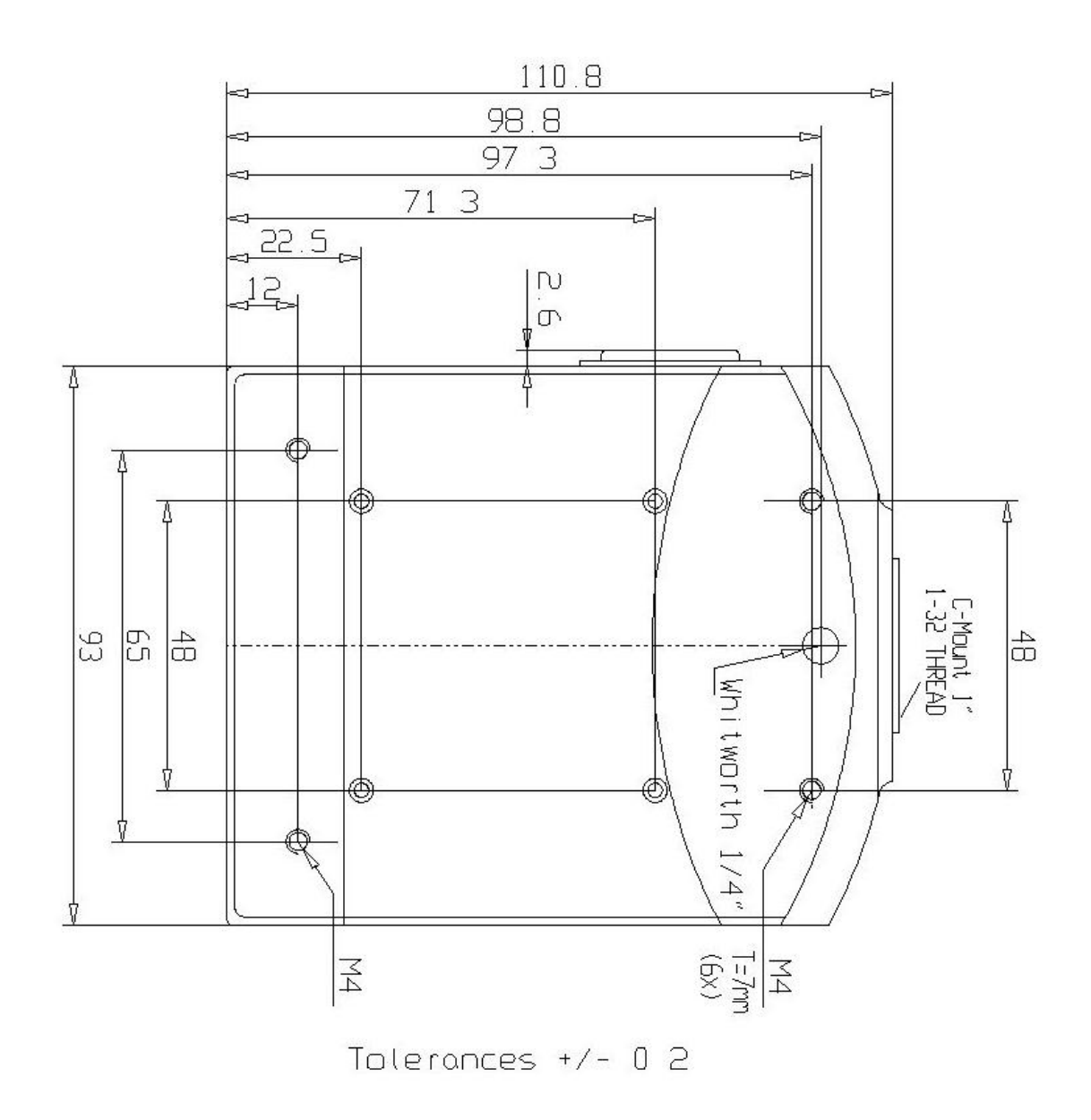

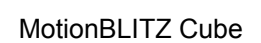

MotionBLITZ Cube User Manual Ver. 1.8.0 82 ACT 050PY NORA 82 ACT

п

# **8.5.2 Side view Cube1/2/3**

Maximum torque for M4 fastening screws: 2.5

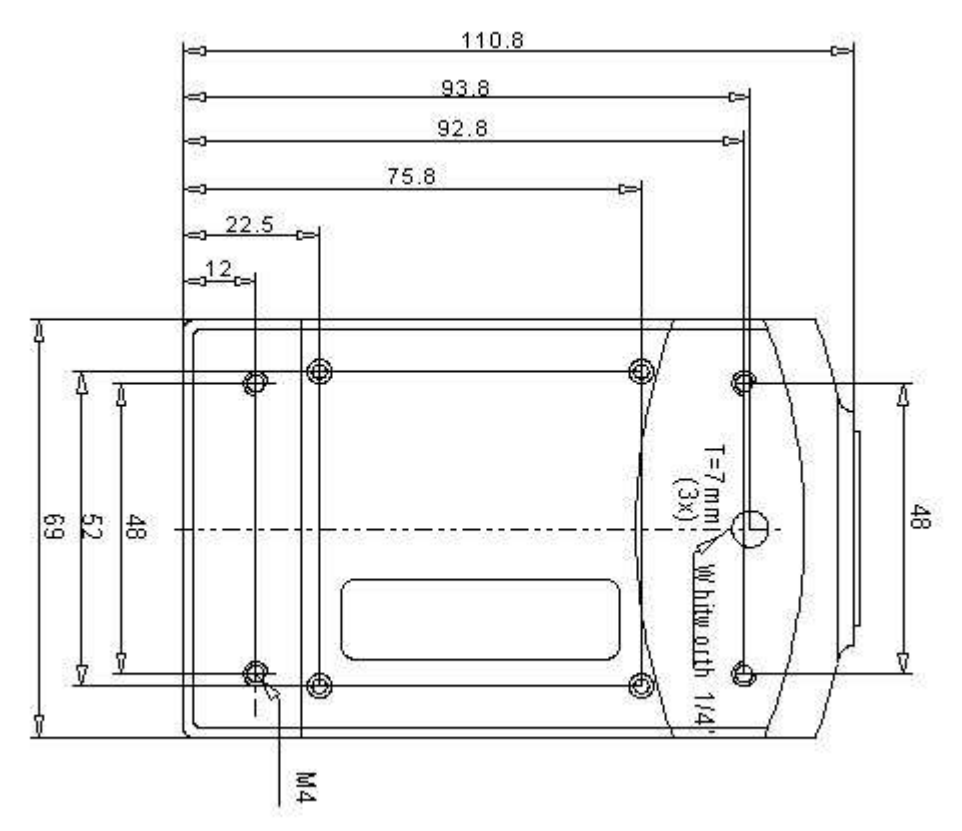

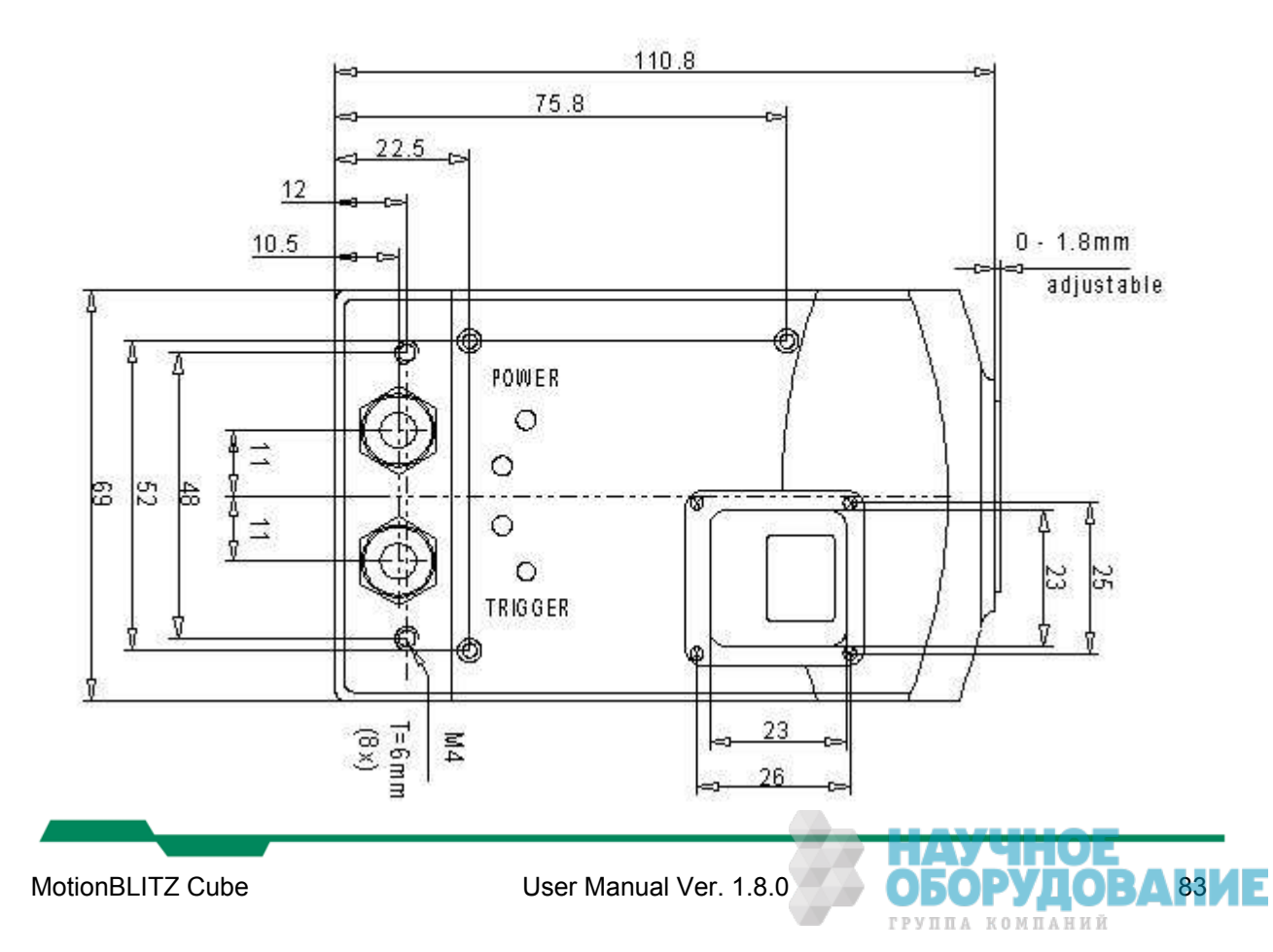

## **8.5.3 Top/bottom view Cube4/5**

The camera body is with its dimensions of 93 x 69 x 92 mm (WxHxD, c-mount without lens) very compact. To fasten the camera there are two mounting holes M4x7mm and one tripod connection on each side available.

Maximum torque for M4 fastening screws: 2.5 Nm

c-mount f-mount

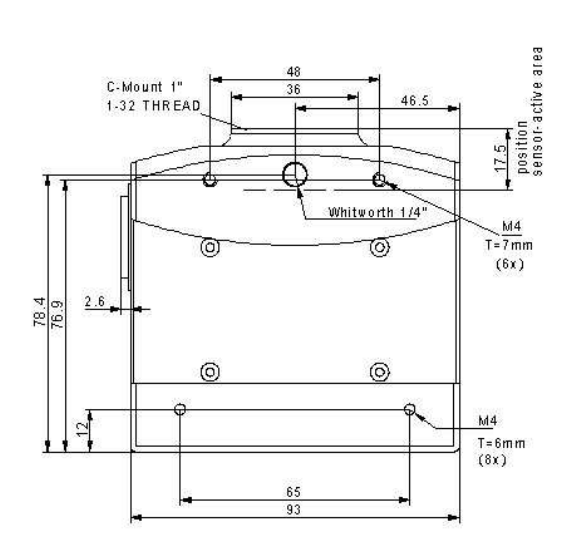

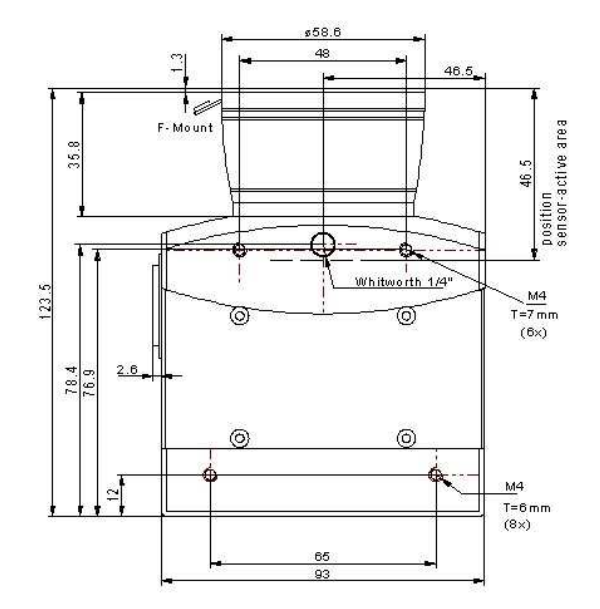

ГРУППА КОМПАНИЙ

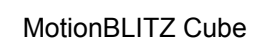

MotionBLITZ Cube User Manual Ver. 1.8.0 850PY TOBA 84ME

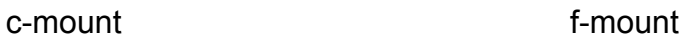

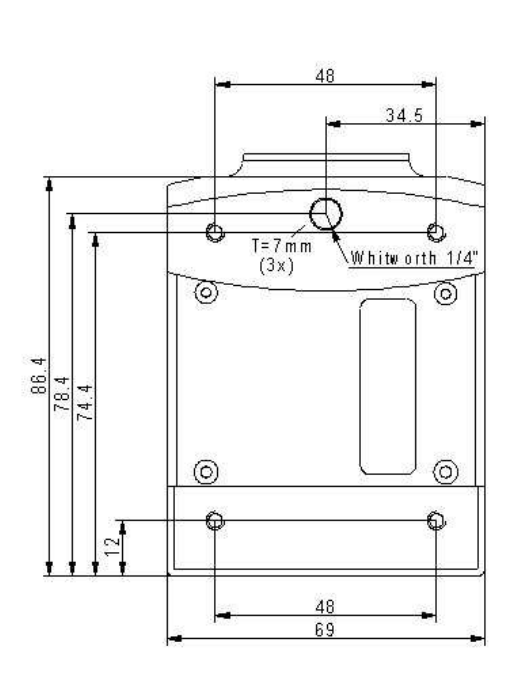

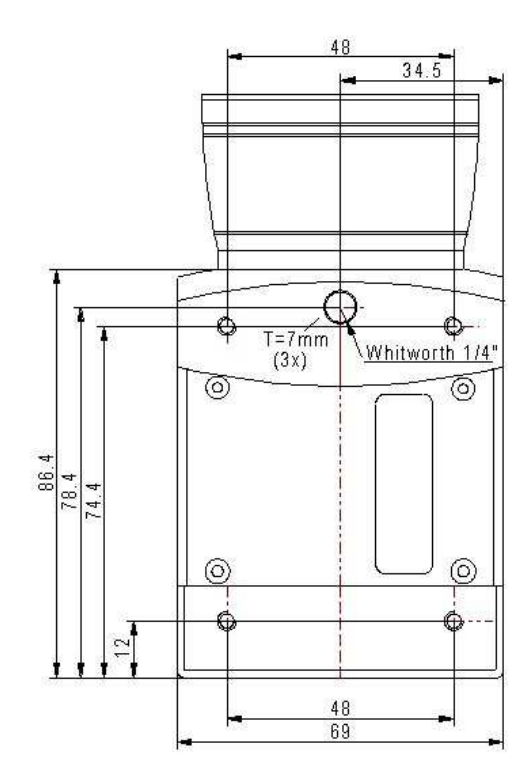

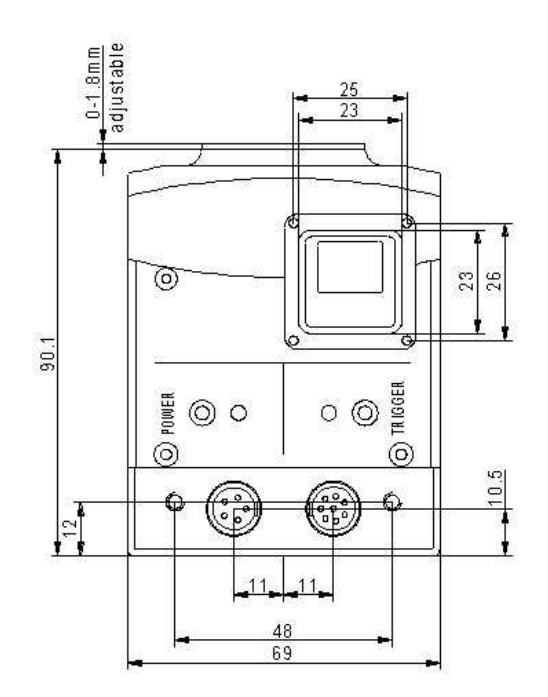

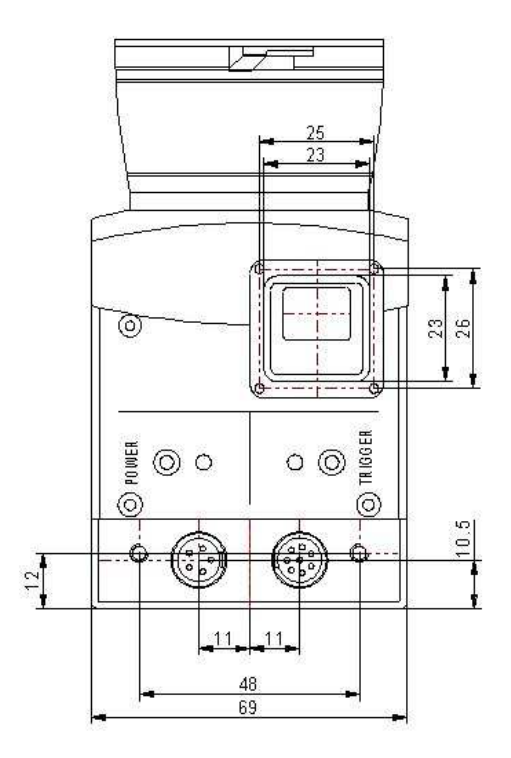

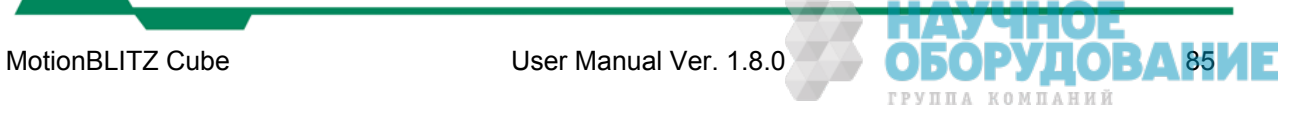